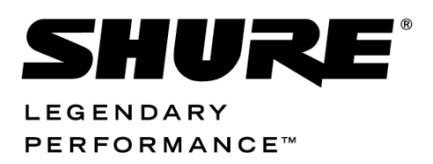

Conferencing and Discussion Systems

# CU 6110 Central Unit USER GUIDE

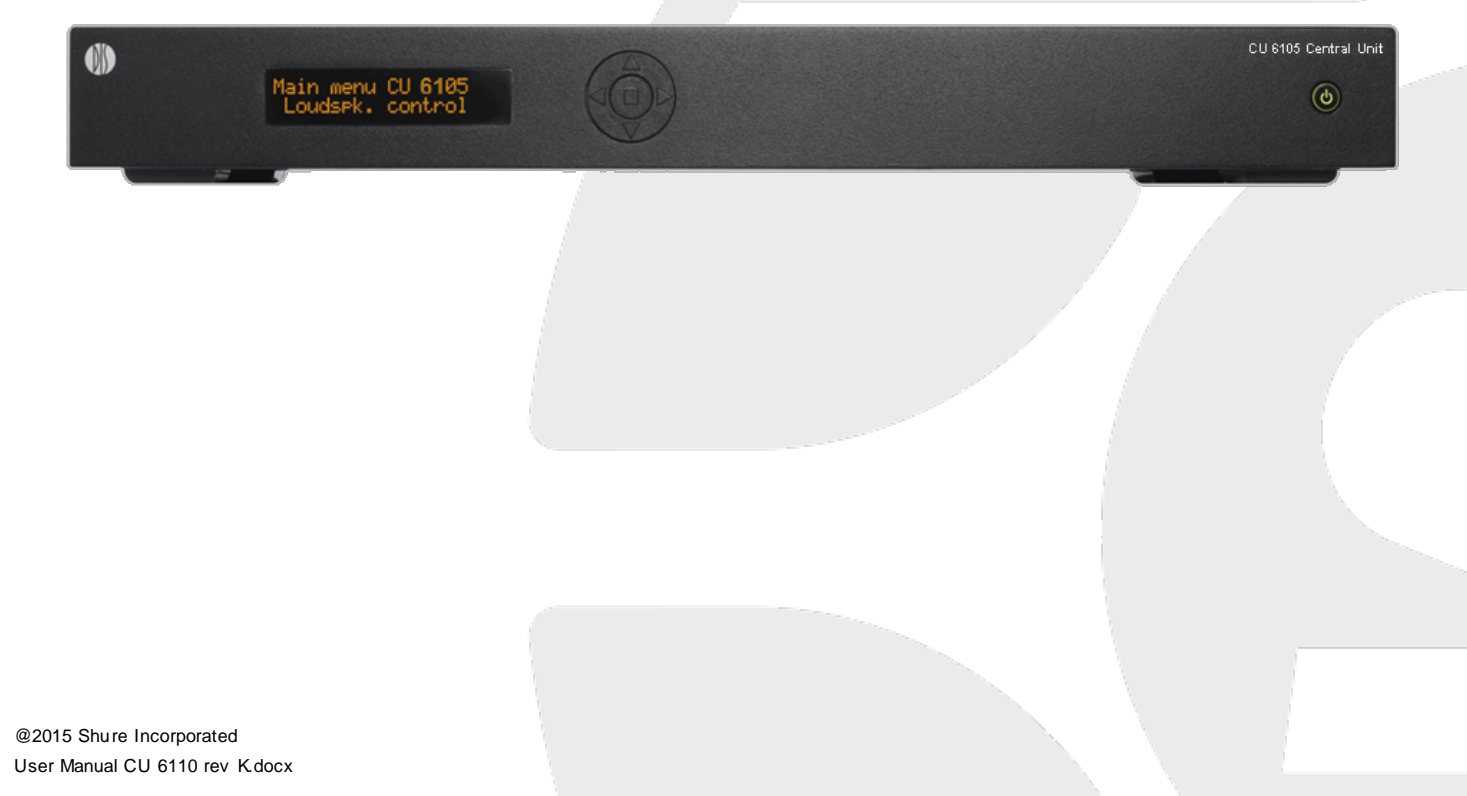

**College** 

# <span id="page-1-0"></span>Table of Contents

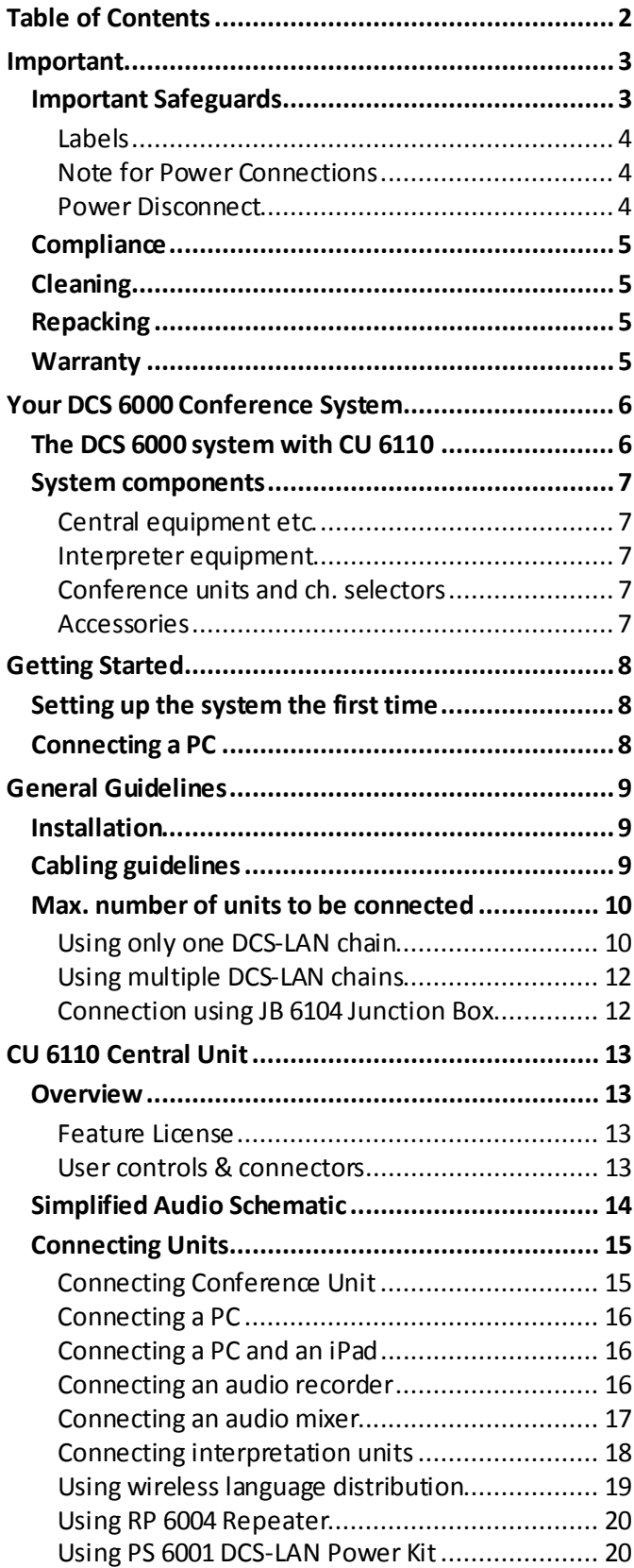

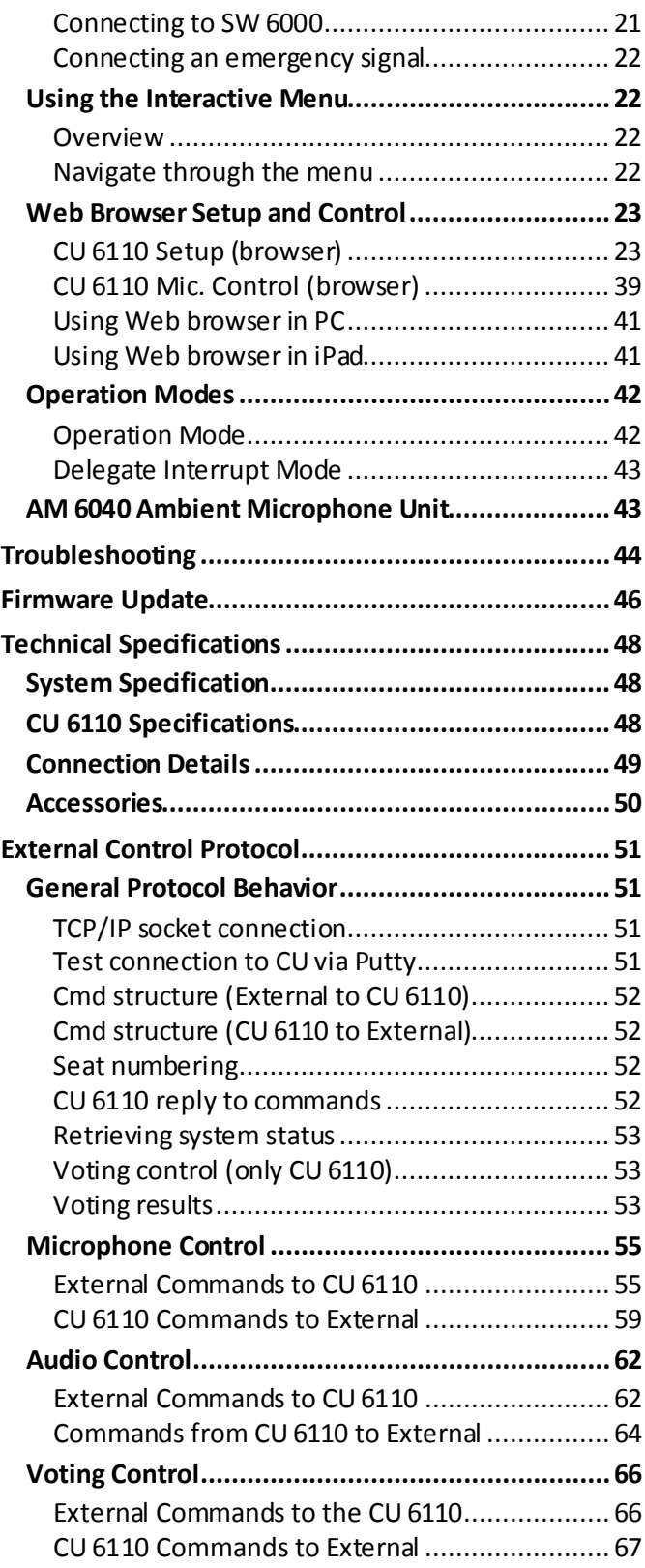

# <span id="page-2-0"></span>Important

# <span id="page-2-1"></span>**Important Safeguards**

- **1 Read these instructions** All the safety and operating instructions should be read before the apparatus or system is operated.
- **2 Keep these instructions** The important safety instructions and operating instructions should be retained for future reference.
- **3 Heed all warnings** All warnings on the apparatus and in the operating instructions should be adhered to.
- **4 Follow all instructions** All instructions for installation or use/operating should be followed.
- **5 Do not use this apparatus near water** Do not use this apparatus in a water or moistures environment - for example, near a bathtub, washbowl, kitchen sink, or laundry tub, in a wet basement, near a swimming pool, in an unprotected outdoor installation, or any area which is classified as a wet location.
- **6 Warning: To reduce the risk of fire or electric shock, do not expose this apparatus to rain or moisture and no objects filled with liquids, such as vases, should be placed on this apparatus.**
- **7 Clean only with dry cloth** Unplug the apparatus from the outlet before cleaning. Do not use liquid cleaners or aerosol cleaners.
- **8 Do not block any ventilation openings. Install in accordance with the manufacturer's instructions** - Openings in the enclosure, if any, are provided for ventilation and to ensure reliable operation of the apparatus and to protect it from overheating. These openings must not be blocked or covered. This apparatus should not be placed in a built-in installation unless proper ventilation is provided or the manufacturer's instructions have been adhered to.
- **9 Do not install near any heat sources such as radiators, heat registers, stoves, air ducts, or other apparatus (including amplifiers) that produce heat.**
- **10 Do not install the unit in a place exposed to direct sunlight, excessive dust or humidity, mechanical vibration or shock**.
- **11 To avoid moisture condensations do not install the unit where the temperature may rise rapidly.**
- **12 Do not defeat the safety purpose of the polarized or ground-type plug.** A polarized plug has two blades with one wider than the other. A grounding type plug has two blades and a third grounding prong. The wider blade or the third prong is provided for your safety. If the provided plug does not fit into your outlet, consult an electrician for replacement of the obsolete outlet.
- **13 Protect the power cord from being walked on or pinched particularly at plug, convenience receptacles, and the point where they exit from the apparatus.**
- **14 Only use attachments/accessories specified by the manufacturer**. Any mounting of the apparatus should follow the manufacturer's instructions, and should use a mounting accessory recommended by the manufacturer.
- **15 Use only with the cart, stand, tripod, bracket or table specified by the manufacturer, or sold with the apparatus.**
- When a cart is used, use caution when moving the cart/apparatus combination to avoid injury from tip-over - Quick stops, excessive force, and uneven surfaces may cause the appliance and cart combination to overturn.

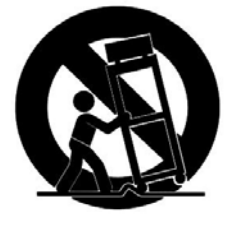

**16 Unplug this apparatus during lighting storms or when unused for long periods of time**. – Not applicable when special functions are to be maintained, such as evacuation systems.

**17 Refer all servicing to qualified service personnel. Servicing is required when the apparatus has been damaged in any way, such as power-supply cord or plug** 

**is damaged, liquid has been spilled or objects have fallen into the apparatus, the apparatus has been exposed to rain or moisture, does not operate normally, or has been dropped**.

**18 Replacement Parts** - When replacement parts are required, be sure the service technician has used replacement parts specified by the manufacturer or having the same characteristics as the original part.

> Unauthorized substitutions may result in fire, electric shock or other hazards.

- **19 Safety Check** Upon completion of any service or repairs to this apparatus, ask the service technician to perform safety checks to determine that the apparatus is in proper operating condition.
- **20 Overloading** Do not overload outlets and extension cords as this can result in a risk of fire or electric shock.
- **21 Power Sources** This apparatus should be operated only from the type of power source indicated on the marking label. If you are not sure of the type of power supply you plan to use, consult your appliance dealer or local power company. For apparatuses intended to operate from battery power, or other sources, refer to the operating instructions.
- **22 Power Lines** An outdoor system should not be located in the vicinity of overhead power lines or other electric light or power circuits, or where it can fall into such power lines or circuits. When installing an outdoor system, extreme care should be taken to keep from activating such power lines or circuits, as contact with them might be fatal.
- **23 Object and Liquid Entry** Never push objects of any kind into this apparatus through openings as they may touch dangerous voltage points or short-out parts that could result in a fire or electric shock.

Never spill liquid of any kind on the apparatus. Should any liquid or solid object fall into the cabinet, unplug the unit and have it checked by qualified personnel before operating it further.

# <span id="page-3-0"></span>**Labels**

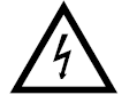

"Lightning Flash Symbol" with the lightning flash with arrowhead symbol within an equilateral triangle, is

intended to alert the user to the presence of uninsulated "dangerous voltage" within the product enclosure that may be of sufficient magnitude to constitute a risk of shock to persons.

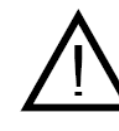

"Exclamation Point Symbol" with the exclamation point within an equilateral triangle is intended to alert the user to the presence of important operating

and maintenance (servicing) instructions in the literature accompanying the product.

# <span id="page-3-1"></span>**Note for Power Connections**

Check that the voltage of your local power supply is within the operating voltage of the unit. If a voltage conversion is required, consult your DIS dealer or qualified personnel.

Set the Power switch to 'Off' if it is not used for several days.

**Important:** The equipment must be connected to earth (ground)

The wires in the main lead supplied with the equipment are colored in accordance with the following codes:

- Green-and-yellow Earth (Ground)
- Blue Neutral
- Brown Live

The green-and-yellow wire must be connected to the terminal in the plug marked with the letter E or with the safety earth symbol or marked with green-and-yellow color.

The blue wire must be connected to the terminal marked with the letter N or marked with black color.

> The brown wire must be connected to the terminal marked with the letter L or marked with red color.

# <span id="page-3-2"></span>**Power Disconnect**

Apparatuses with or without On/Off switches have power supplied to the apparatus whenever the power cord is inserted into the power source; however, the apparatus is operational only when the On/Off switch is in the On position. The power cord is the main power disconnect for all apparatuses

# <span id="page-4-0"></span>**Compliance**

The equipment is intended to be used in professional audio applications.

Note: This device is not intended to be connected directly to a public internet network.

EMC conformance to Environment E2: Commercial and Light Industrial.

Testing is based on the use of supplied and recommended cable types.

The use of other than shielded (screened) cable types may degrade EMC performance.

Changes or modifications not expressly approved by Shure Incorporated could void your authority to operate this equipment.

This Class B digital apparatus complies with Canadian ICES-003. Cet appareil numérique de la classe B est conforme à la norme NMB-003 du Canada.

Authorized under the verification provision of FCC Part 15B.

Please follow your regional recycling scheme for batteries, packaging, and electronic waste.

Information to the user

# <span id="page-4-1"></span>**Cleaning**

To keep the cabinet in its original condition, periodically clean it with a soft cloth. Stubborn stains may be removed with a cloth lightly

# **Repacking**

<span id="page-4-2"></span>.

Save the original shipping cardboard box and packing material; they will become handy if you ever have to ship the unit. For maximum

# <span id="page-4-3"></span>**Warranty**

The units are minimum covered by 24 months warranty against defects in materials or workmanship.

This equipment has been tested and found to comply with the limits for a Class B digital device, pursuant to Part 15 of the FCC Rules. These limits are designed to provide reasonable protection against harmful interference in a residential installation.

This equipment generates uses and can radiate radio frequency energy and, if not installed and used in accordance with the instructions, may cause harmful interference to radio communications. However, there is no guarantee that interference will not occur in a particular installation. If this equipment does cause harmful interference to radio or television reception, which can be determined by turning the equipment off and on, the user is encouraged to try to correct the interference by one or more of the following measures:

- Reorient or relocate the receiving antenna.
- Increase the separation between the equipment and the receiver.
- Connect the equipment to an outlet on a circuit different from that to which the
- receiver is connected.
- Consult the dealer or an experienced radio/TV technician for help.

dampened with a mild detergent solution. Never use organic solvents such as thinners or abrasive cleaners since these will damage the cabinet

protection, re-pack the unit as originally packed from the factory.

# <span id="page-5-0"></span>Your DCS 6000 Conference System

# <span id="page-5-1"></span>**The DCS 6000 system with CU 6110**

DCS 6000 Digital Conference System is a system to be used at meetings, where a number of people are addressing the 'Floor' in a structured manor. The audio from the Conference units can be heard in the built in loudspeakers in the units.

The system does also allow for simultaneous interpretation for international conferences where multiple languages are used.

To enable all participants to understand the proceedings, interpreters can simultaneously translate the speaker's language as required. These interpretations are distributed through the connected Conference units and delegates can select the language of their choice and listen to it through headphones.

DCS 6000 Digital Conference System comprises of one CU 6110 Central Unit and a number of Conference Units, Gooseneck Microphones and other accessories depending on the system configuration.

The DCS 6000 system used with CU 6110 has the following main features:

- Fully digital
- Excellent sound quality
- "State of the Art" fully digital integrated interpretation, discussion and voting system offering interpretation, language distribution, conference microphone and voting facilities with attendance check with Chip Card ™
- Digital transmission of audio from/to the Conference unit to/from the central unit using a unique digital DATA and AUDIO bus named DCS-LAN
- Control of up to 3800 conference units. This number does not include Channel Selectors, Repeaters etc. In practical use there are no limits for the number of Channel Selectors in a system
- Delegate and Interpreter units are powered and controlled by the CU 6110 Central Unit, which drives up to app. 50 units with the PS CU power supply
- EX 6010 Extension Unit or PS 6001 DCS-LAN Power Kit is available if more units are required
- Delayed switching on of power to the four DCS-LAN chains, to minimize the total 'inrush' current on the Mains supply
- Designed for 31 interpreted channels and 8 open microphones
- Audio scrambling of the audio to avoid eavesdropping
- Designed in a standard 1HE 19" cabinet
- TCP/IP connection on CU 6110 for external operation of the system using a PC or control system such as AMX ® or Crestron ®
- Functionality on the CU 6110 depends on the Feature License uploaded into the unit
- Firmware in Delegate units, Interpreter Units, Central Units etc. is upgradeable
- Operated either stand alone or from a PC using the CU browser or using SW 6000 software
- Added functionality and comprehensive features provided by SW 6000 software package running on PC

The SW 6000 is an optional software package, which expands the functionality of the DCS 6000 system. The software runs on standard computer technology (Standard PC with Windows 7, Server 2008 etc.).

Main features of the SW 6000 are:

- Microphone management
- Mimic panel operation
- Interpretation management
- Voting management
- Message handling
- Agenda handling
- Data stored on SQL data base
- Web service interface available for easy links to external applications
- Multi language user interfaces
- Supports different User types with different priorities, user interfaces and control possibilities

# <span id="page-6-0"></span>**System components**

The CU 6110 Central Unit supports all available units in the DCS 6000 series:

# <span id="page-6-1"></span>**Central equipment etc.**

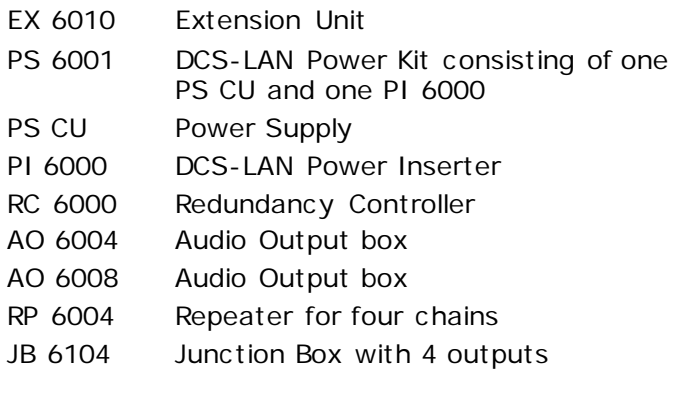

# <span id="page-6-2"></span>**Interpreter equipment**

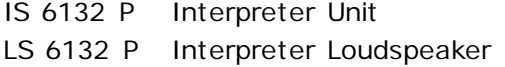

# <span id="page-6-3"></span>**Conference units and ch. selectors**

- DC 6990 P Conference Unit (portable) with touch screen with two built-in channel selector, Chip-card and 5 voting buttons, configurable as Delegate, Dual Delegate or Chairman.
- DC 6120 P Conference Unit (portable)
- DC 6190 P Conference Unit (portable) with two built-in channel selectors
- DM 6680 P Conference Unit (portable) with voting
- CM/DM 6080 F Conference Unit (flush mounted) with built-in channel selectors

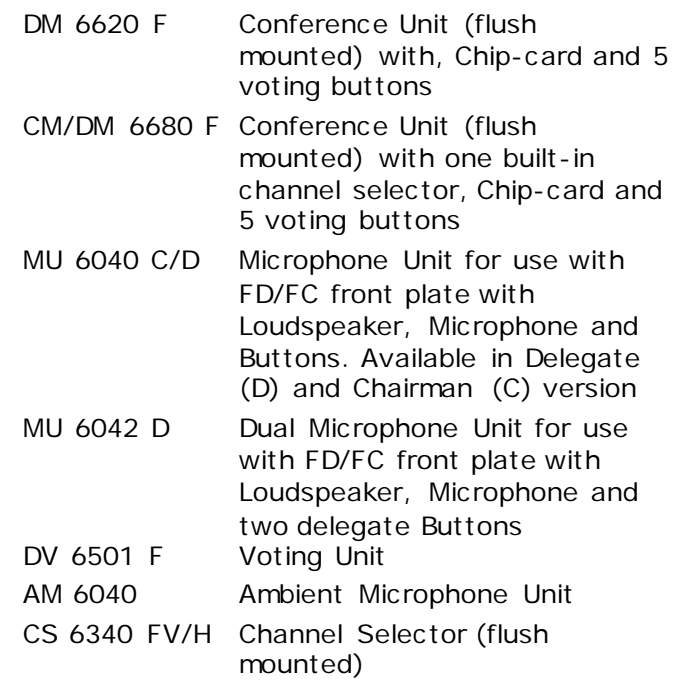

# <span id="page-6-4"></span>**Accessories**

In addition to the unit a number of accessories are available like:

- Storage Boxes
- GM 6523 Gooseneck Microphone, 40 cm
- GM 6524 Gooseneck Microphone, 50 cm
- GM 6525 Gooseneck Microphone, 63 cm
- DH 6021 Delegate Headphone
- DH 6223 Stethoscope Headphone
- DH 6225 Ear Clip Headphone

For detailed instruction in how to use the above units, please refer to the User Manuals for the relevant products.

# <span id="page-7-0"></span>Getting Started

# <span id="page-7-1"></span>**Setting up the system the first time**

When setting up the system for the first time please follow the instruction given in this section in sequence.

1. Unpack the CU 6110 Central Unit and connect the power cord to the CU Power Supply and connect the cable from the power supply to the CU 6110.

> Please refer to section *['CU 6110 Central Unit](#page-12-0)*' for details.

- 2. Place all units at the positions, where they are to be used observing the unit type.
- 3. Connect the GM Gooseneck Microphone to the units. If needed fix the gooseneck microphones to the units with the tool delivered with the CU 6110.
- 4. Connect the units to one or two of the DCS-LAN connectors on the CU 6110 using EC 6001-xx Cat5e extension cables in suitable length observing that the cables are not bended to a radius less than 15 mm.

Please refer to section ['](#page-8-3)

# <span id="page-7-2"></span>**Connecting a PC**

When connecting a PC direct to the CU 6110 please follow the instruction given in this section in sequence.

- 1. Connect the PC and the CU 6110 with a standard LAN cable
- 2. Turn 'On' power to both units
- 3. On the PC check that the network setting is set to 'Obtain an IP address automatically':
	- a. Navigate to 'Control Panel \* Network and Sharing Center \* Change adapter settings \* Local Area Connection'.
	- b. Select 'Properties'
	- c. Select 'Internet Protocol Version 4 (TCP/IPv4)'
	- d. Click 'Properties'
	- e. Change setting to 'Obtain an IP address automatically'

[General Guidelines'](#page-8-3) for details.

- 5. Connect power to the PS CU Power Supply. The light indication in the power switch on the CU 6110 will light red.
- 6. Activate the power switch on the CU 6110 and the light indication in the button will light green. After about 15 seconds, the display in the CU will be visible and the LED's in the conference units will flash until the units are registered (less than 60 seconds).
- 7. Check that the units are working by activation the 'Speak' button.
- 8. Adjust the 'Loudspeaker volume' to a desired level using the interactive menu on the front of the CU 6110.

Please refer to the section '*[Using the](#page-21-1)  [Interactive Menu'](#page-21-1)* for details.

- 4. Using the interactive menu on the CU 6110 navigate to:
	- a. 'LAN setup \* Acquire IP adr.'
	- b. Select 'Dynamic'.
- 5. Using the interactive menu on the CU 6110 navigate to:
	- a. LAN setup \* IP address setup \* IP address \* Actual IP address
	- b. Note the IP address
- 6. Open the internet browser in the PC
- 7. Type in the internet browser: 'http://IPaddress', where 'IP address' is the address noted from the CU 6110
- 8. The CU 6110 browser interface will open.

Please refer to section '*[Web Browser Setup and](#page-22-0)  [Control](#page-22-0)*' for details about using the CU 6110 web browser.

# <span id="page-8-3"></span><span id="page-8-0"></span>General Guidelines

# <span id="page-8-1"></span>**Installation**

The CU 6110 is suitable for either tabletop or 19 inch rack-mounted use. Four feet (for tabletop use) and two mounting brackets (for rack mounting) are supplied.

When installing in a 19" rack the supplied 19" brackets shall be fixed to the front side of the CU 6110 Central Unit by unscrewing the crews holding the top and button cover and then fix the brackets using the same screws.

**Important:** Use the two 10 mm length selfthreading screws closest to the front and the 8 mm length threaded screw furthest from the front.

# <span id="page-8-2"></span>**Cabling guidelines**

The Conference Units are connected to the CU 6110 Central Unit using shielded CAT5e (F/UTP or U/FTP) cables and the following guidelines have to be observed:

- The conference units are daisy chain connected to the central unit
- The number of units, which can be connected to CU 6110, depends on length of the feeding cable and the length of the cable between each unit.

If the feeding cables are short and the cables between the units are short, more units can be connected than if the feeding cable is long and/or the cables are long between the units.

- Maximum cable length in one chain is 200 m (before inserting RP 6004 Repeater in a chain). This includes interconnection cables between the units.
- Maximum cable length in one chain when using RP 6004 Repeaters and Cat5e cables is 680 m.
- Cables must be AWG24 if the number of units in the tables in section '*Max. number of units to be connected*' is to be used. AWG26 cables

The unit has a low noise built-in fan taking air in at the left side of the unit and blowing the hot air out at the right side. That allows units in 19" racks to be stacked close with other units without extra room for cooling air between them. Please check that other units in the rack will allow this.

Connect the CU 6110 to the various DCS 6000 units using shielded CAT5e (F/UTP or U/FTP) cables following the guidelines in the next chapter.

The operation and installation of the various DCS 6000 units is found in the User Manuals for the specific units.

will not allow as many units. DIS cables series EC 6001-xx are all AWG 24.

It is desirable that the square of the feeding cables are as big as possible to minimize the voltage drop in the cables. Cat5e cables are delivered in various gauges:

The following table shows the Diameter/square for various AWG types:

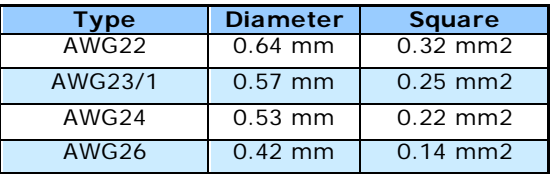

Although the DCS-LAN chain output connectors have a 125 W supply, this 125 W power is not all available with long cables, as there will be a power drop in the feeding cable from the CU 6110 Central Unit to the units connected.

Please consult the next sections for details about the number of units, which can be connected depending on the cable length.

# <span id="page-9-0"></span>**Max. number of units to be connected**

The following tables shows the maximum number of units, which can be connected to a CU 6110 Central Unit.

In the tables the 'Feeding Cable' is defined as the cable between the CU 6110 and the first Unit and

# <span id="page-9-1"></span>**Using only one DCS-LAN chain**

The following tables show the maximum number of units, which can be connected to one DCS-LAN chain output when only one DCS-LAN chain is in use.

# *DC 6120 P, DC 6190 P, DM 6680 P Conference Units*

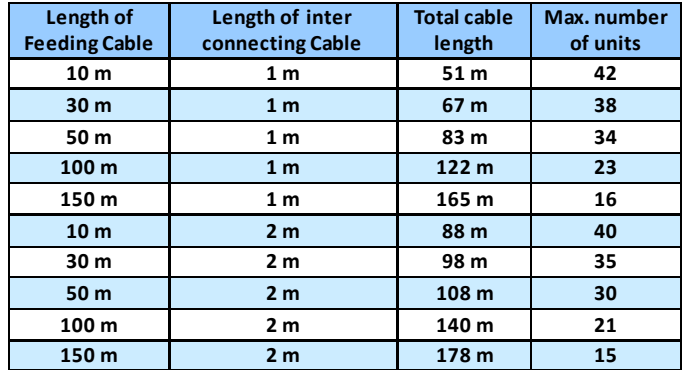

*Figure 0-A*

# *DC 6990 P Conference Unit*

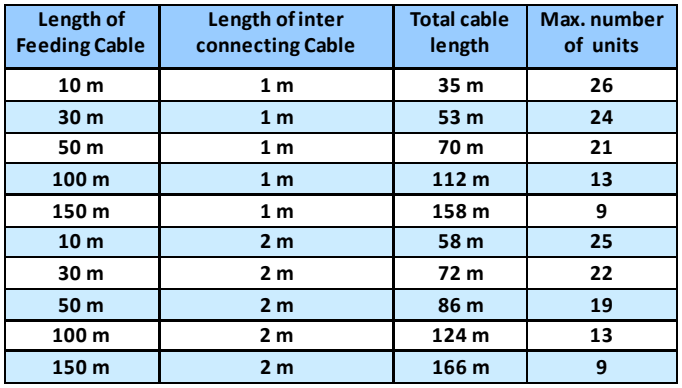

*Figure 0-B*

## *CM/DM 6080 F / DM 6620 F Chairman/Delegate*

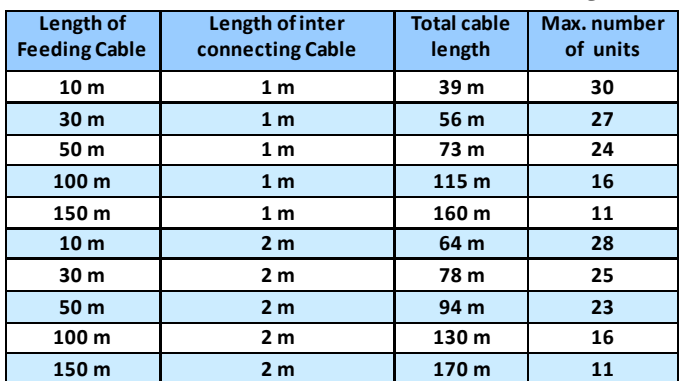

*Figure 0-C*

the 'Interconnecting Cable is defined as the cable connecting two conference unit. Feeding cables and interconnection cables must be minimum AWG24 if the number of units in the tables is to be used.

# *CM/DM 6680 F Chairman/Delegate Units*

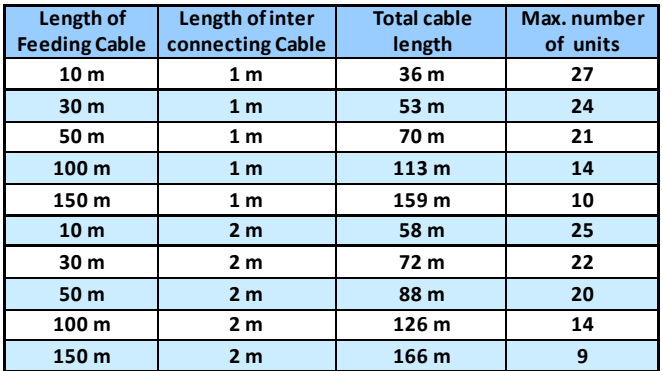

*Figure 0-D*

# *MU 6040 C/D and MU 6042 D*

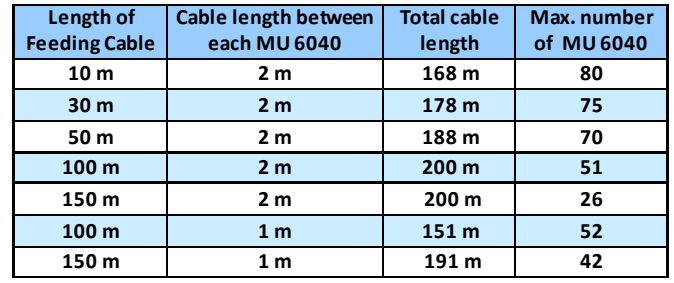

*Figure 0-E With no Audio in the loudspeaker*

**Note:** The numbers are valid with no audio in loudspeaker or no loudspeaker connected to each unit. If loudspeakers are used, then use the figures for DC 6120 P or DC 6190 P.

# *IS 6132 P Interpreter Units*

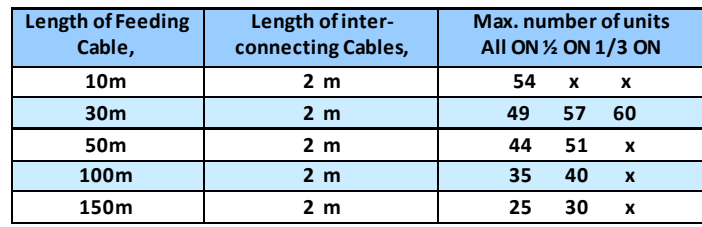

*Figure 0-F IS 6132 P Interpreter Units connected. The numbers are with no loudspeakers connected.*

**Note:** The number of units is dependent of how many interpreter sets there are per booth (or language), as there only can be one set switched ON per language (channel).

**Note:** The numbers are valid with no audio in loudspeaker or no loudspeaker connected to each unit. If loudspeakers are used, then use the figures for DC 6120 P or DC 6190 P.

# *IS 6132 P Units and JB 6104*

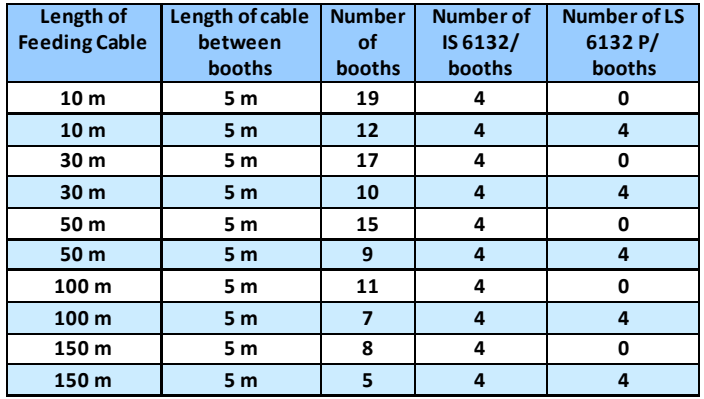

*Figure 0-G IS 6132 P Units and JB 6104 and with/without LS 6132 P Loudspeaker connected.*

# *CS 6340 F Channel Selector*

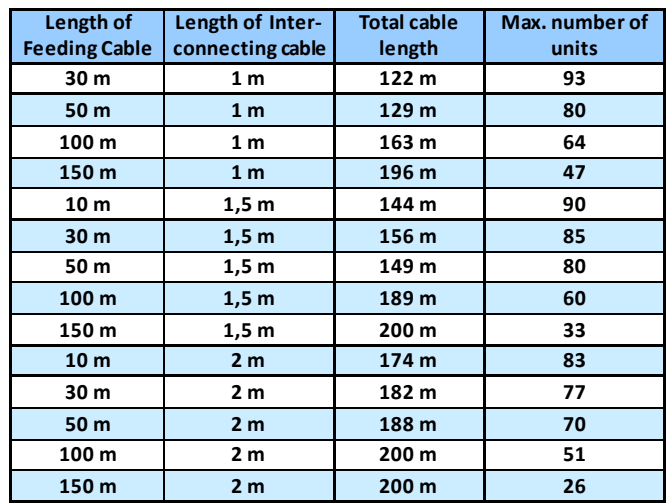

*Figure 0-H CS 6340 F Channel Selector w/back light on*

# <span id="page-11-0"></span>**Using multiple DCS-LAN chains**

The following table shows the maximum number of units, which can be connected to the DCS-LAN using multiple chain outputs simultaneously.

**Note:** If only one chain is used the information in section '*Using only one DCS-LAN chain*' must be used.

# *DC 6120 P, DC 6190 P or DM 6680 P Conference Units*

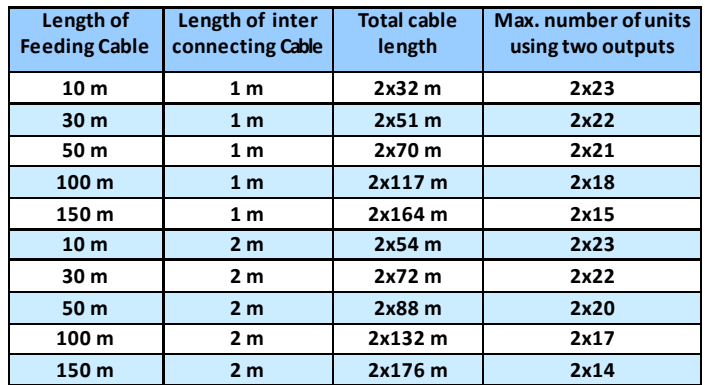

*Figure 0-I*

# <span id="page-11-1"></span>**Connection using JB 6104 Junction Box**

This following table's shows conference units connected to JB 6104 Junction Boxes with 3 m cables between each Junction Box.

#### **Important:**

- \* Connect only one unit to each output of a JB 6104
- Use maximum 10 m cable from JB 6104 to the
- conference unit

# *DC 6120 P, DC 6190 P or DM 6680 P Conference Units, two units per box*

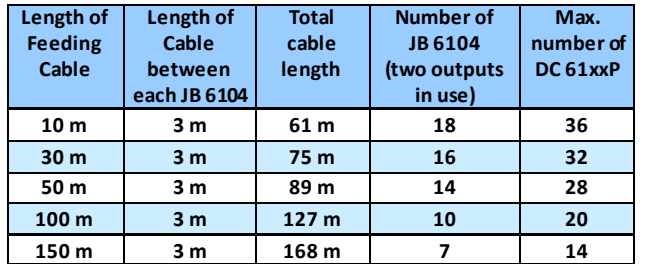

*Figure 0-K DC 6120 P, DC 6190 P or DM 6680 P Conference Unit connected using JB 6104 Junction Box, using only two outputs connection two unit*

# *DC 6990 P Conference Units*

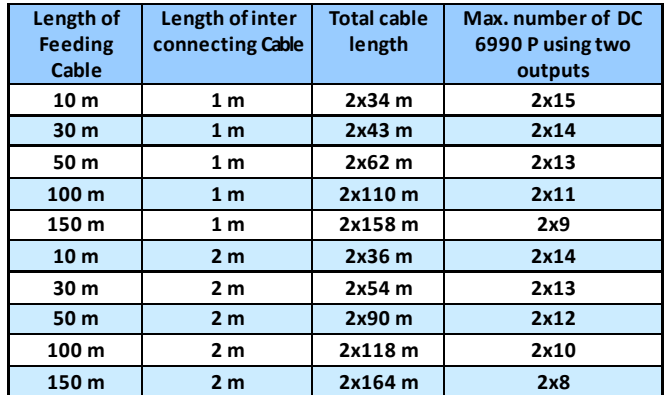

*Figure 0-J*

# *DC 6120 P, DC 6190 P or DM 6680 P Conference Units, four units per box*

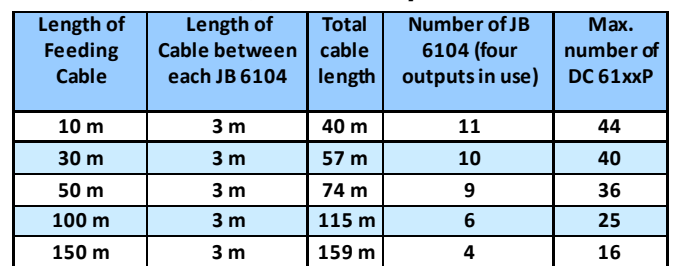

*Figure 0-L DC 6120 P, DC 6190 P or DM 6680 P Conference Unit connected using JB 6104 Junction Box, using all four outputs connecting four unit*

# <span id="page-12-0"></span>CU 6110 Central Unit

# <span id="page-12-1"></span>**Overview**

The CU 6110 Central Unit for the DCS 6000 is the heart of the system. One CU 6110 is needed in each DCS 6000 system.

# <span id="page-12-2"></span>**Feature License**

The CU 6110 Central Unit has as standard basic functionality:

- Conference Units max. 50
- Interpretation Channels max. 4
- Vox, voice activating No
- Voting No

The unit count above includes DC, DM, CM and DV units. Dual Delegate units count for 2 units.

By obtaining feature licenses, the functionality can be expanded to include further features like:

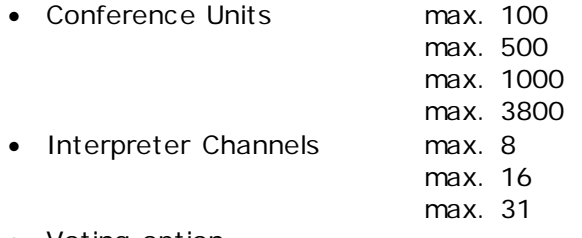

- Voting option
- VOX, Voice Activation

The Feature License key is a file delivered from your authorized DIS Partner and can be uploaded in the CU using the build in browser. For details about uploading the Feature license, please refer to section *['CU 6110 Setup \(browser\)'](#page-22-1)*

# **This manual describes all features available.**

# <span id="page-12-3"></span>**User controls & connectors**

The CU 6110 is suitable for either table-top or 19 inch rack-mounted use. Four feet (for table top use) and two mounting brackets (for rack mounting) are supplied.

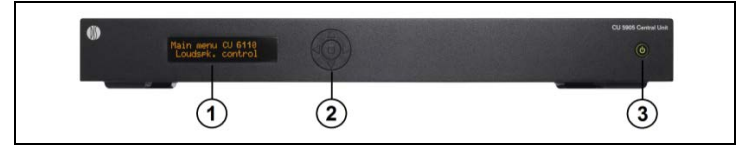

*Figure 0-A Front view of CU 6110*

- 1. **Menu display** A 2x20 character OLEDdisplay is used as an interactive display for configuring the system.
- 2. **Menu buttons** 5-button keypad for configuring the unit in combination with the display (1).
- 3. **Mains on/off switch** After switching the mains on, the central unit starts up and the display (1) will light-up after app. 15 seconds. Any connected EX 6010 Extension Units will automatically be powered up. The indication in the switch is lighting Green, when power is switched 'On'. A red light indicates that power is connected to the central unit, but the unit is not switched 'On' (Standby).

If power is removed due to a main power failure, the unit will maintain the power state when main power is re-established.

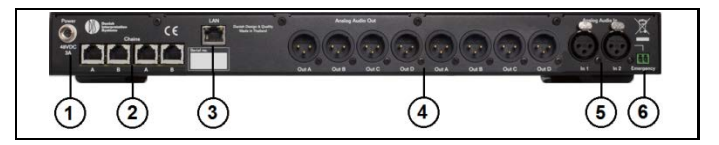

*Figure 0-B Back view of CU 6110*

1. **Power Supply input** – Connection of the external PS CU Power Supply (48V/3A). The power supply is provided together with the CU 6110.

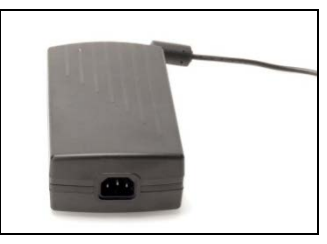

*Figure 0-C PS CU Power Supply* 

2. **Chain outputs** – Four RJ45 connectors for connecting Conference Unit. The connection and protocol is called DCS-LAN.

**Important:** The 'Chain' outputs are only for connecting Conference Units or other DCS-LAN compatible equipment.

Connecting a LAN (TCP/IP) connection from a third part device to this output may damage both the third part device and the CU 6110.

- 3. **LAN (TCP/IP) connector**  A RJ45 connector for connection to local area network (LAN). This connector is used to connection to the built in web application or for connection to SW 6000 or a control system like AMX® or Crestron®.
- 4. **Audio output A, B, C, D, E, F & H** Eight male XLR3 connectors for connection of PA systems, Audio Mixers, Audio Recorders or Language Distribution System etc .
- 5. **Audio input In 1 & In 2** Two female XLR3 connectors for extra audio inputs. 'In 1' and 'In 2' is used to connect auxiliary symmetrical audio signals such as a wireless microphone to the floor language.

'In 2' is also used for connection of an 'Emergency Evacuation Message (EEM)' audio signal.

6. **Emergency switch connector –** A terminal block socket for a single, 'normally open' switch. When the switch is closed, the audio signal on the 'In 2' connector is distributed on all output channels and loudspeakers, overriding all other audio inputs.

**Note:** There is no volume control available for setting the EEM volume on 'In 2'. The volume has to be set at the equipment generating the "Emergency Evacuation Message (EEM)" audio signal.

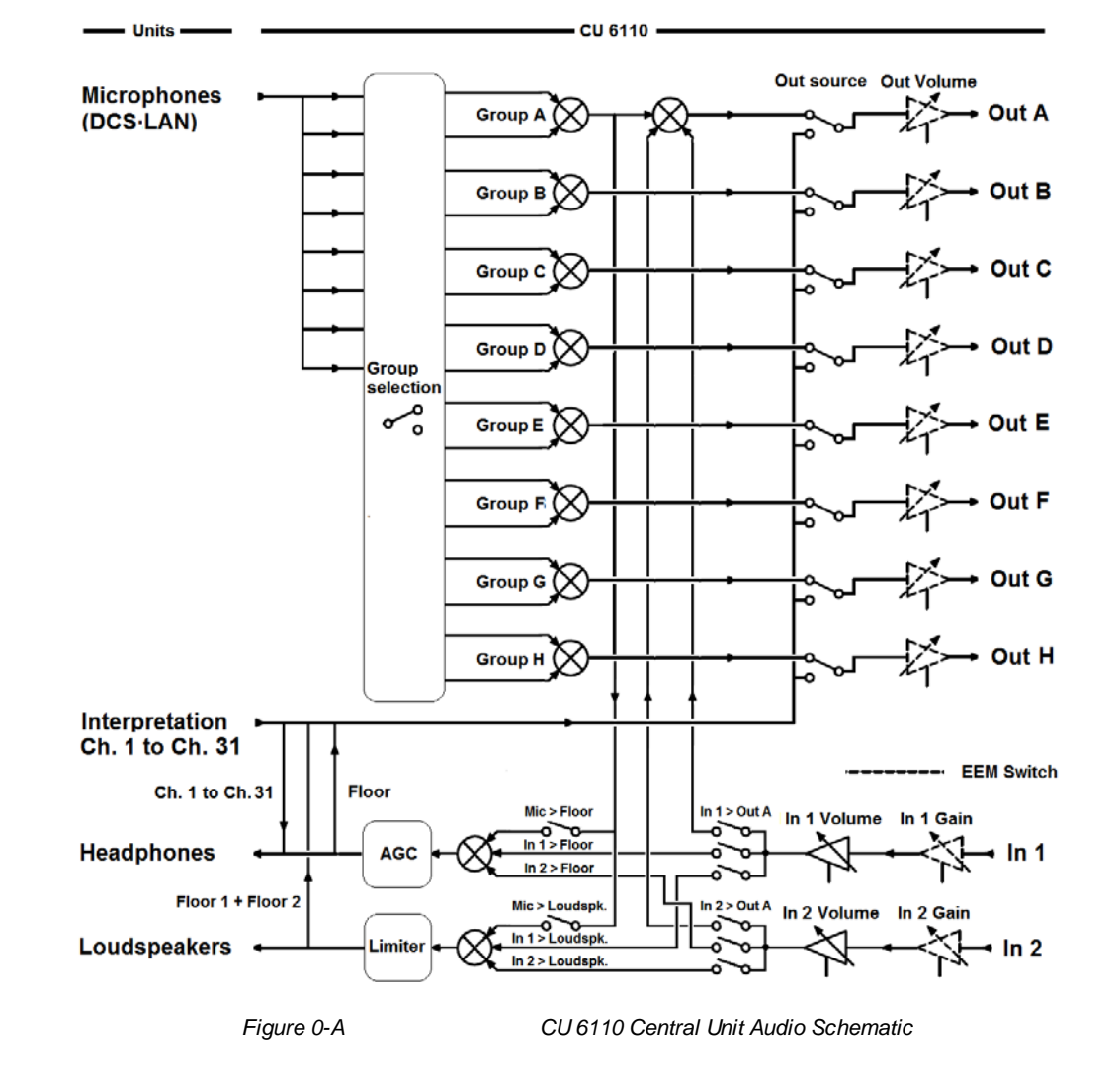

# <span id="page-13-0"></span>**Simplified Audio Schematic**

# <span id="page-14-0"></span>**Connecting Units**

This chapter gives an overview of typical system connections using the CU 6110 Central Unit:

Although the schematics are typical and are intended to give a general overview,

# <span id="page-14-1"></span>**Connecting Conference Unit**

The DCS 6000 Conference Units are connected to the CU 6110 using EC 6001-xx Cat5e cables. This is the basic connection of the system.

All four of the DCS-LAN chain connectors on the CU 6110 can be used for connecting any Conference Unit or other units.

Please refer to section '*Using only one DCS-LAN chain*' for information about the number of units which can be connected using one chain.

combinations of the schematics are however not only possible, but very common used.

Refer to section '*Using multiple DCS-LAN chains*  ' when using four chains.

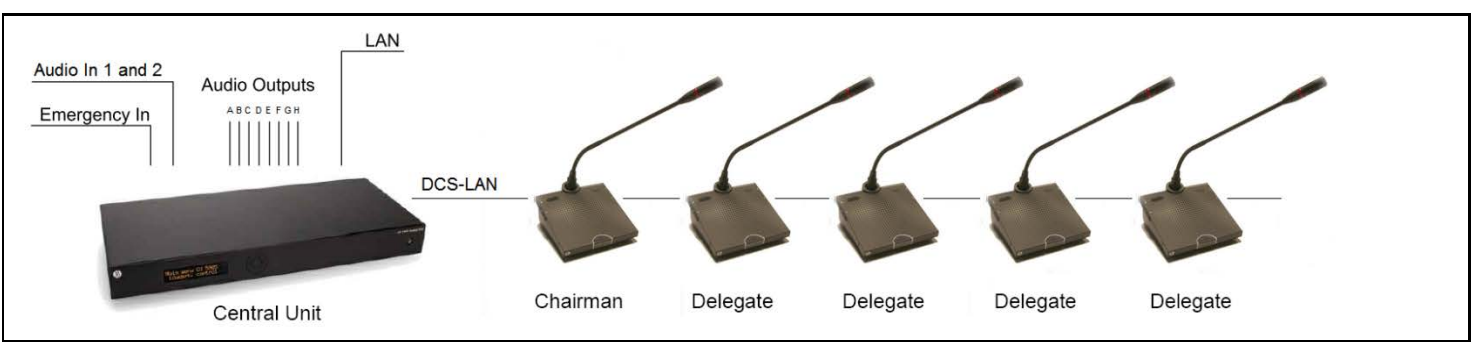

*Figure 0-A Connecting DCS 6000 conference units.*

When using JB 6104 Junction boxes, the conference units can be connected and disconnected without interrupting the conference. Please refer to the 'User Manual JB 6104' for further details.

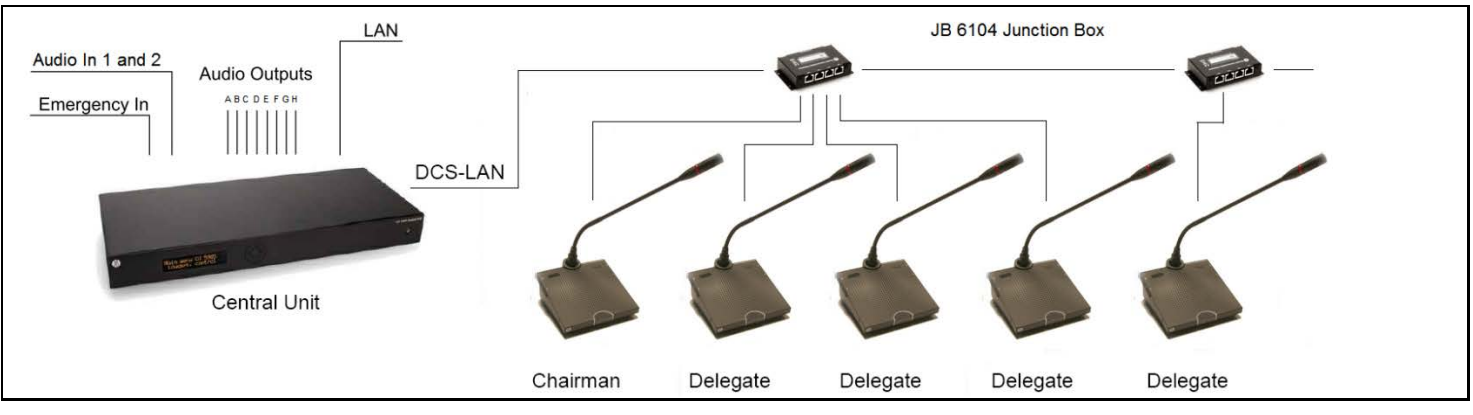

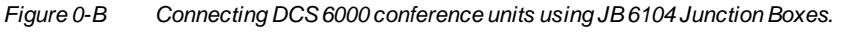

# <span id="page-15-0"></span>**Connecting a PC**

The CU 6110 is connected to the Conference Units using EC 6001-xx Cat5e cables and is connected to a PC with a LAN cable.

Opening the browser in the PC gives the option of configuring the system and controlling the Conference units from the PC. Please refer to section *['Web Browser Setup and Control'](#page-22-0)* for more information.

**Hint:** On older PC's to setup a fixed IP address on both the PC and the CU might be needed.

**Note:** Depending on the type of PC a 'Crossed' LAN cable has to be used.

Instead of using a 'Crossed' LAN cable, a LAN Router can be inserted.

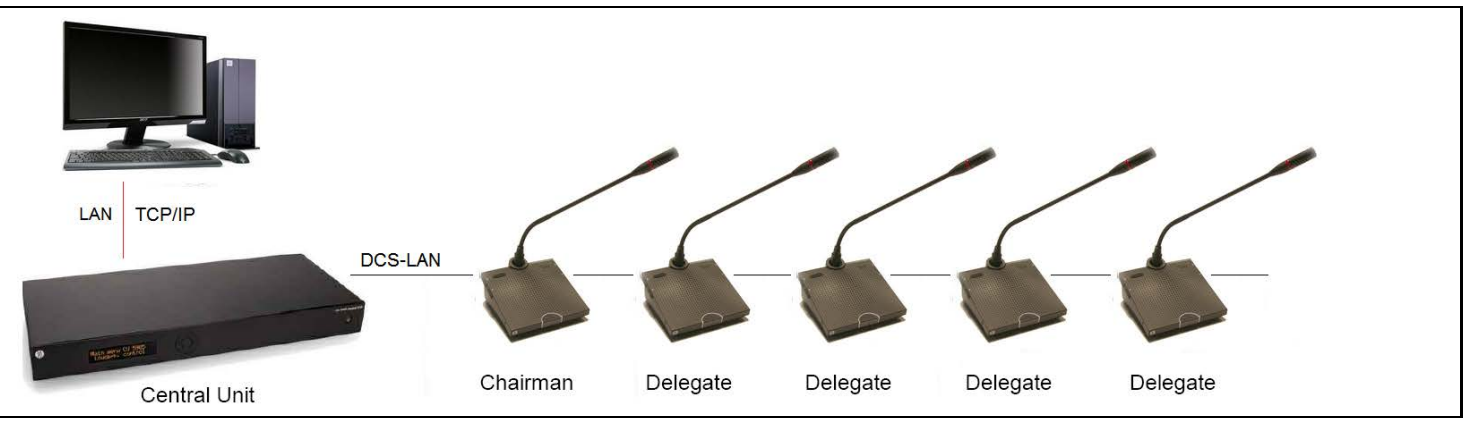

*Figure 0-C Connecting the DCS 6000 Digital Conference System to a PC*

# <span id="page-15-1"></span>**Connecting a PC and an iPad**

The CU 6110 is connected to the Conference Units using EC 6001-xx Cat5e cables.

A wireless access point with built-in router is used for connection to the CU 6110 and the PC. The iPad is connected wireless.

Opening the browser in the PC or on the iPad gives

controlling the Conference units from the PC and/or iPad.

Please refer to section *['Web Browser Setup and](#page-22-0)  [Control'](#page-22-0)* for more information.

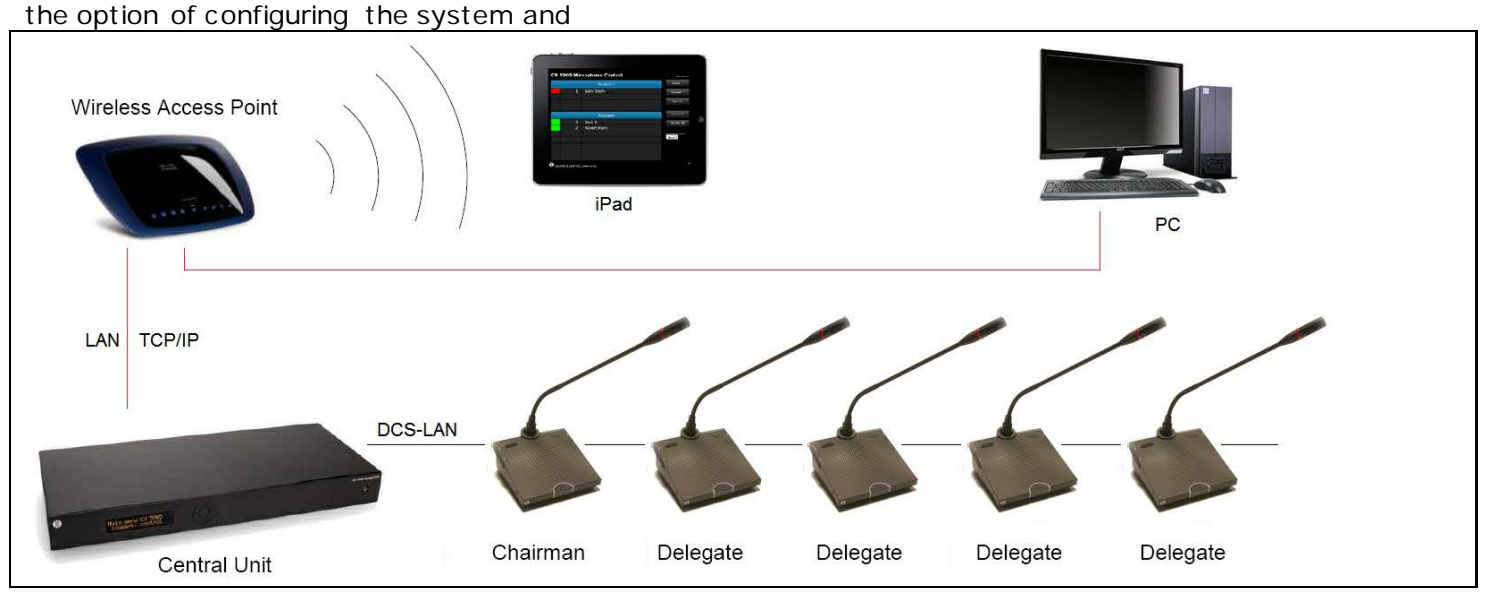

*Figure 0-D Connecting the DCS 6000 Digital Conference System to a PC and an iPad*

# <span id="page-15-2"></span>**Connecting an audio recorder**

The CU 6110 is connected to the Conference Units using EC 6001-xx Cat5e cables.

This configuration is used when 'Floor' audio or audio from one or more microphones is required to be recorded.

Use the 'Group' selection for the eight outputs and select the seats for each group. Refer to section 'Please refer to section *['Web Browser](#page-22-0)  [Setup and Control'](#page-22-0)* item #8 for more information.

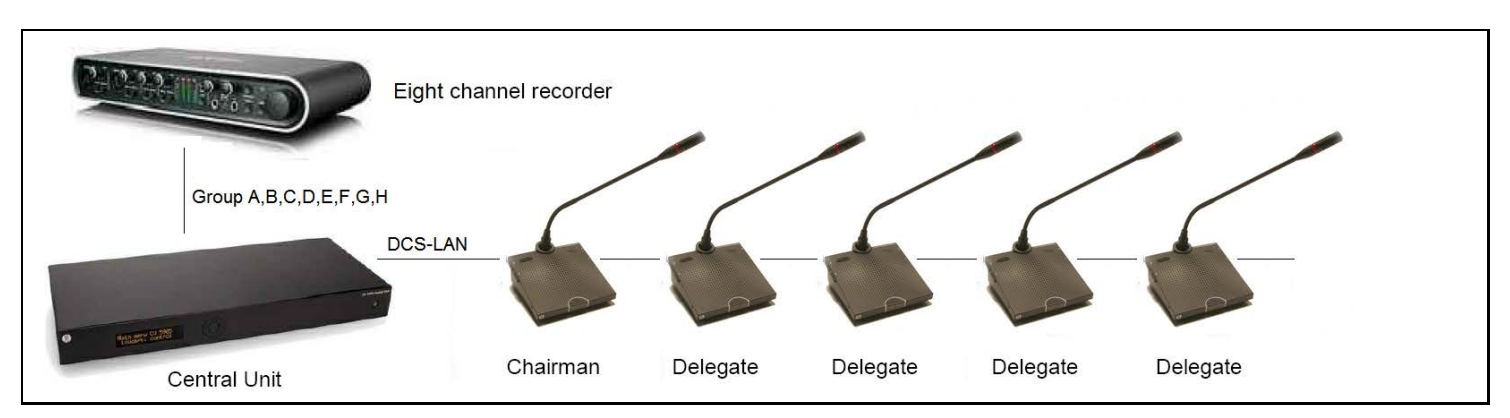

*Figure 0-E Connecting the DCS 6000 Digital Conference System to an audio recorder.*

# <span id="page-16-0"></span>**Connecting an audio mixer**

The CU 6110 is connected to the Conference Units using EC 6001-xx Cat5e cables.

This configuration is used when the volume from one or more microphones is required to be controlled separately or equalization is needed. One or more Outputs are connected to the external mixer, where the control or equalization is done.

The audio from the audio mixer is then send back to the CU using the 'Audio In 1 or 2' input.

Use the 'Group' selection for the eight outputs and make seat selection for each group. Refer to section '*['0Web Browser Setup and Control'](#page-22-0)*' item #8.

**Important:** If 'Out A' is also send to the mixer the following settings must to be done:

'CU 6110 Setup \* Audio \* Loudspeaker Control \* Microphone -> Loudspeaker' shall be set to 'Off'.

'In 1 or 2 -> Out. A' shall be un-selected in the selection 'CU 6110 Setup \* Audio \* Input/Output Control \* Audio In 1 or 2'.

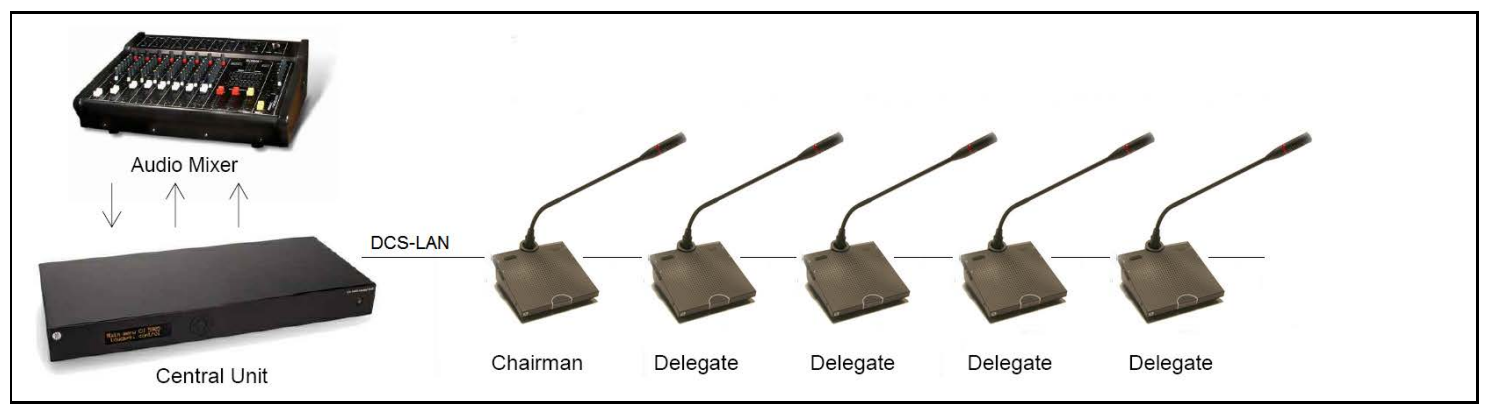

*Figure 0-F Connecting the DCS 6000 Digital Conference System to an audio mixer.*

# <span id="page-17-0"></span>**Connecting interpretation units**

The CU 6110 is connected to the Conference Units using EC 6001-xx Cat5e cables.

All four the DCS-LAN chain connectors on the CU 6110 can be used for connecting the Conference Units.

In this example one or more Interpreter Booth with Interpreter Units and DH 6021 Headphone is connected to the units.

Audio from the Interpreter Units can then be heard in the headphones connected to the Chairman and Delegate Units.

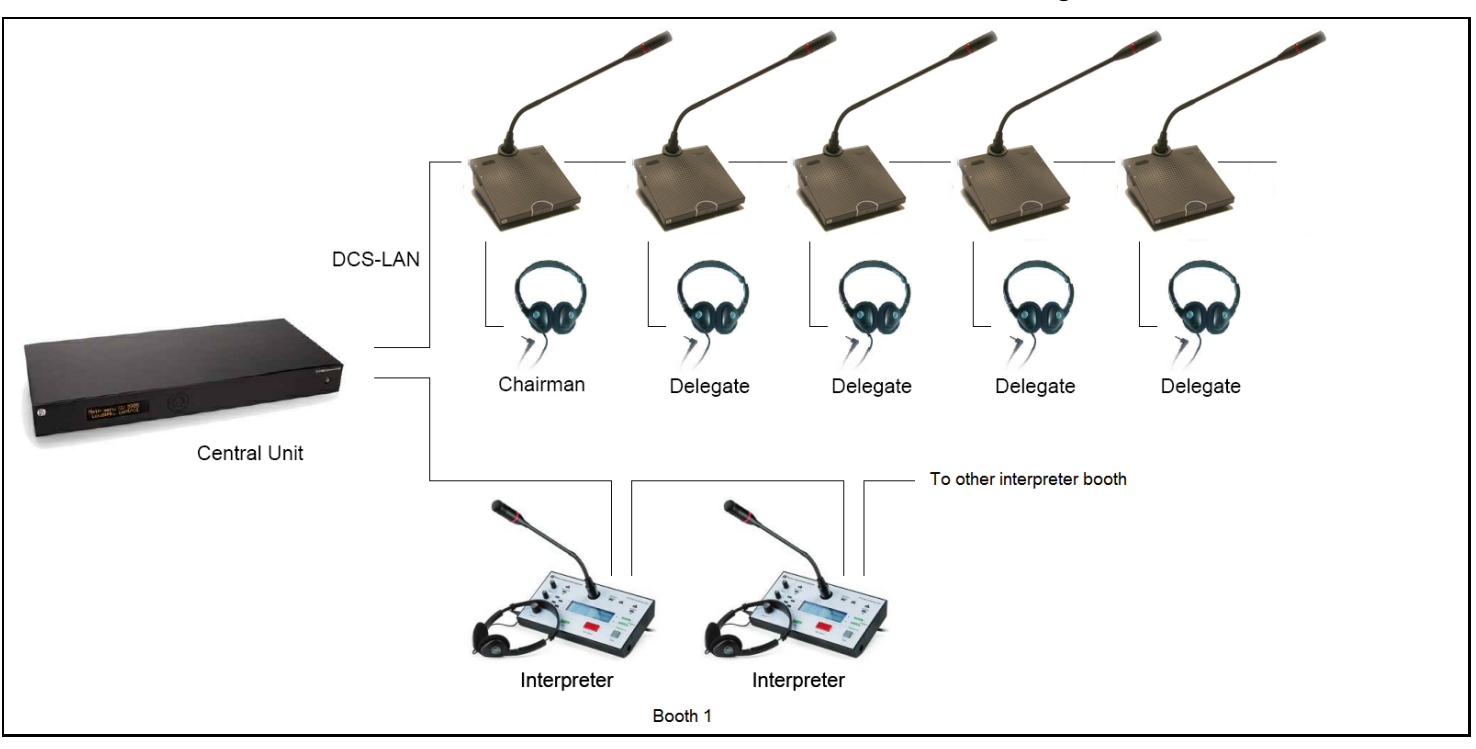

*Figure 0-G DCS 6000 Digital Conference System with interpretation functionality.*

# <span id="page-18-0"></span>**Using wireless language distribution**

The CU 6110 is connected to the Conference Units using EC 6001-xx Cat5e cables. All four DCS-LAN connectors on the CU 6110 can be used for connecting Conference Units.

In this example one or more Interpreter Booth with Interpreter Units and DH 6021 Headphone is connected to the units. Audio from the Interpreter Units can then be heard in the headphones

connected to the Chairman and Delegate Units and wired Channel Selectors.

A wireless language distribution system like 'DCS 6000 Digital Infrared Language System' can then be connected to the Audio Out connectors (A, B, C, D, E, F, G & H), where the source to the outputs are configured as 'Floor' and the interpreter channels. Refer to section '*[Web Browser Setup and Control'](#page-22-0)*' item #8.

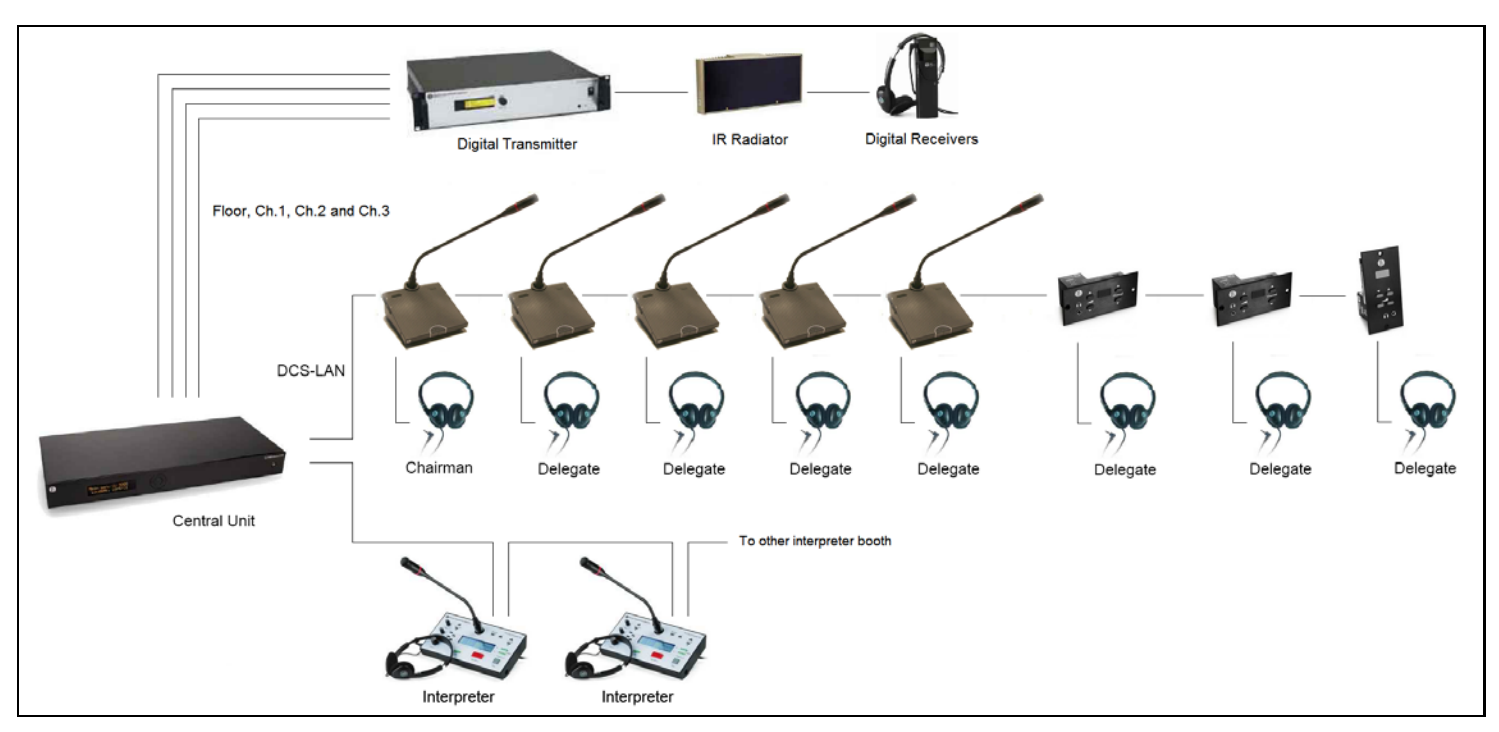

*Figure 0-H DCS 6000 Digital Conference System with interpretation and wireless distribution, Floor, Ch.1 to Ch.7*

# <span id="page-19-0"></span>**Using RP 6004 Repeater**

RP 6004 Repeater can be used to extend the maximum cable length from the central unit of the unit furthest away.

The maximum cable length is 200 m in one chain, but when using RP 6004 Repeater that maximum cable length can be expanded to 680m.

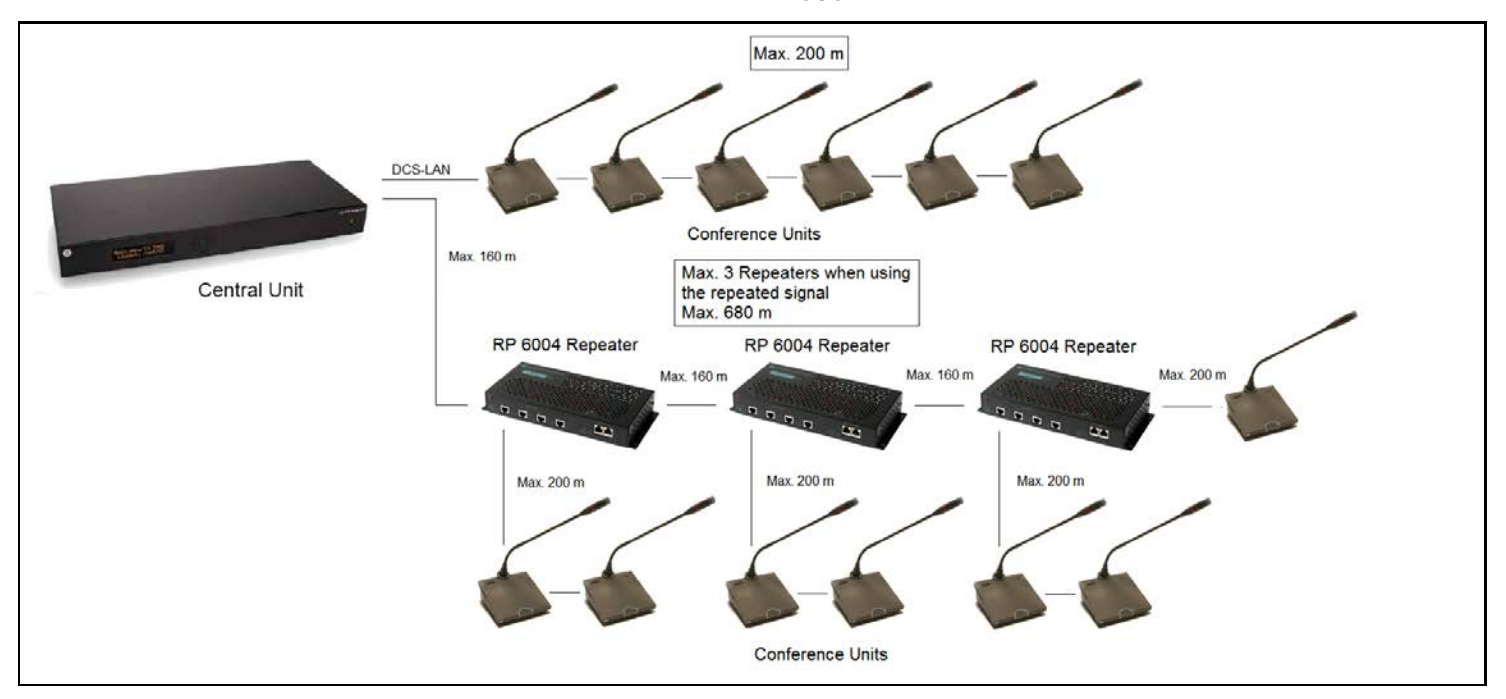

*Figure 0-I DCS 6000 Digital Conference System with RP 6004 Repeater.*

# <span id="page-19-1"></span>**Using PS 6001 DCS-LAN Power Kit**

The PS 6001 is a kit consisting of a PS CU Power Supply and a PI 6000 Power Inserted. The kit can be inserted in the DCS-LAN chains at any point, where additional power is needed.

[Figure 0-J](#page-19-2) show that one RP 6004 and four PS 6001 Power Kits equals one EX 6010.

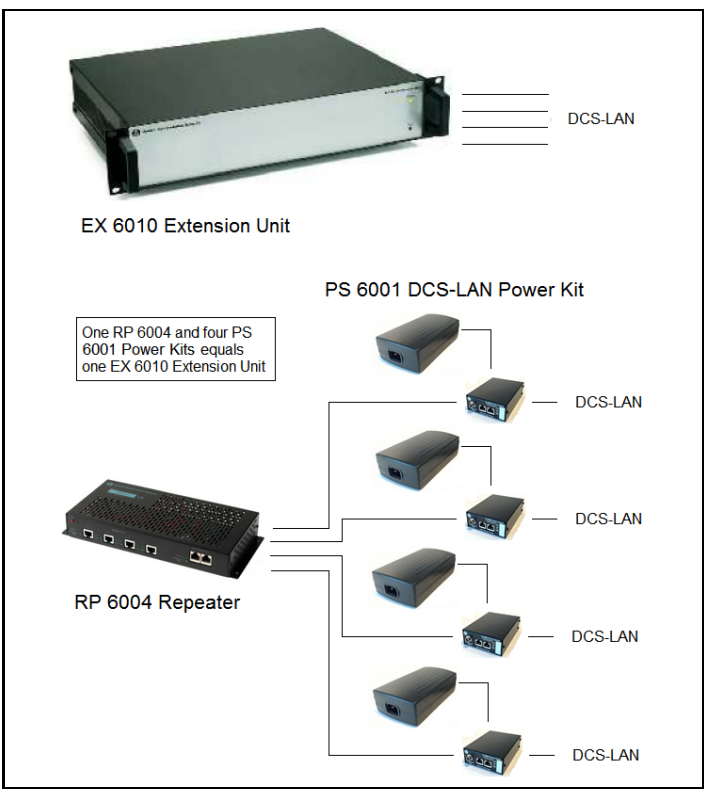

<span id="page-19-2"></span>*Figure 0-J DCS 6000 Digital Conference System with PS 6001.*

# <span id="page-20-0"></span>**Connecting to SW 6000**

[Figure 0-K](#page-20-1) is a basic installation with only one PC. SW 6000 is installed on a PC and connected to the CU 6110 using TCP-IP. The PC can be used either by a Chairman or a Technician.

[Figure 0-L](#page-20-2) is a more advanced setup, where each user has a PC with SW 6000 conference user application (CUA).

Please refer to the SW 6000 User Manuals for more information.

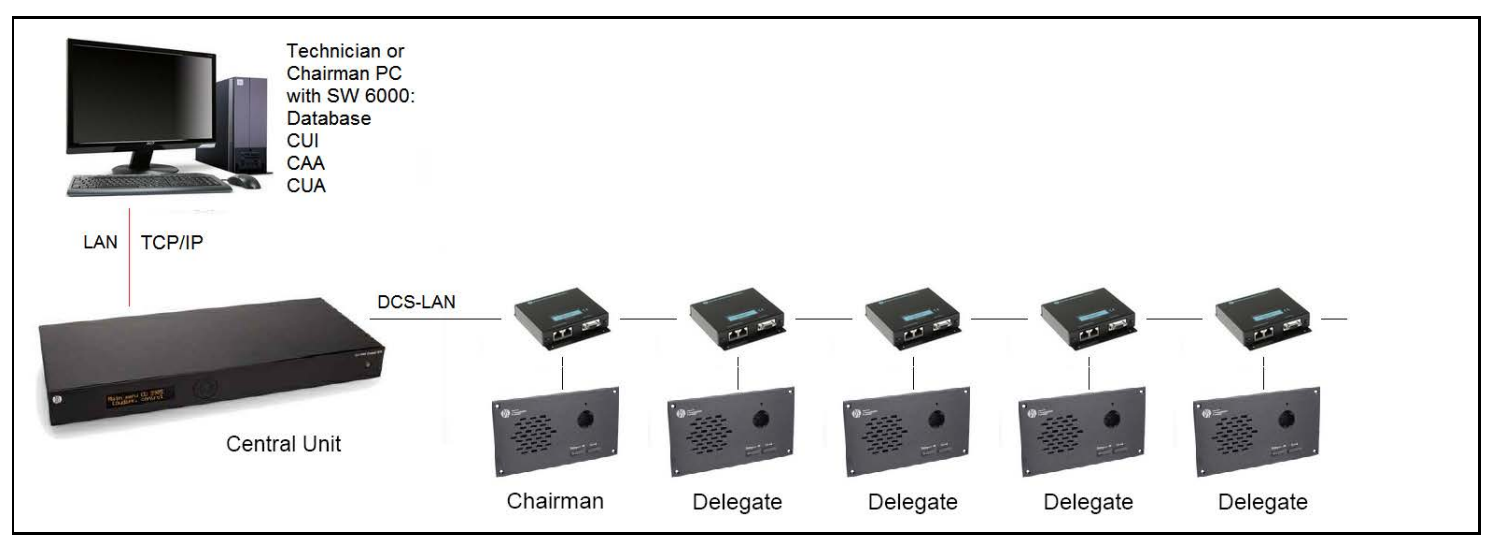

<span id="page-20-1"></span>*Figure 0-K DCS 6000 Digital Conference System with basic SW 6000 setup*

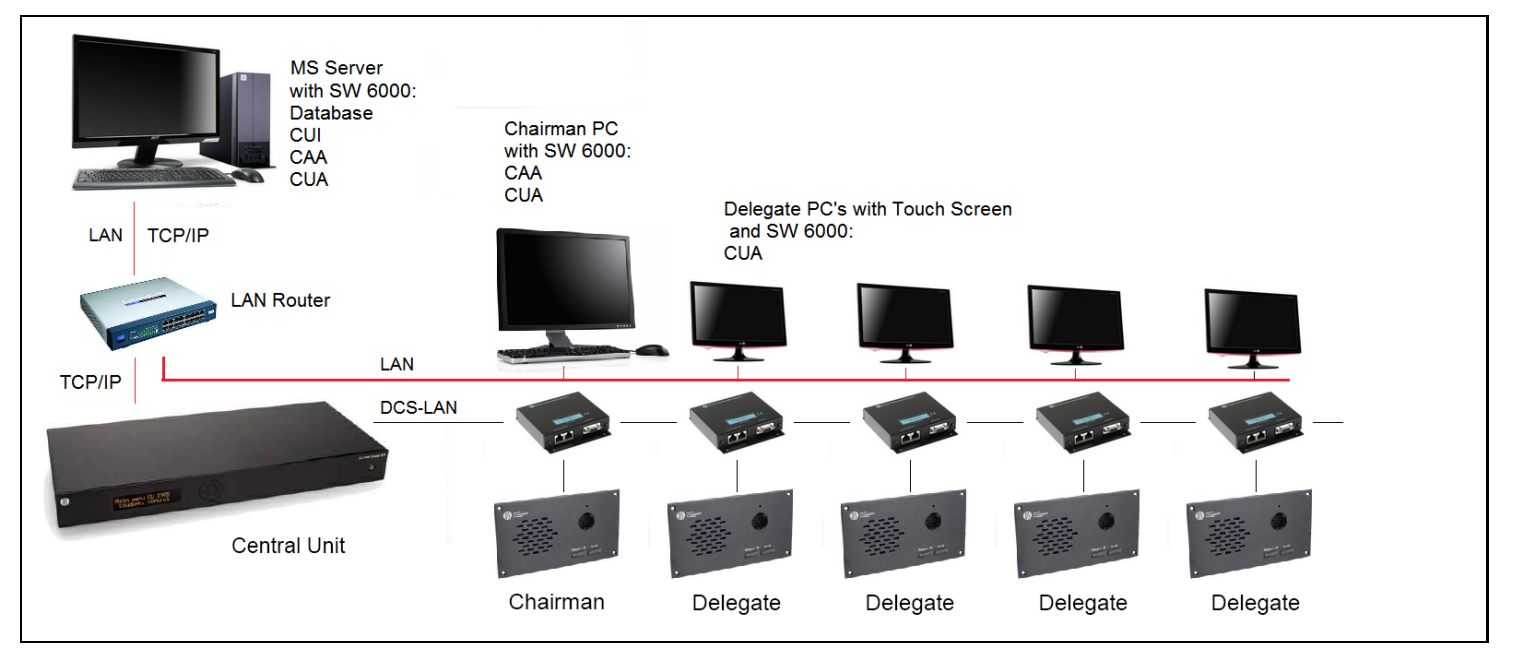

<span id="page-20-2"></span>*Figure 0-L DCS 6000 Digital Conference System with advanced SW 6000 setup*

# <span id="page-21-0"></span>**Connecting an emergency signal**

To use the emergency signal function, a switch (normally-open) must be connected to the emergency switch connector. When the switch is closed an "Emergency Evacuation Message (EEM)" audio signal present on the 'In 2' input is

# <span id="page-21-1"></span>**Using the Interactive Menu**

# <span id="page-21-2"></span>**Overview**

The major configurations and operation options of the CU 6110 can be set via an interactive menu, using the 2x20 character OLED display and the 5 button keypad.

'Figure 5.3 A' gives an overview of the menu structure, however for a general description of the settings in the menu refer to the section *'Web Browser Setup and Control'* where all CU 6110 settings are explained.

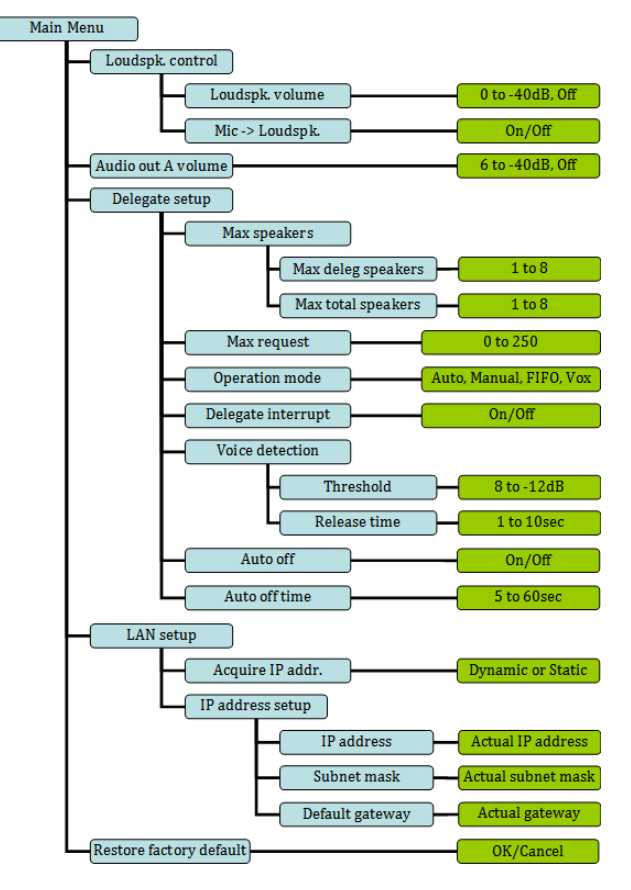

distributed to all output channels, overriding all other audio inputs.

**Important:** The level of the signal must be controlled externally.

*Figure 0-A Menu overview*

# <span id="page-21-3"></span>**Navigate through the menu**

Navigation in the menu and changing parameters is done by activation the 5-button keypad:

- Cycle through the menu items (Blue marking) with the four 'arrow' buttons (Left-Right, Up-Down).
- Navigate to a settable option (Green marking).
- Cycle through the available values for a settable option using the 'arrow' buttons Up-Down.

Press the 'Enter' button in the center to accept the value. Pressing the Enter button concludes the selection made, and at the same time it indicates a confirmation of the possible changes made within the selection.

Please note that some changes are applied immediately but might not be saved. Saving of those settings to the memory of the CU 6110 will be done within 15-30 seconds.

# <span id="page-22-0"></span>**Web Browser Setup and Control**

# <span id="page-22-1"></span>**CU 6110 Setup (browser)**

All configurations and operation options of the CU 6110 can be set using a web browser in a PC, tablet or iPad. When the 'IP address' or 'Host Name' is typed into the browser the connection to the CU will be established and the 'CU 6110 Setup' screen will open in the browser.

**Important:** The 'CU 6110 Web Browser Control' has been tested with the following browsers:

**IE8/9+, Firefox 10+, Safari and Chrome**

Other browsers might work but have not been tested. Version of IE prior to v8 will not work.

| Microphone Control<br>в | <b>Unit Count</b>          |       |                      |                                  |  |
|-------------------------|----------------------------|-------|----------------------|----------------------------------|--|
| Operation<br>п          | Chain                      |       | Found                | Lost                             |  |
| · Audio                 | Α                          |       | $\mathbf 0$          | $\mathbf 0$                      |  |
| • Configuration         | B                          |       | $\blacktriangleleft$ | $\bf{0}$                         |  |
| Interpretation<br>в     |                            |       |                      |                                  |  |
| System                  | <b>System Status</b>       |       |                      |                                  |  |
| <b>System Status</b>    | Serial Number: 000.016.214 |       |                      |                                  |  |
| License                 | $\bullet$                  |       |                      | O                                |  |
|                         | Senal Number               | Chain | Type                 | <b>State</b>                     |  |
| <b>LAN Setup</b>        | 000.016.214                | в     | Interpreter          | Active                           |  |
| Security                | 000.106.096                | B     | Delegate             | Active                           |  |
| Language                | 000.013.178                | B     | Chairman             | Active                           |  |
| Diagnostics<br>п        | 001.195.040                | B     | Delegate             | Active                           |  |
|                         |                            |       |                      | <b>Remove Unregistered Units</b> |  |

*Figure 0-A CU 6110 Setup*

The next tables show all menu items in the browser menu and a detailed description of the settings available.

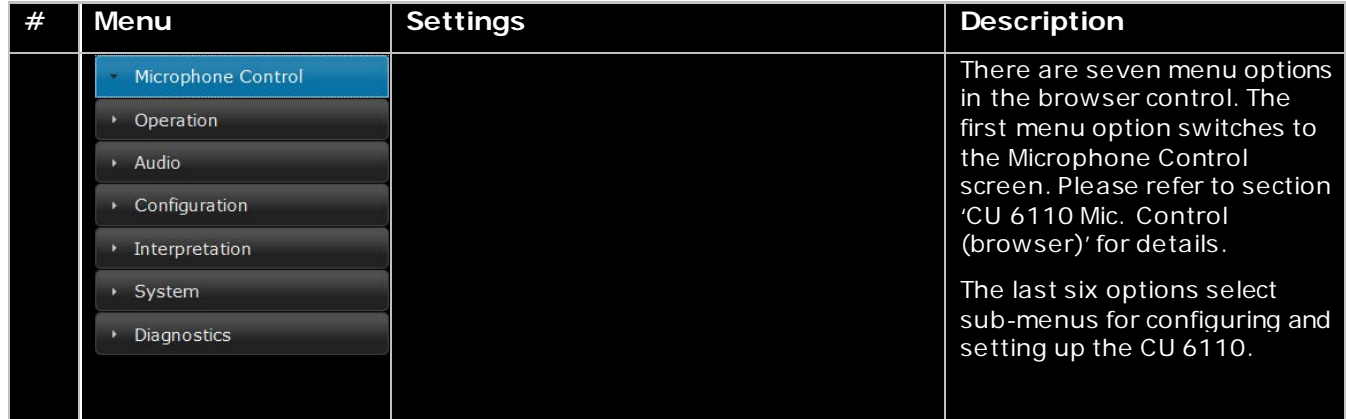

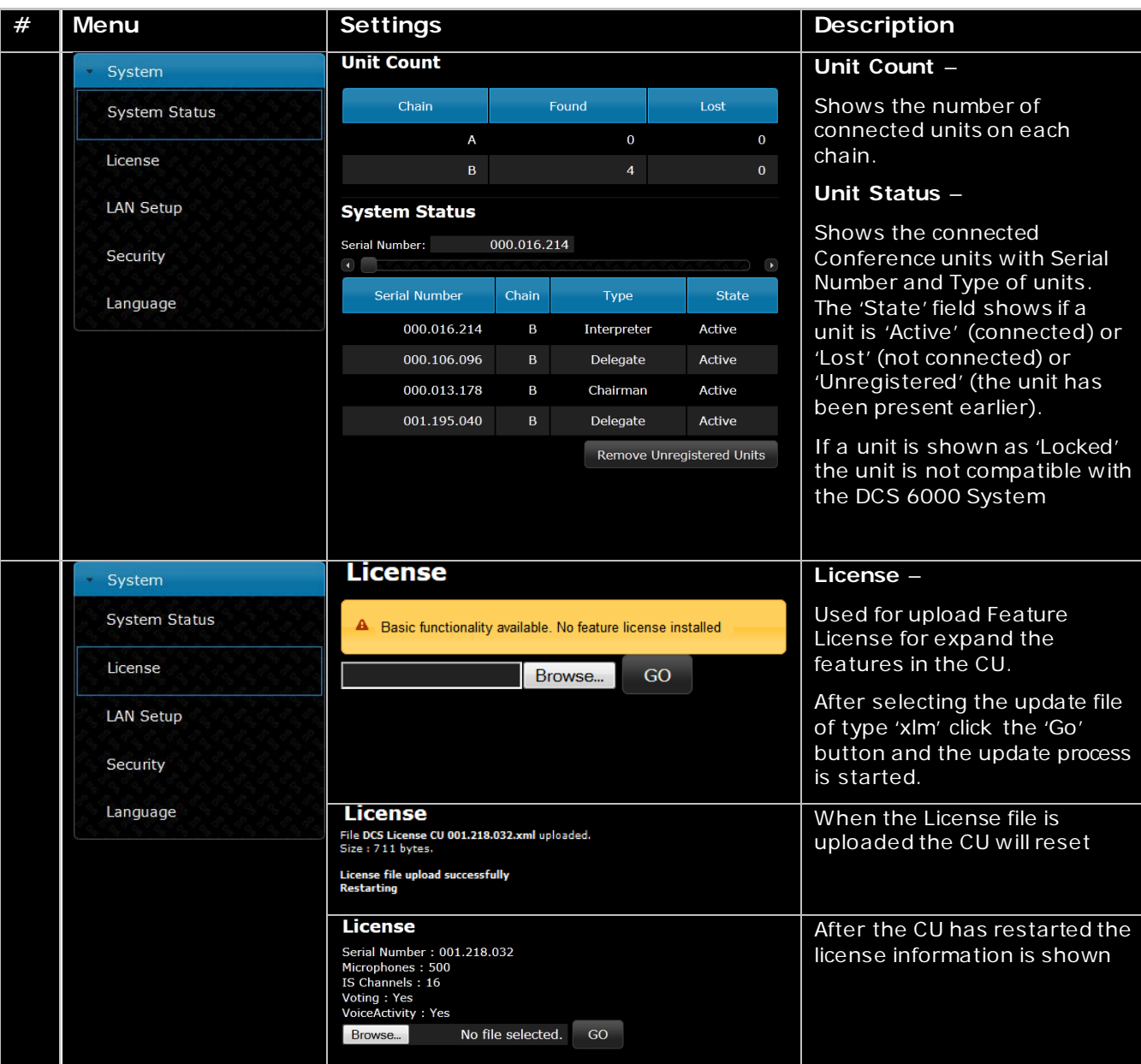

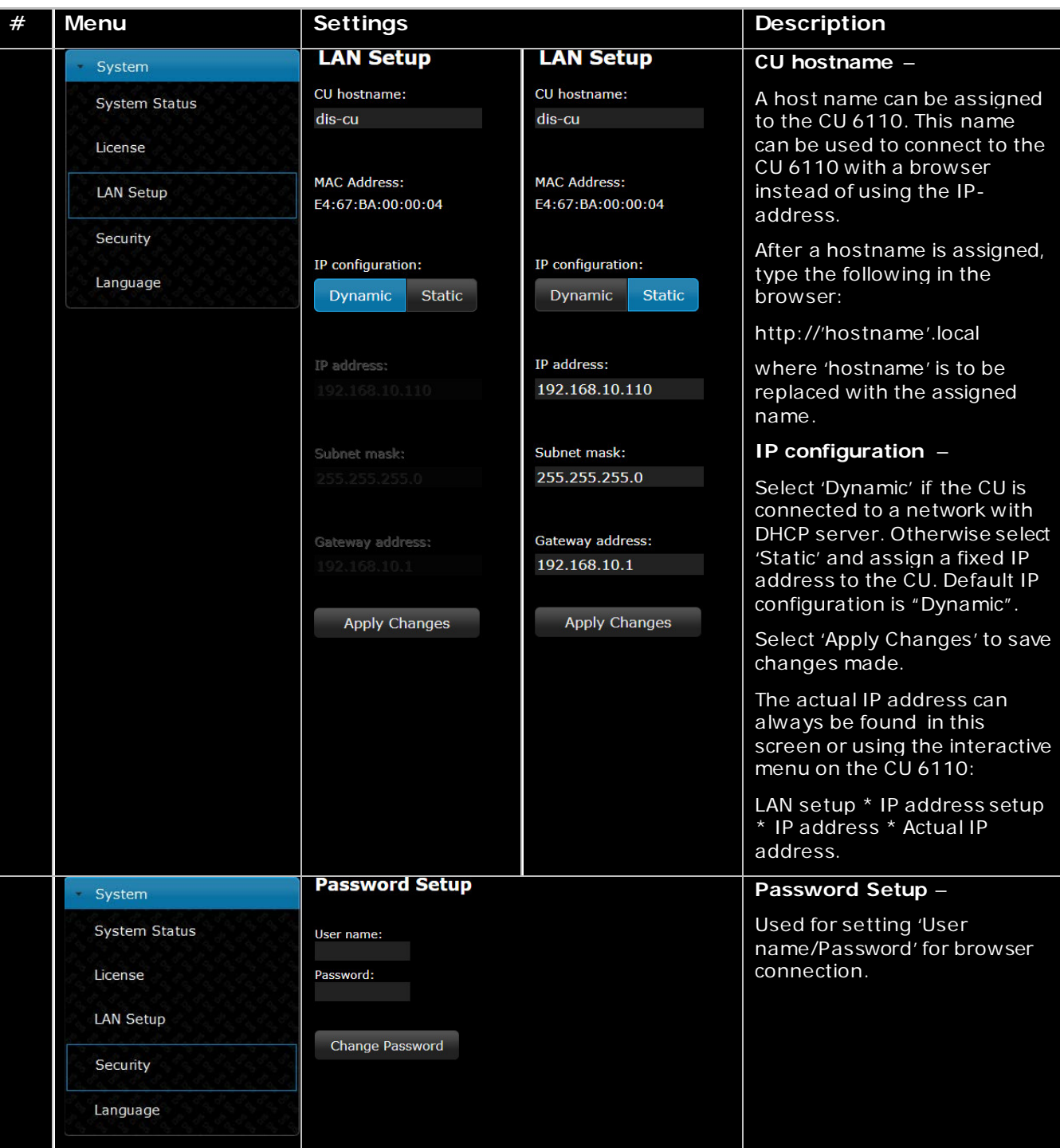

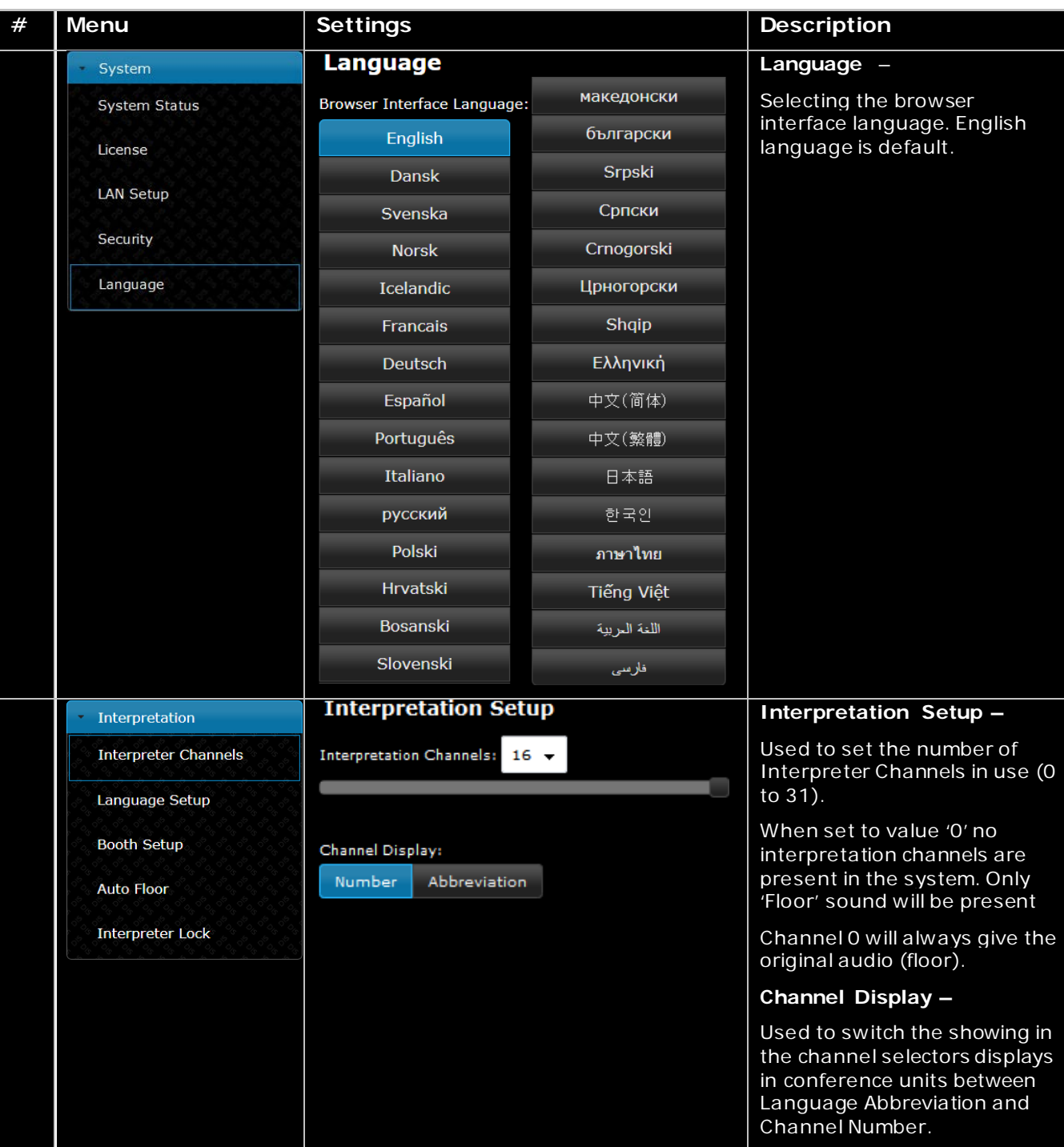

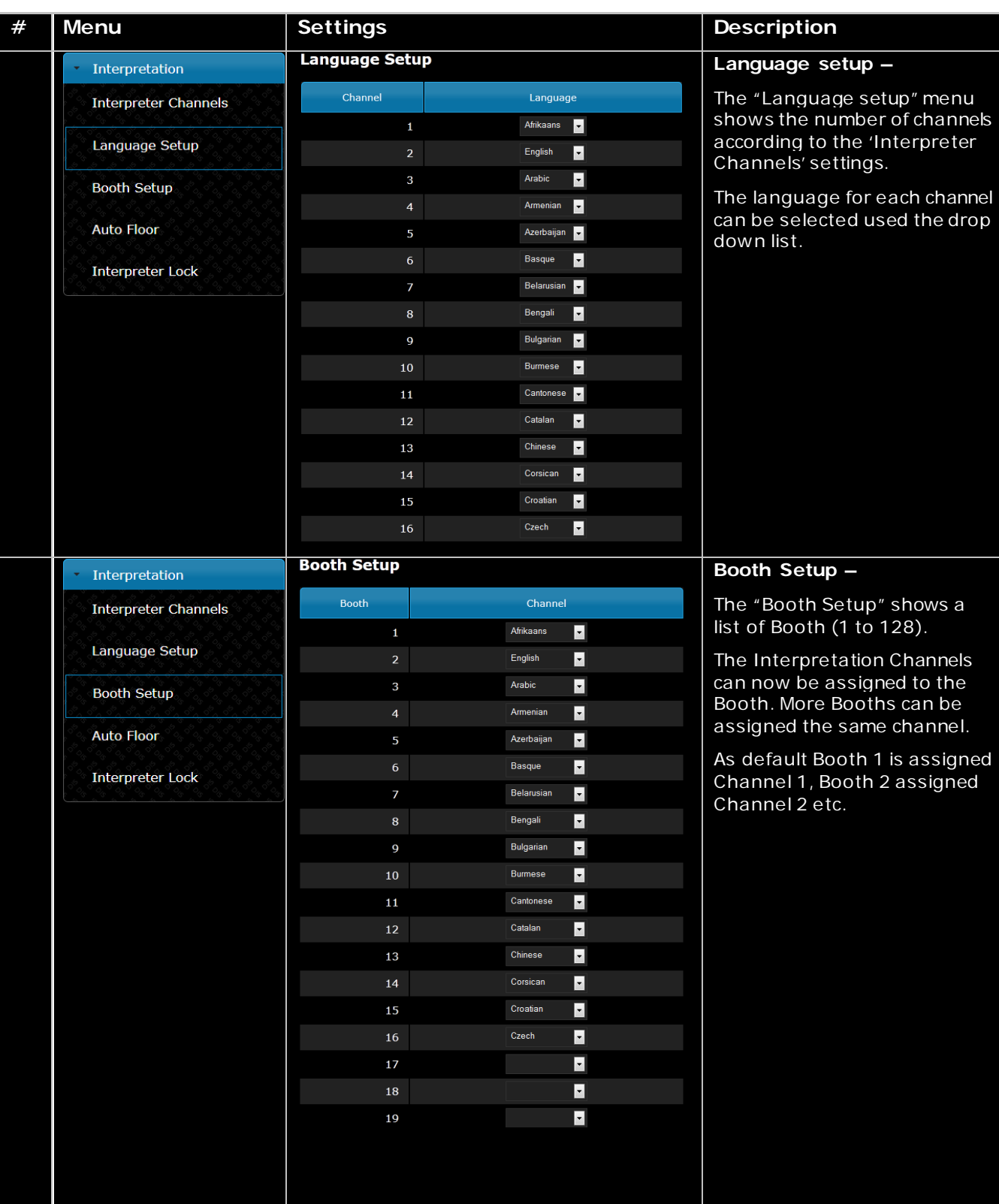

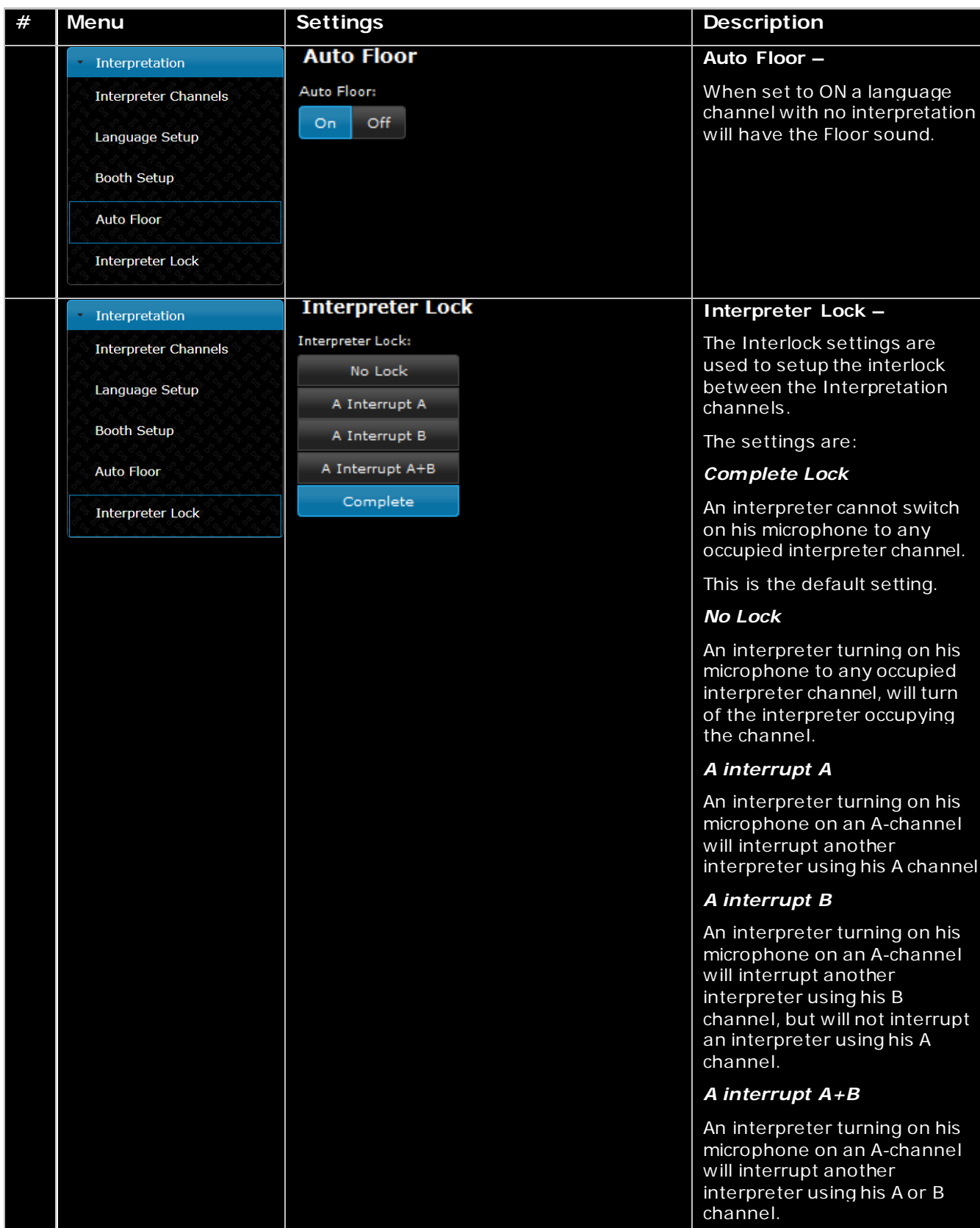

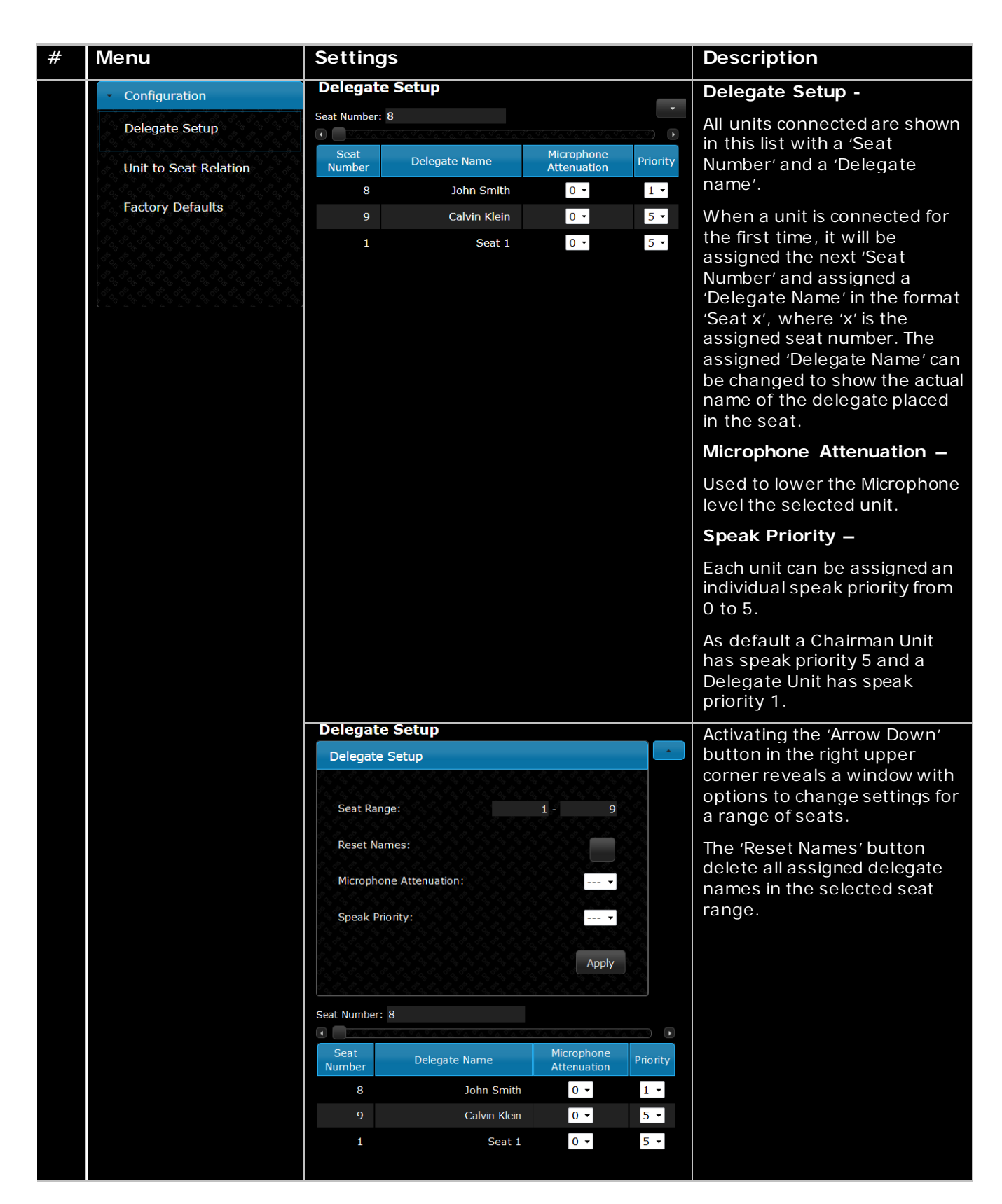

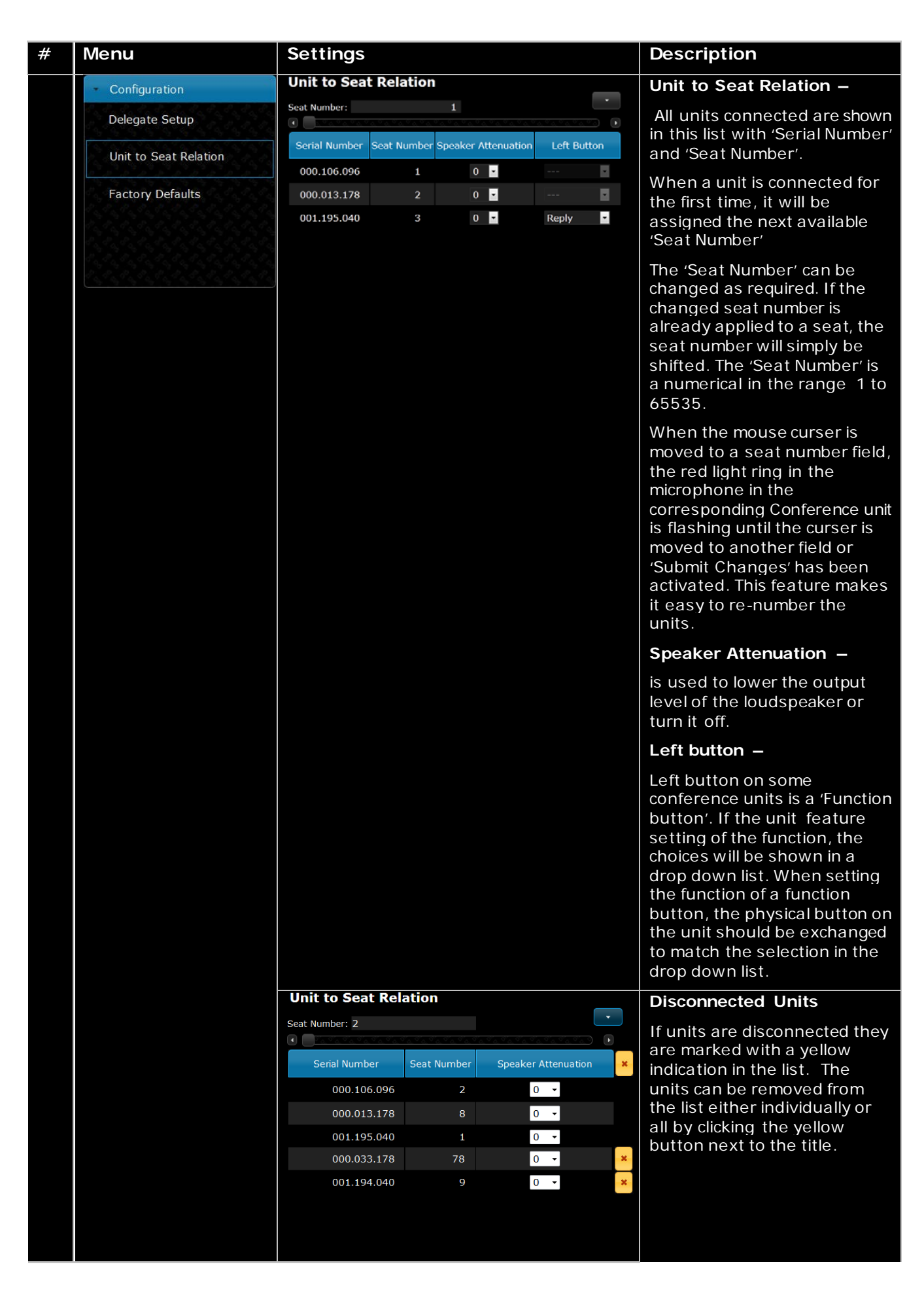

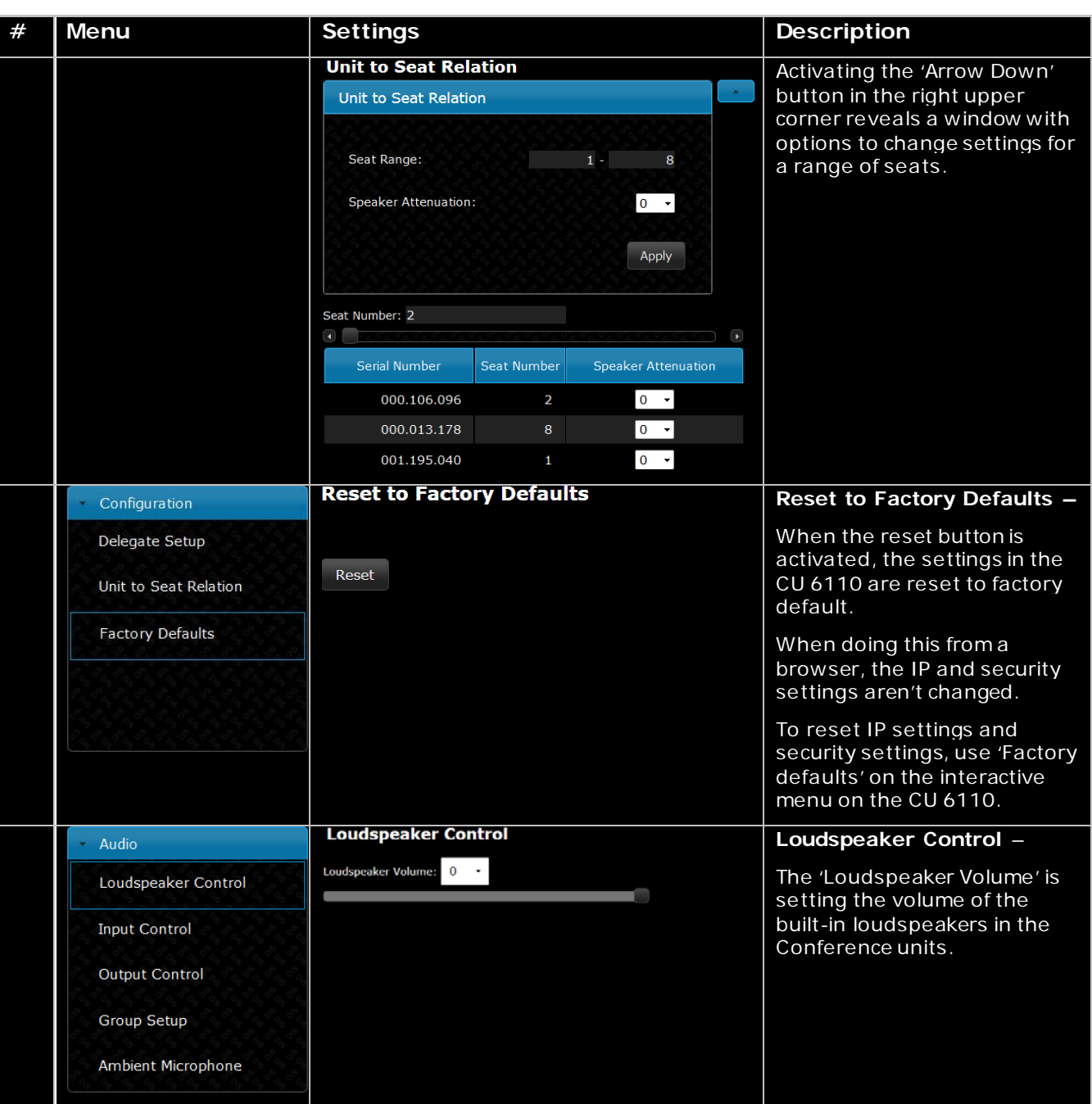

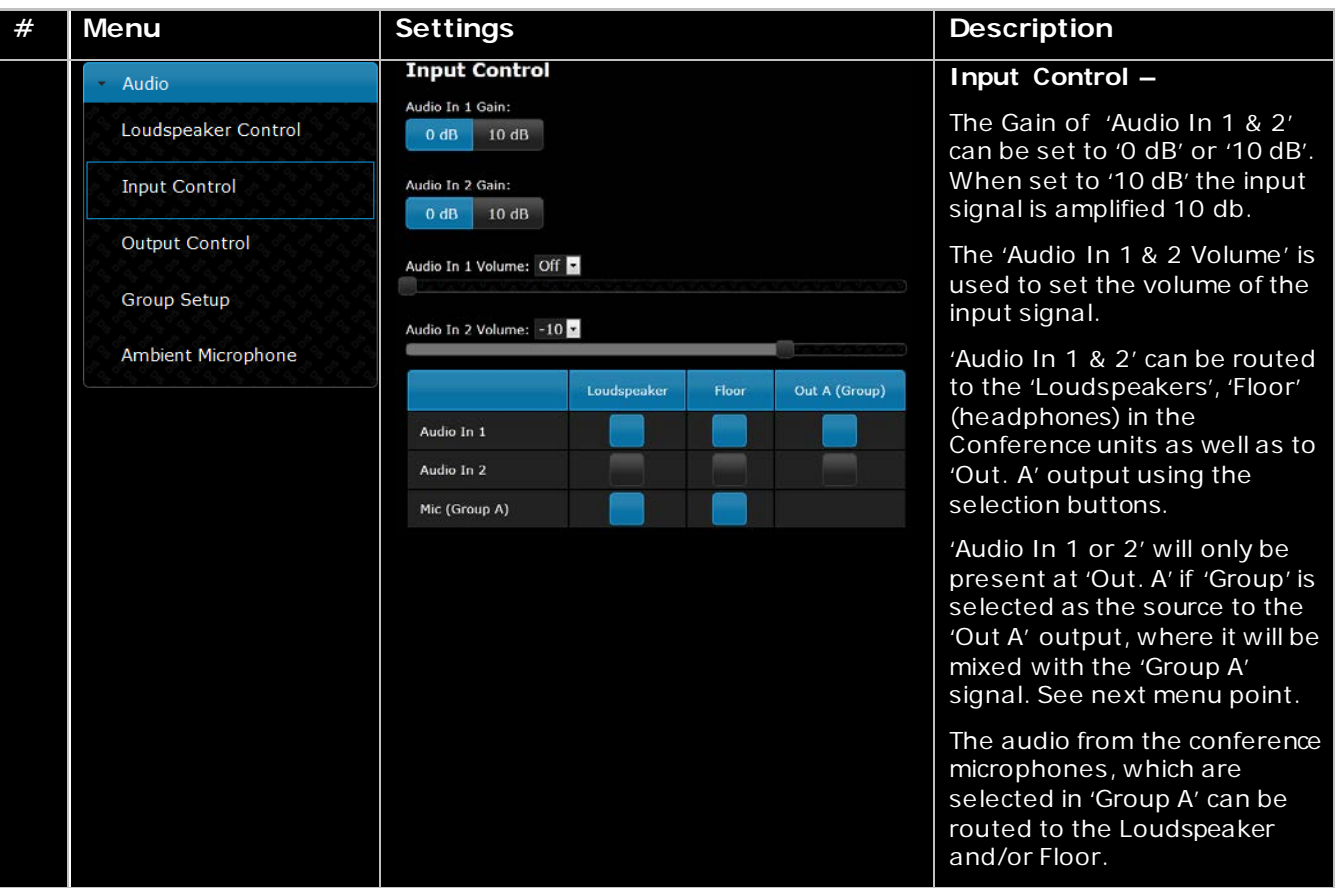

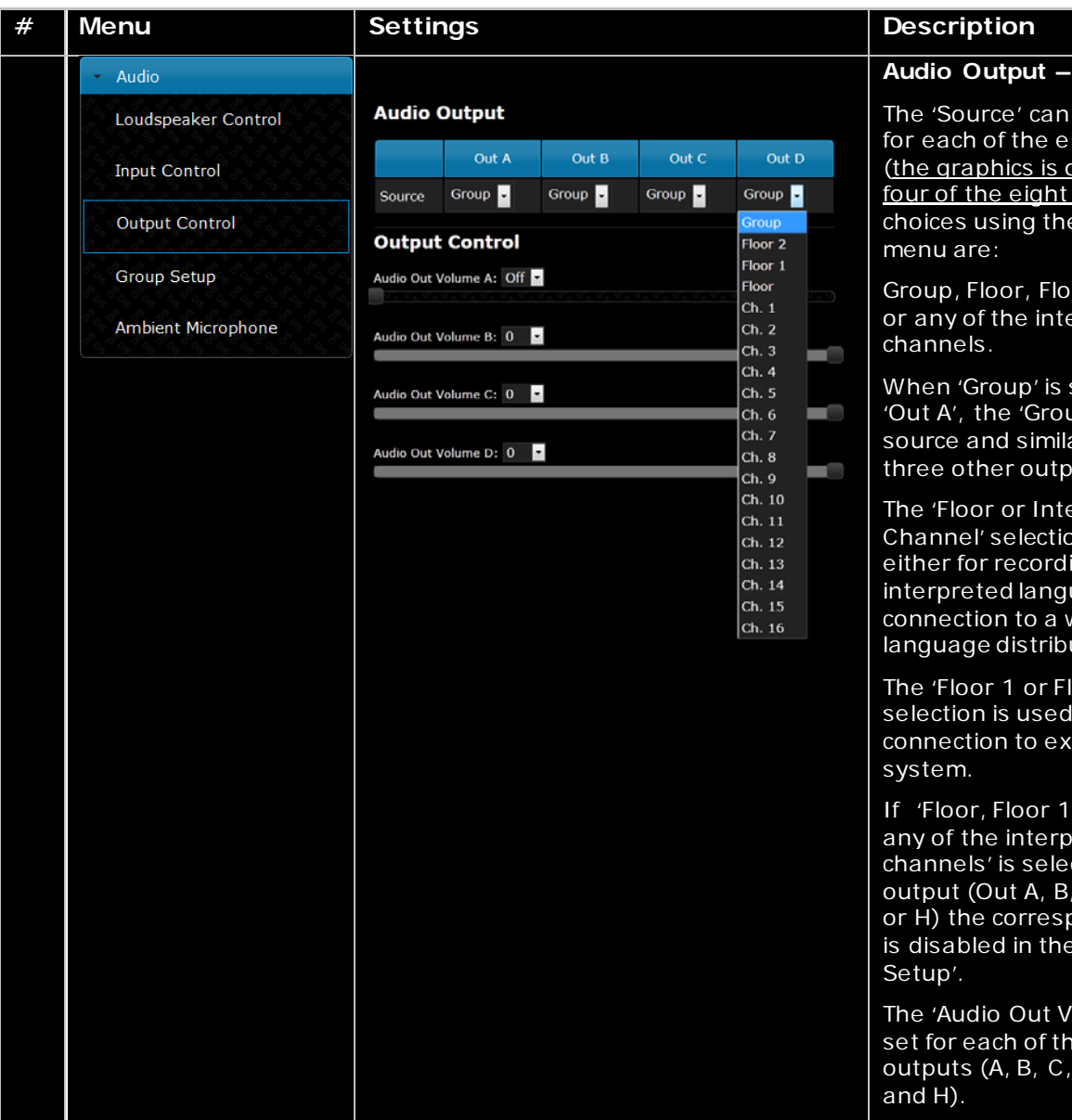

The 'Source' can be selected for each of the eight outputs (the graphics is only showing four of the eight outputs). The choices using the dropdown menu are:

Group, Floor, Floor 1, Floor 2 or any of the interpreter channels.

When 'Group' is selected for 'Out A', the 'Group A' is the source and similar for the three other outputs.

The 'Floor or Interpreter Channel' selection is used either for recording of the interpreted languages or for connection to a wireless language distribution system.

The 'Floor 1 or Floor 2' selection is used when connection to external PA

If 'Floor, Floor 1, Floor 2 or any of the interpreter channels' is selected for an output (Out A, B, C, D, E, F, G or H) the corresponding group is disabled in the 'Group

The 'Audio Out Volume' can be set for each of the eight audio outputs (A, B, C, D, E, F, G

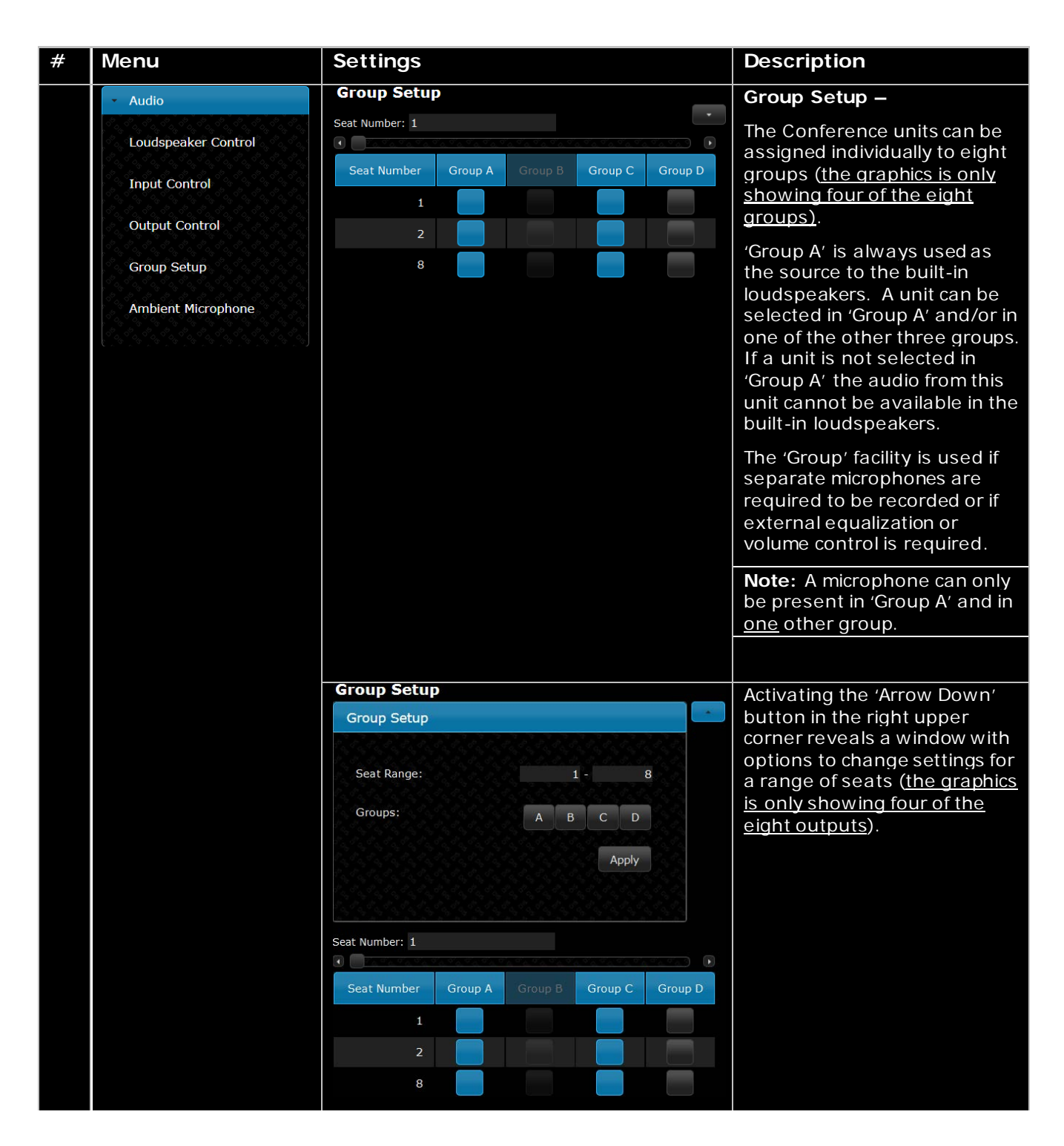

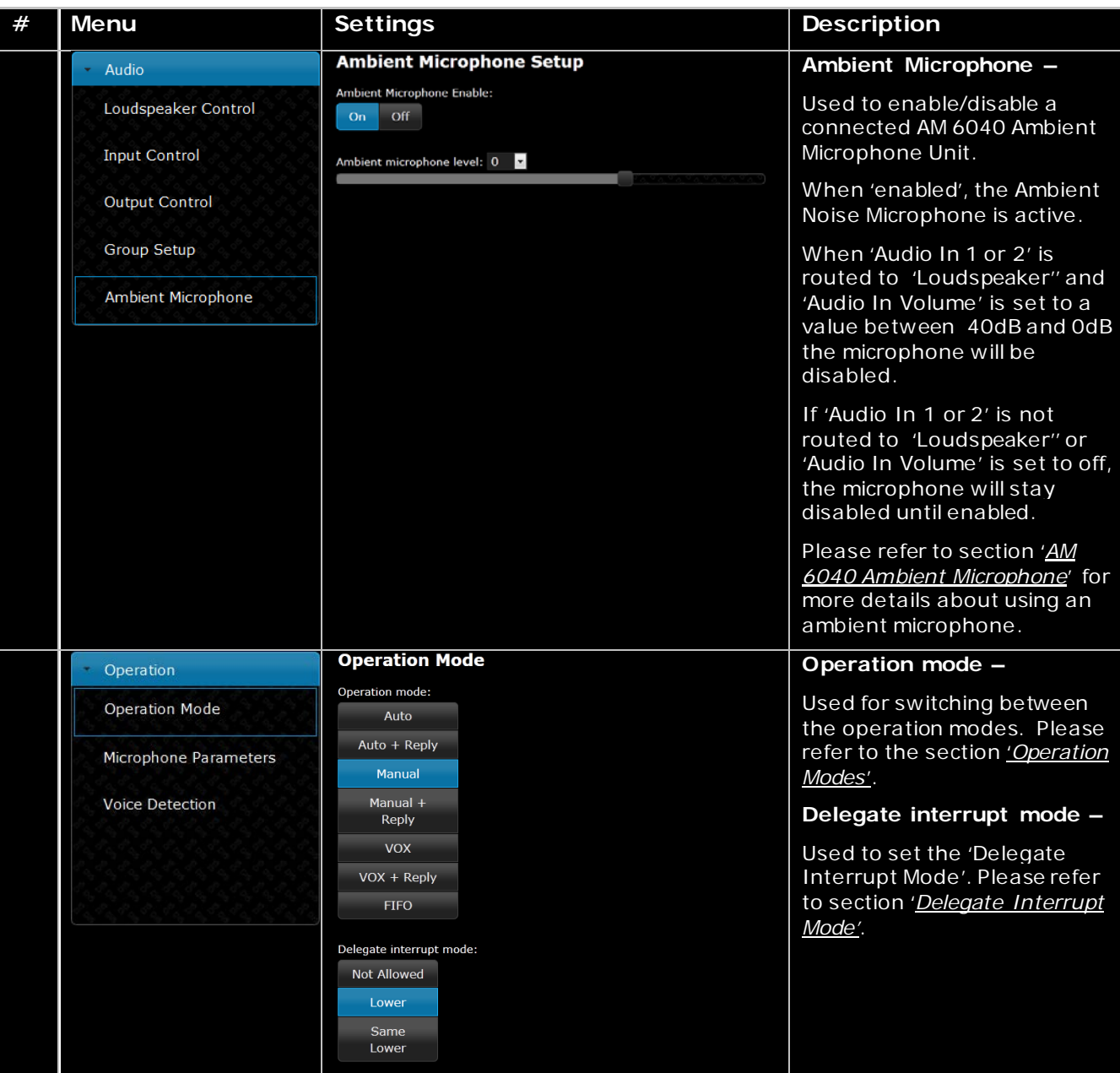

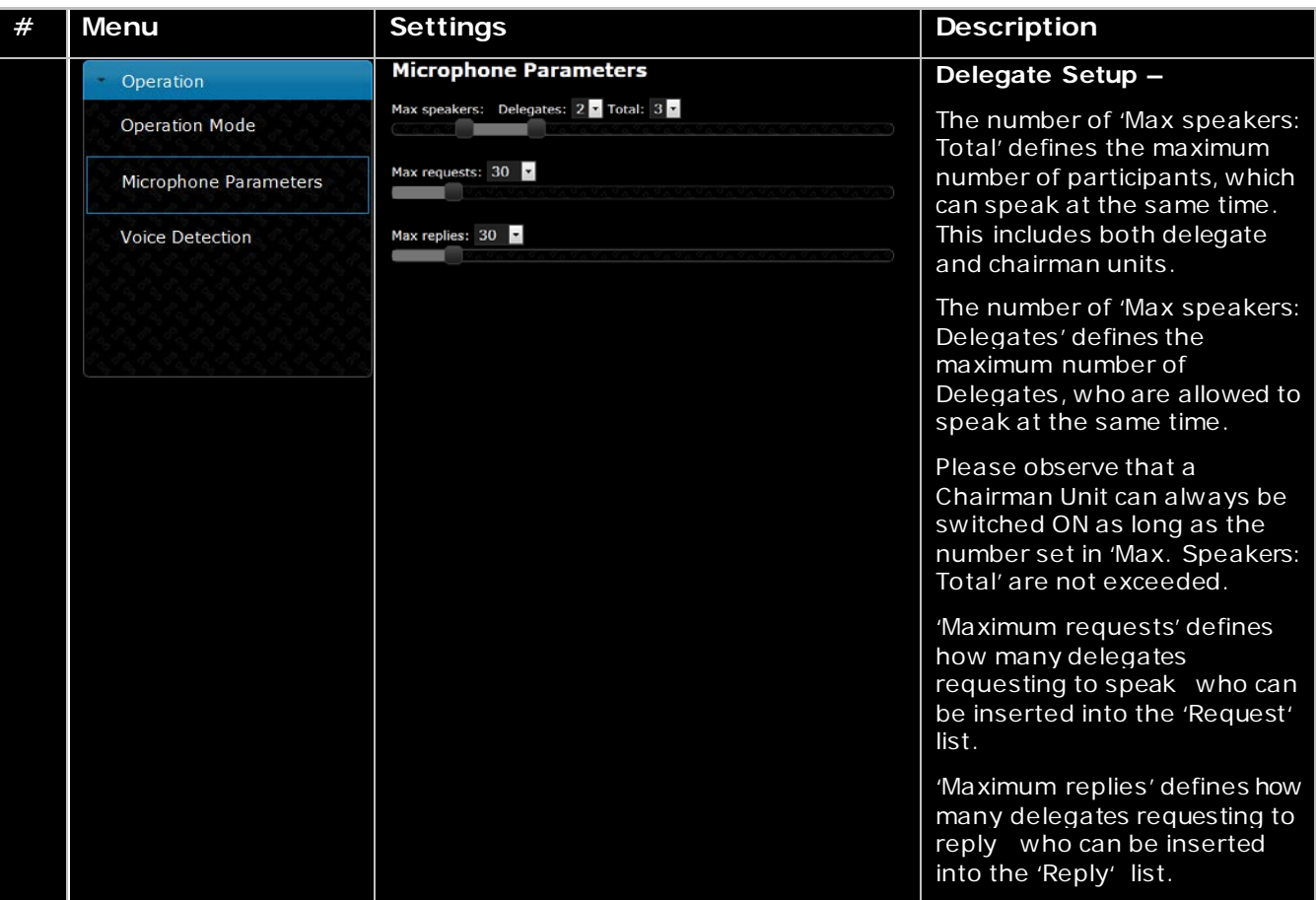

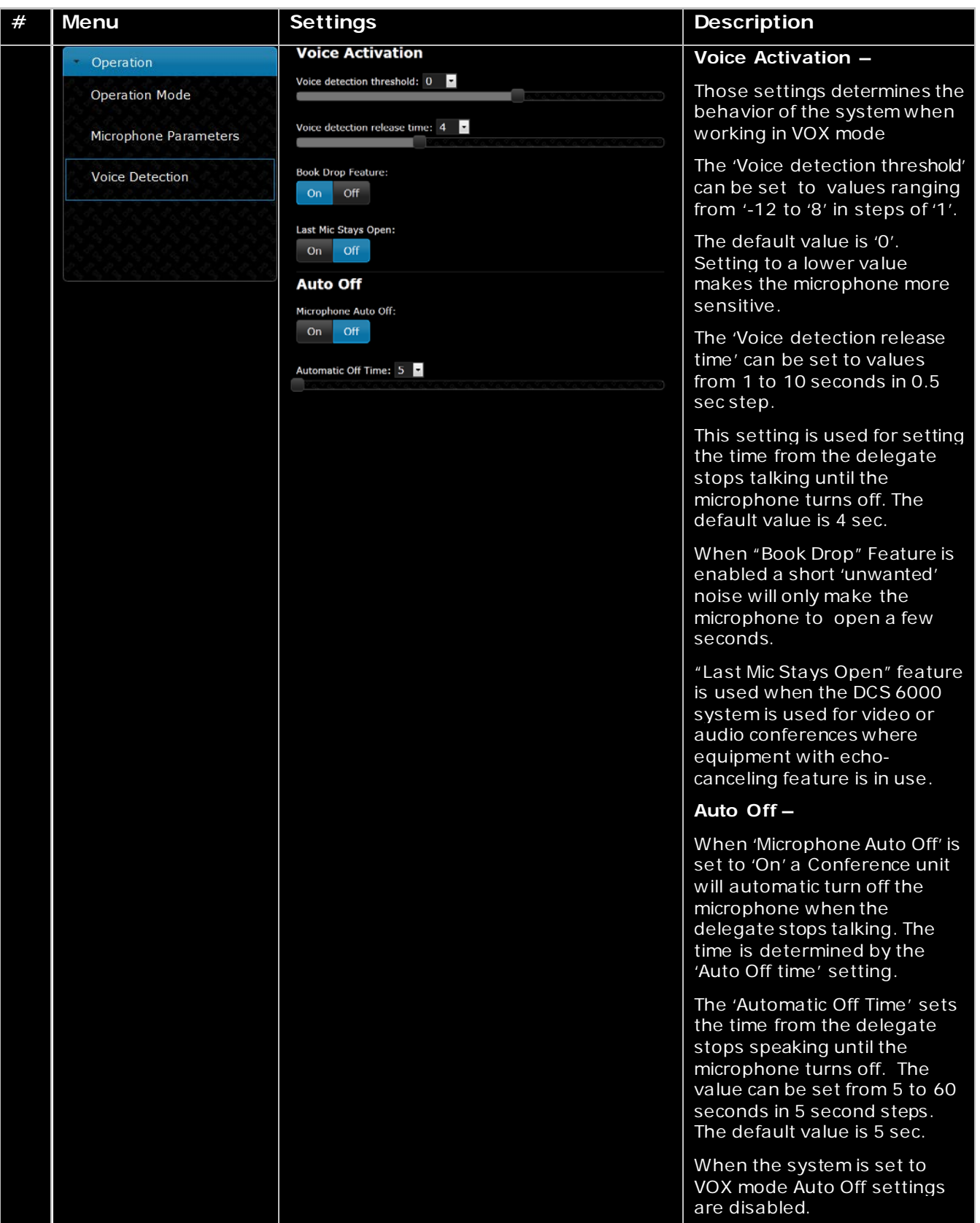

| # | Menu               | <b>Settings</b> | <b>Description</b>                                                                            |
|---|--------------------|-----------------|-----------------------------------------------------------------------------------------------|
|   | <b>Diagnostics</b> |                 | Report -                                                                                      |
|   | Report             |                 | If a report is needed for<br>factory diagnostic purposes.                                     |
|   |                    |                 | The report can be printed<br>using an installed printer on<br>the PC or saved to a html file. |

*Figure 0-B CU 6110 Browser Setup*

# <span id="page-38-0"></span>**CU 6110 Mic. Control (browser)**

The microphone control screen is selected by clicking the 'Microphone Control' button in the 'CU 6110 Setup' screen.

[Figure 0-D](#page-39-0) shows the screens available with a description of the functionality for each screen.

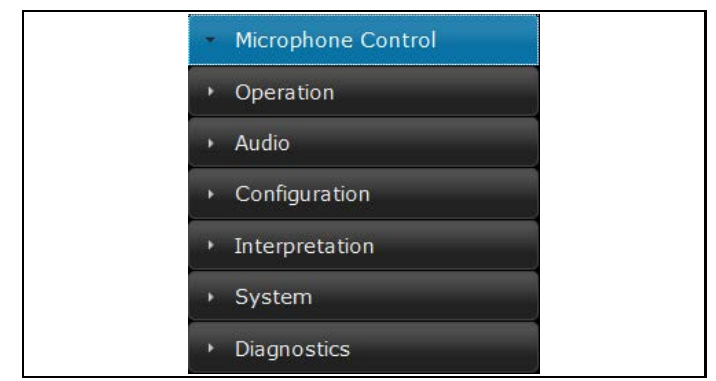

*Figure 0-C CU 6110 Setup, Browser Menu*

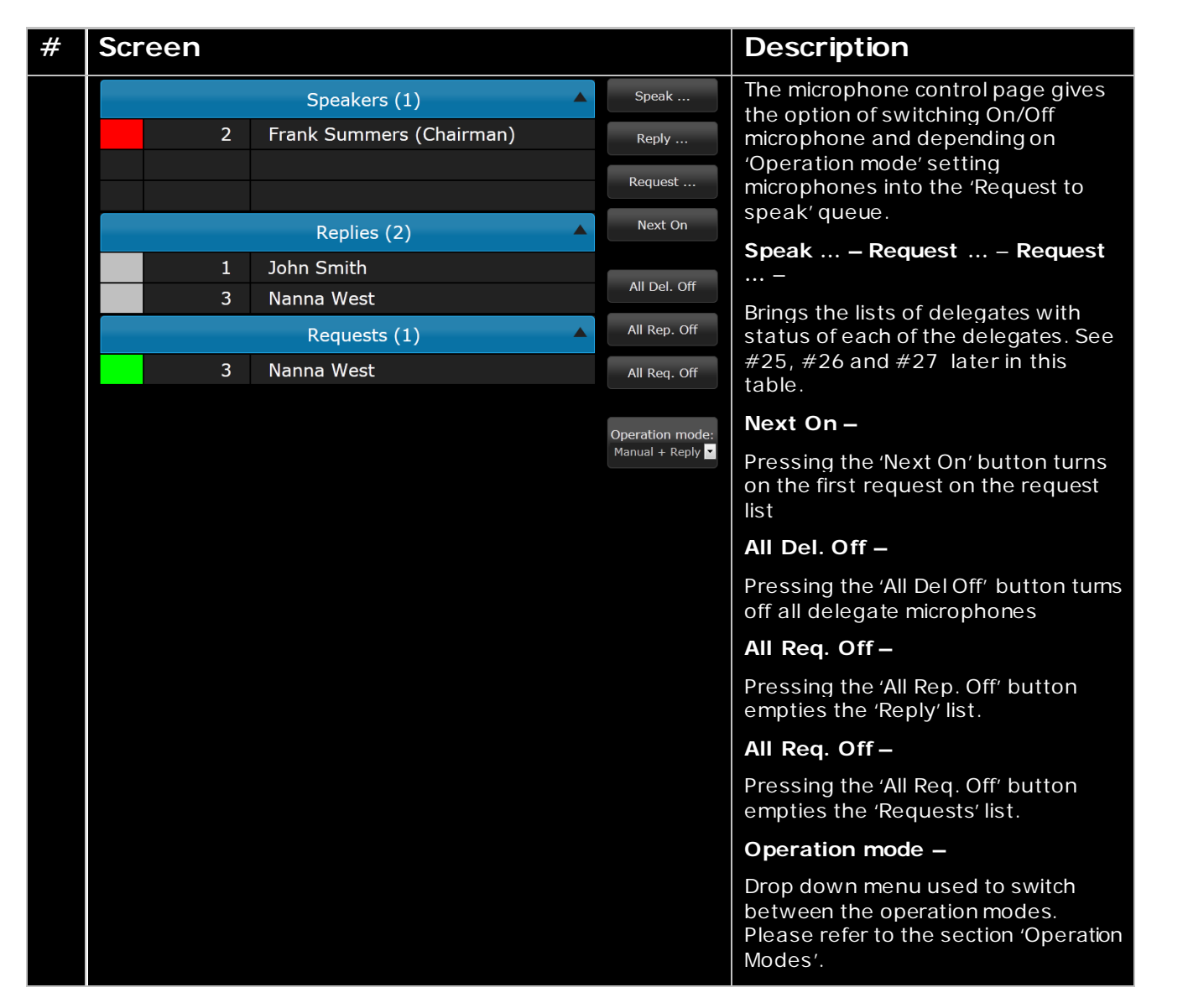

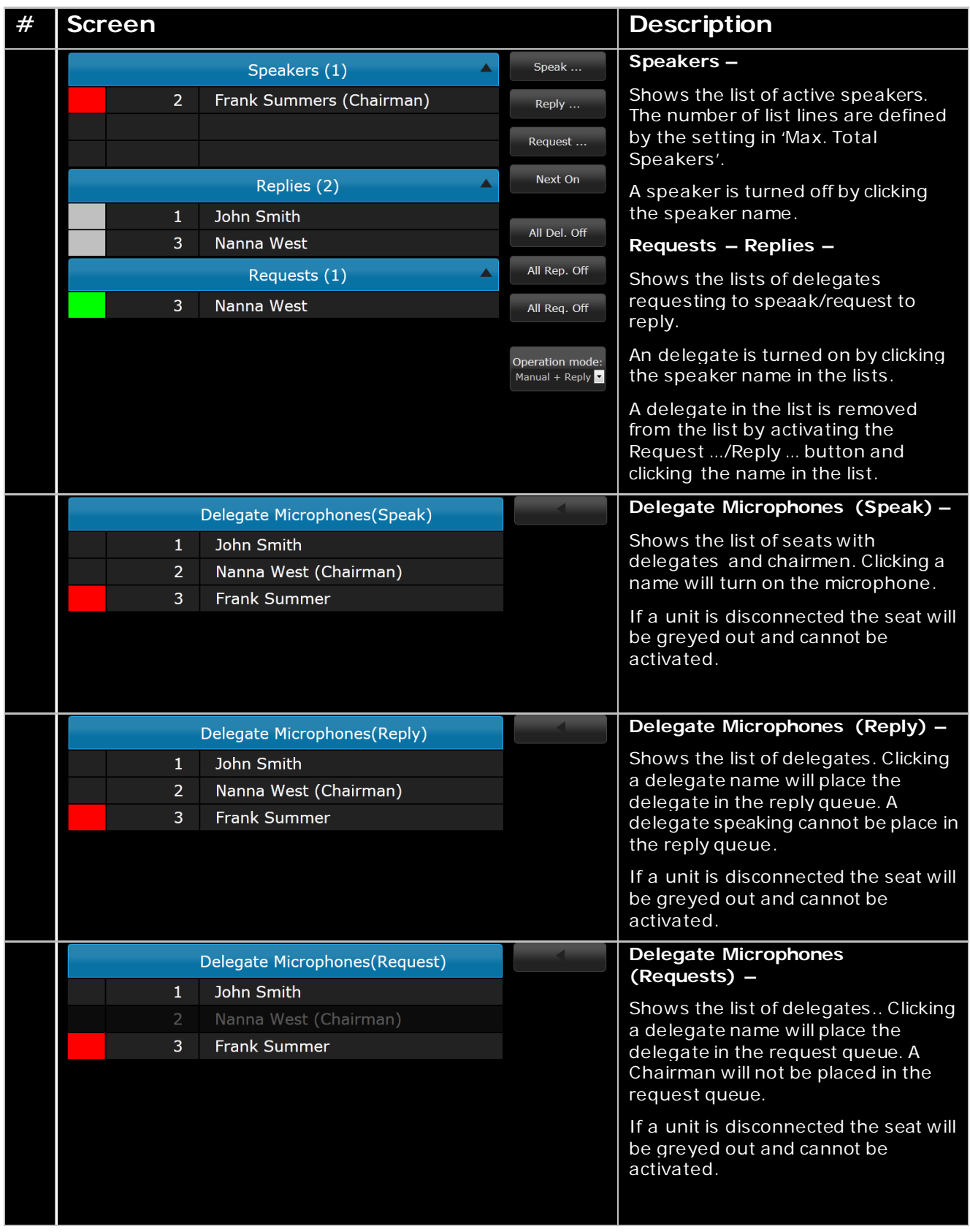

<span id="page-39-0"></span>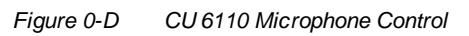

# <span id="page-40-0"></span>**Using Web browser in PC**

Opening the 'CU 6110 Setup' in one window and the 'CU 6110 Microphone Control' in another window or tab makes it easy to switch between the two screens. To get Full Screen mode press F11.

| Operation<br>Chain<br>Link<br><b>Yound</b><br>Audio<br>$\circ$<br>A<br>Configuration<br>в<br>Interpretation<br>System<br><b>System Status</b><br><b>System Status</b><br>Senal Number: 000.016.214 | $\circ$ |                                 |             |             |
|----------------------------------------------------------------------------------------------------|---------|---------------------------------|-------------|-------------|
|                                                                                                    |         |                                 |             |             |
|                                                                                                    |         |                                 |             |             |
|                                                                                                    | в       |                                 |             |             |
|                                                                                                    |         |                                 |             |             |
|                                                                                                    |         |                                 |             |             |
|                                                                                                    |         |                                 |             |             |
| Licenson                                                                                                    |         |                                 |             |             |
| Serial Number<br>Chain<br>Type<br><b>LAN Setup</b>                                                                                                    | Silate  |                                 |             |             |
| 000.016.214<br>٠<br><b>Interpreter</b>                                                                                                    |         | Active                          |             |             |
| Security<br>000.106.096<br>п<br>Delegate                                                                                                    |         | Active                          |             |             |
| 000.013.176<br>٠<br>Chairman<br>Language                                                                                                    |         | Active                          |             |             |
| ٠                                                                                                    |         | Delegate<br>Active              | 001.195.048 |             |
|                                                                                                    |         | <b>Remove Uningstered Units</b> |             | Diagnostics |

*Figure 0-E CU 6110 Setup Tab selected*

| <b>CU 6110 Microphone Control</b> |                 | dro-car<br>che.local           |
|-----------------------------------|-----------------|--------------------------------|
|                                   | <b>Speakers</b> |                                |
|                                   |                 | Speak                          |
|                                   |                 | Karpuret                       |
|                                   |                 | Not On                         |
|                                   |                 | All Det. Off                   |
|                                   | <b>Requests</b> | All Reg. Off                   |
|                                   |                 | Concretion mode<br>External of |
|                                   |                 |                                |
|                                   |                 |                                |
|                                   |                 |                                |
|                                   |                 |                                |

*Figure 0-F CU 6110 Microphone Control Tab selected*

# <span id="page-40-1"></span>**Using Web browser in iPad**

Making shortcuts on the desktop for 'CU 6110 Setup' and the 'CU 6110 Microphone Control' makes it easy to start the required browser. The screen will start in 'full screen mode'.

Open the CU 6110 Browser application using the 'Safari'  $\sqrt{4 + \frac{1}{2} \pi \frac{1}{2} \frac{1}{2} \frac{1}{2} \frac{1}{2} \frac{1}{2} \frac{1}{2} \frac{1}{2} \frac{1}{2} \frac{1}{2} \frac{1}{2} \frac{1}{2} \frac{1}{2} \frac{1}{2} \frac{1}{2} \frac{1}{2} \frac{1}{2} \frac{1}{2} \frac{1}{2} \frac{1}{2} \frac{1}{2} \frac{1}{2} \frac{$ 

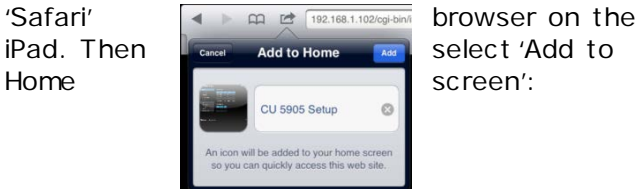

 $\Box$   $\Box$   $\Box$  192.1  $\overline{c}$ **Add Bookmark** Add to Reading Lis Add to Home Scr **Unit Status** Mail Link to this Pa Serial Number Chain Type Twe 000.013.215 Print 001.084.235  $\overline{A}$ 000.238.112 Security 000.242.100 Audio **Unit Count** Configuration **D**neration Chain • Diagnostics Microphone Contro B All  $\overline{4}$ 

*Figure 0-G Select 'Add to Home Screen'*

Click the 'Add' button and a shortcut to the 'CU 6110 Setup' is placed on the desktop on the iPad.

Click 'Microphone Control' and in the similar way make a shortcut for this screen as well. The two shortcuts can now be activated separately opening the screens in 'full screen mode'.

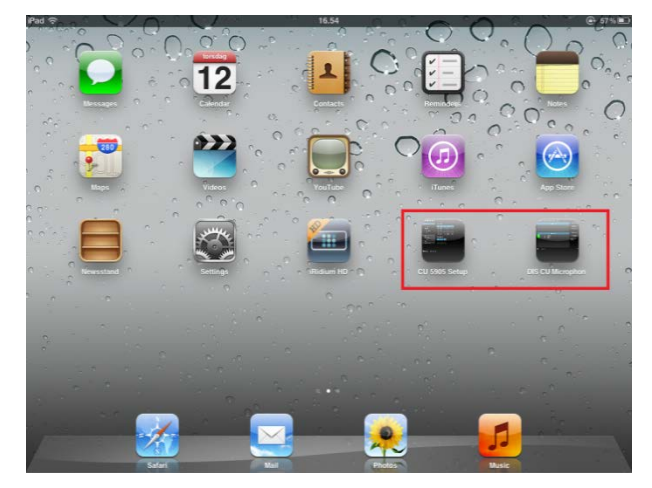

*Figure 0-H CU 6110 Browser shortcuts on the desktop*

# <span id="page-41-0"></span>**Operation Modes**

# <span id="page-41-1"></span>**Operation Mode**

The "Operation Mode" determines the behavior of the microphone system.

• **Auto** (or Automatic) mode allows for the Conference units to be switched on immediately upon activating the 'Speak' button.

This is indicated by a red light in the 'Speak' lamp and in the light ring in the gooseneck microphone. Activating the 'Speak' button again will turn the microphone off

A Chairman Unit can be considered as always being in Auto or VOX mode.

Manual mode features a request list, where 'Delegates' are inserted in a queue upon activating the 'Speak' button. This is confirmed by a steady green light in the 'Request' indication in the delegate unit. It is possible to cancel the request by activating the button again.

The delegate unit can only be switched 'On' using the CU 6110 browser interface on a PC/iPad or from SW 6000 or from a control system like AMX ® or Crestron ®. This will be indicated by red light in the 'Speak' lamp in the Conference unit. At this point the delegate can switch off the microphone by activating the 'Speak' button.

**Note:** Manual mode is normally never selected/used on CU 6110 if a Browser, AMX ®, Crestron ® or other "Control Facility" is not connected.

**FIFO** is an automated mode. The Conference unit functions in the same way as in 'automatic' mode as long as the number of turned on delegate units is less or equal to the selected maximum speakers.

When the max. number is reached, the next delegates activating their 'Speak' button will be placed in the request queue until the maximum requests is reached. The green 'Request' lamp in the delegate unit in top of the queue will flash slowly indicating that this unit is the next to be switched 'On'

The green 'Request' lamp in the other delegate unit in the queue will light up steadily.

When one of the units speaking is switched 'Off', the first delegate unit in the queue is automatically switched 'On'.

This mode will normally be used with only 1 as 'Max delegate speakers'. Chairman units will

always be turned on directly if the value set for 'Max Total Speakers' is not reached.

• **VOX,** voice activation mode allows for the Conference units to be switched on automatically when a delegate is speaking in the microphone or by activating the 'Speak' button.

This is indicated by a red light in the 'Speak' lamp in the Conference unit. Activating the microphone 'Speak' button again will turn the microphone off.

When a delegate stops speaking the microphone turns off automatically after a short period. This period is controlled by the 'Release Time' setting (see section 'Web Browser Setup and Control) where default is 4 seconds.

The microphone can also be turned off by activating the 'Speak' button. A Chairman Unit can be considered as always being in Auto or VOX mode.

# *Reply functionality*

This functionality is used by a delegate or chairman who wants to indicate that he want to give a comment to the present speaker(s).

The functionality can be used both in Manual, Automatic and VOX modes, but not in FIFO, where the reply button is disabled.

Most DCS 6000 conference units have a 'Function' button, which as default is configured with 'Mute' Functionality. When using Reply functionality, the Function button shall be configured as 'Reply' button. It means that a user (Chairman or Delegate) can have either Mute or Reply, but not both.

# *Reply List Management*

A unit goes into reply by pressing the 'Reply' button on the delegate unit or on the CUA if SW 6000 is used.

A unit is switched on by a user with 'Microphone Control' privileges (if in Manual mode) or using the MIC button (if in Auto mode).

If a delegate currently speaking presses the Reply button nothing happens.

A delegate cannot be present in the Speakers list and Reply list at the same time. A Reply is always removed from Reply list, when the microphone is switched on.

If no-one is speaking the Reply button can still be activated.

# *'Manual + Reply' mode*

The delegate enters into the 'Reply List' by pressing the Reply button on his user interface. He might already be on the 'Request List' after having activated his Mic button, as a delegate can be present in both lists at the same time.

Replies enters the list in the order the reply buttons are activated, the first one on top. If multiple reply options are used (SW 6000 option), the replies are shown in the Reply list sorted on priority, highest priority on top.

'Max. number of Replies' is 255

Functionality in short:

- Whenever a microphone is turned ON (except turned ON from the Request list):
	- o Entry of this microphone in the Reply list is removed
	- o Entry of this microphone in the Request list is maintained
	- o Other entries in both lists are maintained
- Whenever a microphone is turned ON from the Request list:
	- o Entry of this microphone in the Request list is removed
	- o Whole Reply list is emptied
	- o Other entries in the Request list are maintained

# *'Automatic + Reply' and 'VOX + Reply' mode*

The delegate enters into the 'Reply List' by pressing the Reply button on his user interface.

When the microphone is turned on the entry is removed from the 'Reply List'.

# <span id="page-42-0"></span>**Delegate Interrupt Mode**

The "Delegate Interrupt" setting determines the behavior of the delegate Conference units.

• **None** When "None" is selected and the number of open Delegate units has reached the number specified in the setting "Max. Delegate Speakers" no more delegate microphone can

be opened. Pressing the microphone buttons will not turn on the microphone but 3 flashes in the green LED will indicate, that the maximum number has been reached.

It is similar for Chairman units if the number of open units (Chairman and Delegate) has reached the number specified in the setting "Max. Total Speakers".

- **Lower** If however "Lower" is selected a chairman will interrupt (switch off) the first switched on delegate unit if the number of open units (Chairman and Delegate) has reached the number specified in the setting "Max. Total Speakers".
- **Lower+Same** If "Lower+Same" is selected a delegate unit will interrupt (switch off) the first switched on delegate unit if the number of delegate units has reached the number specified in the setting "Max. Delegate Speakers".

Similar a chairman will interrupt (switch off) the first switched ON delegate unit if the number of open units (Chairman and Delegate) has reached the number specified in the setting "Max. Total Speakers", and if no delegate unit is switched ON the first switched ON Chairman unit will be switched OFF.

# <span id="page-42-1"></span>**AM 6040 Ambient Microphone Unit**

The purpose of an ambient microphone unit is to provide sound from a meeting room/conference hall, when there is no delegate/chairman using their microphones.

Transmission of ambient noise rather than transmitting no sound at all is a desirable feature from listeners attending the meeting via headphones. The ambient noise indicates to the listeners, that there is no speaking activity going on, and this information is very nice to have, when interpreters are doing interpretation, and the speaker stops speaking.

**Tara** 

# <span id="page-43-0"></span>**Troubleshooting**

In this chapter a simple fault-finding guide is given.

This is intended to be used to remedy the consequences of incorrect installation. If more serious faults or problems arise the installer should contact a qualified technician.

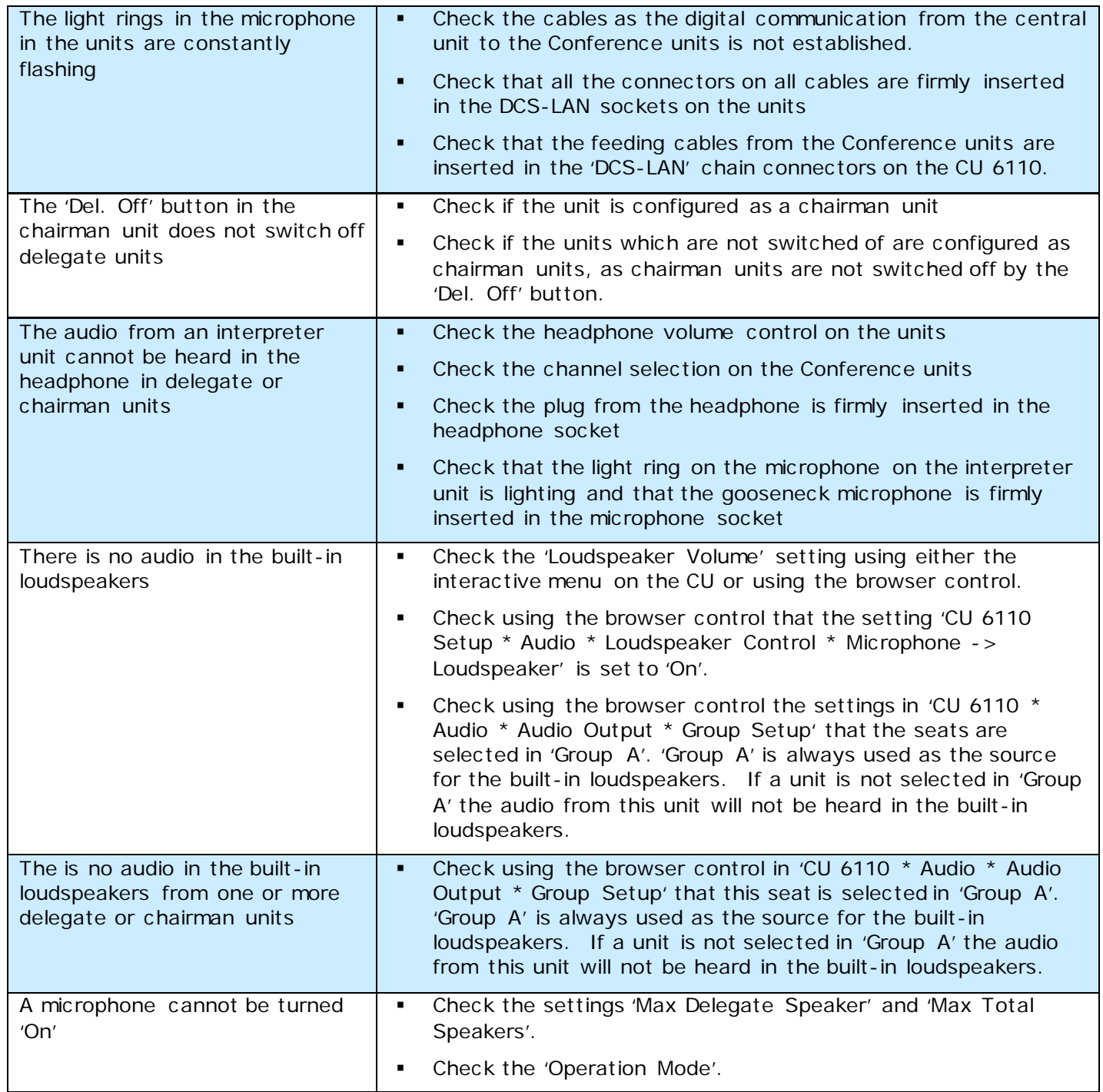

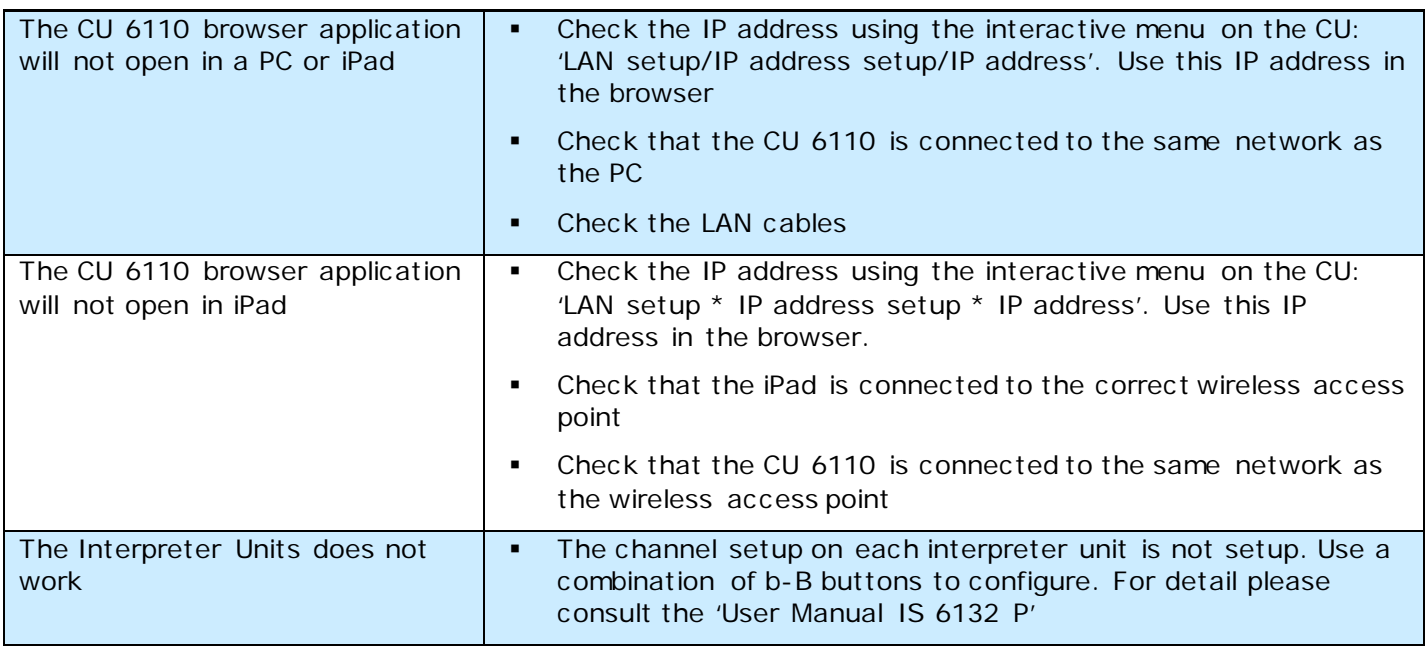

# <span id="page-45-0"></span>Firmware Update

If firmware update of the CU 6110 Central Unit is needed for maintenance, this is done using the browser interface.

Type the 'IP address' or 'Host Name' followed by '/cgi-bin/update.cgi' into the browser as shown in [Figure](#page-45-1)  [0-A.](#page-45-1) The CU 6110 Update window is then shown:

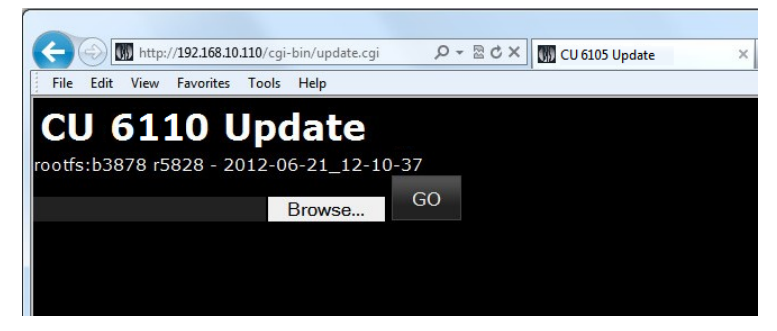

*Figure 0-A Browsing for update file*

<span id="page-45-1"></span>Copy the update file to the PC and locate the file using the 'Browse' button. The update file has the format 'cu\_6105\_xxxxxx.dis'. If maintenance update is needed the update file is delivered from your support source.

After selecting the update file click the 'Go' button and the update process is started:

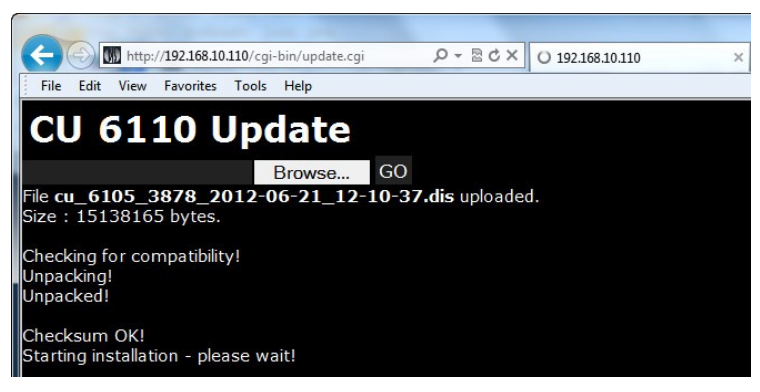

*Figure 0-B Update file is uploaded*

The update process will take several minutes. During the update process information is typed on the screen. When the process is finished the word 'Success' is typed:

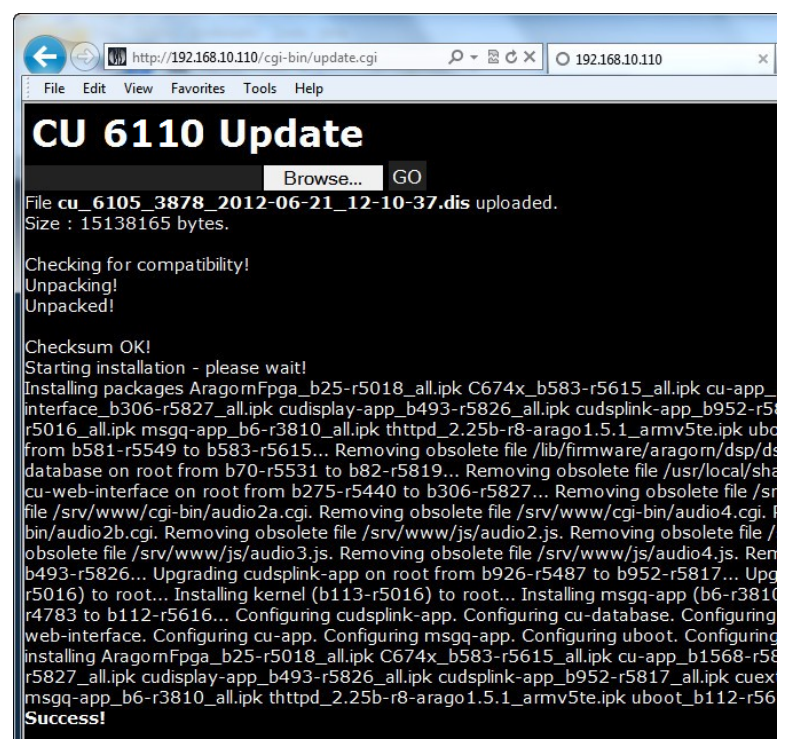

*Figure 0-C Update is finalized*

# <span id="page-47-0"></span>Technical Specifications

# <span id="page-47-1"></span>**System Specification**

#### **Overall system characteristics**

The microphone system conforms to IEC 60914, the international standard for Conference systems.

#### **System Audio Performance**

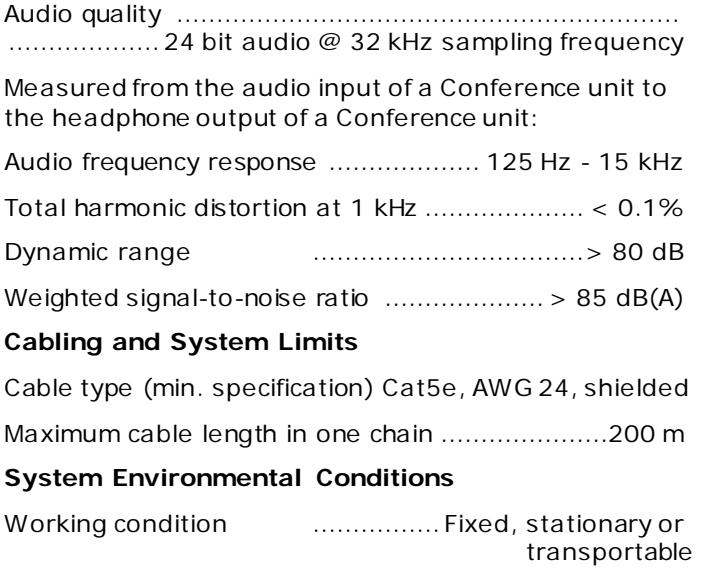

#### **Temperature range**

To guarantee specified performance...5 Deg C. to 40 Deg C.

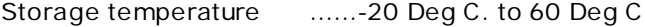

Maximum relative humidity ................................< 80%

## **Approvals**

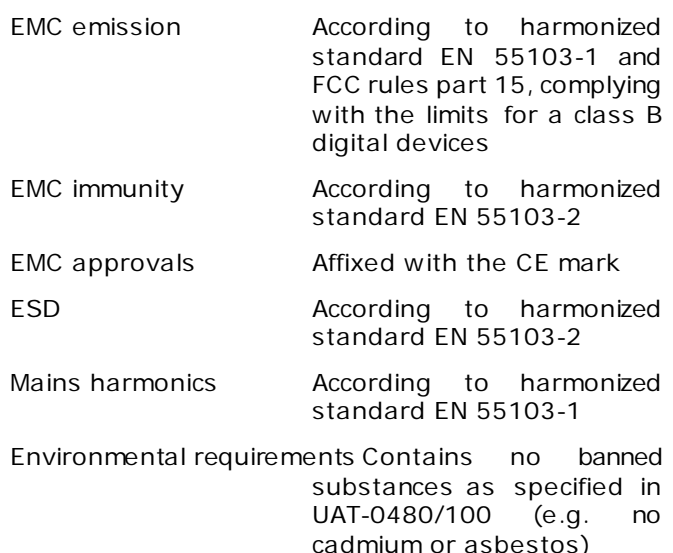

**Specifications are subject to change without notice**

#### **General**

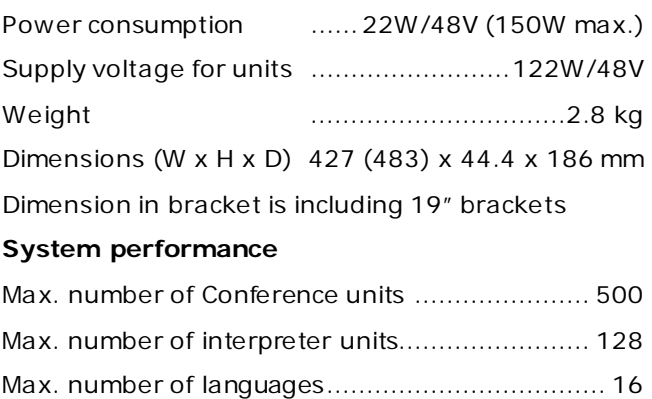

Max number of open microphones.............................. 8

#### **Accessories supplied**

- PS CU Power Supply incl. mains cable
- Terminal block for EEM connector
- 19" brackets for installing in 19" standard racks
- USB memory stick with 'User Manual'

# <span id="page-47-2"></span>**CU 6110 Specifications**

# **Analog Section**

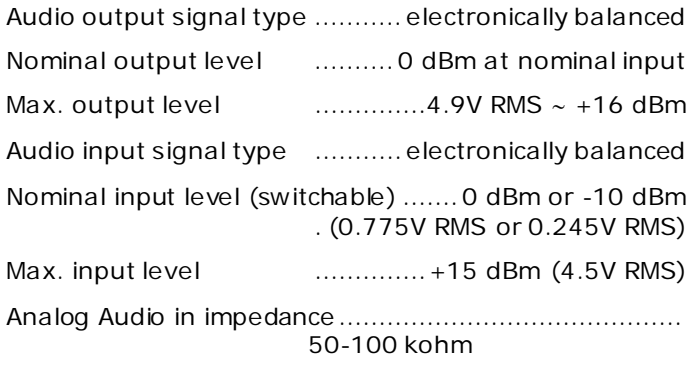

# **Connectors**

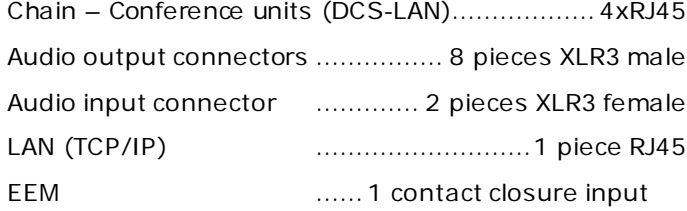

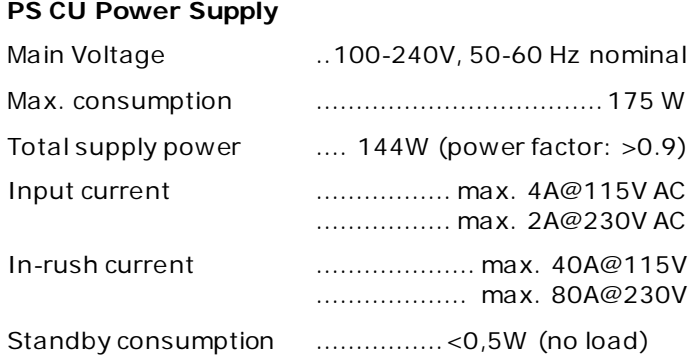

# <span id="page-48-0"></span>**Connection Details**

#### **Mains**

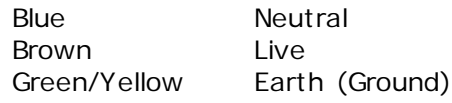

# **DCS-LAN Chain**

The DCS 6000 system uses shielded Cat5e, Cat6 or Cat7 F/UTP or U/FTP cables with shielded RJ45 connectors.

EIA 568-B wiring shall be used.

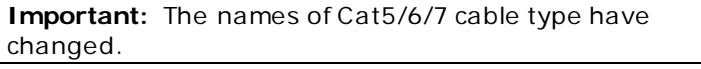

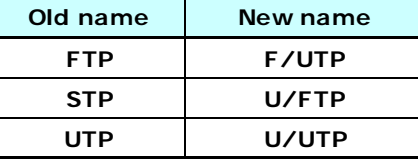

**Important:** Use only F/UTP or U/FTP (shielded) cables and shielded RJ45 connectors and not U/UTP cable, which are unshielded.

How to wire a Cat5e (EIA 568-B) cable to a RJ45 con.:

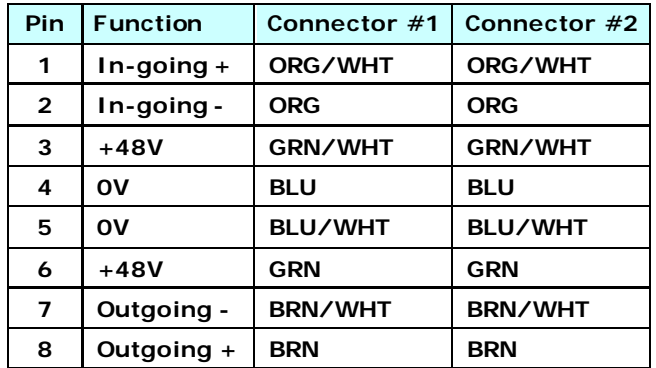

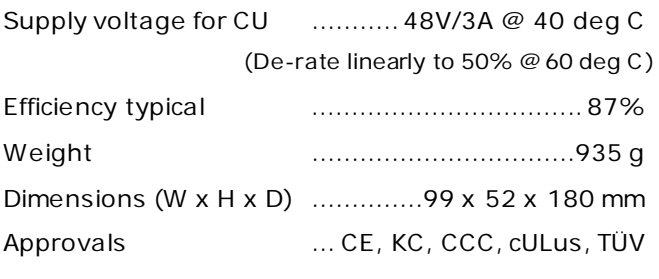

**Specifications are subject to change without notice.**

**Important:** If other color codes are used then the four pairs are connected as follows:

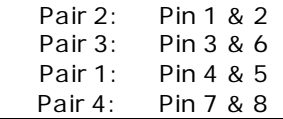

The phase of the pairs must be correct and the wiring spec. as stated in Cat5e (EIA 568-B) have to be followed.

**Note:** Cat6 and Cat7 cables can normally only be terminated in sockets (female) and not in cable plugs.

Cat6 and Cat7 can thus only be used for feeding cables terminating in wall outlets or patch panels.

# **Analog Audio Out**

## **XLR3 male**

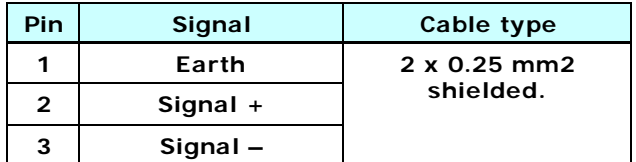

# **Analog Audio In**

XLR3 female

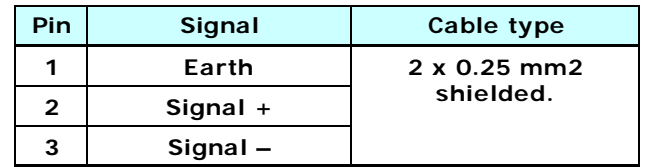

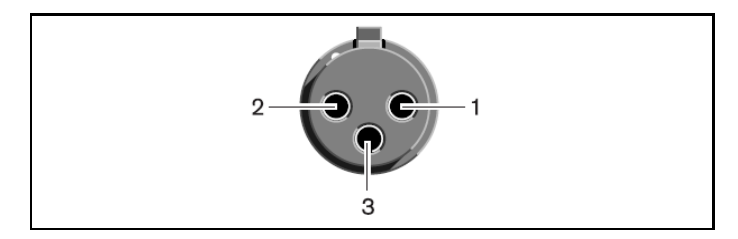

**Emergency switch**

Terminal block

Connect the emergency switch to pin 1 and 2.

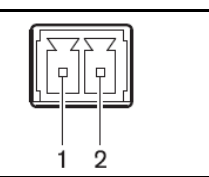

# <span id="page-49-0"></span>**Accessories**

# **Gooseneck Microphones**

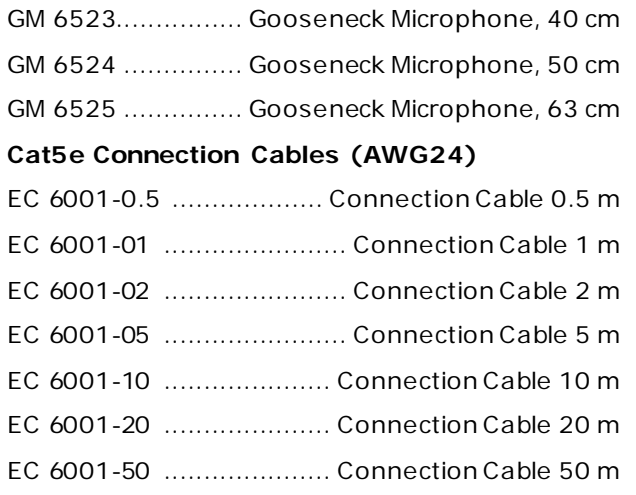

# **Headphones**

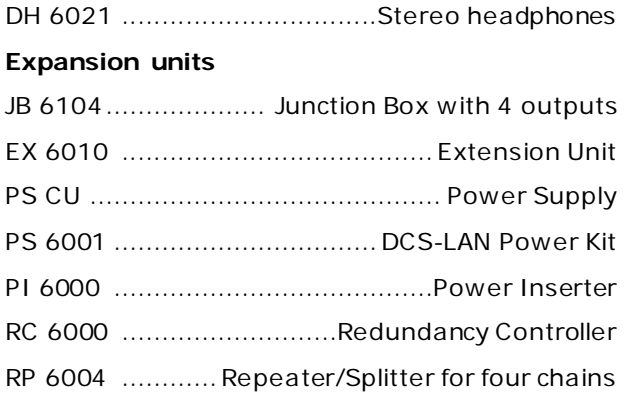

# <span id="page-50-0"></span>External Control Protocol

The DCS 6000 Digital Conference System features an Ethernet connection with the purpose of providing an interface for controlling and monitoring of the system. By setting up a simple (raw) TCP/IP socket connection to the CU 6110 Central Unit control options are available.

This document describes the TCP/IP raw socket protocol for communicating with the DCS 6000 Conference System. This protocol provides a short set of commands, enabling a third part control application to monitor and/or control system status of a DCS 6000 Conference System.

Some examples of functionally available using the protocol:

- Setting a microphone in speak or in request
- Retrieving a list of seats available in the system
- Starting/stopping a voting session

This "simple to use" interface supports applications developed by customers, so the protocol is deliberately kept simple to avoid complexity.

The External Control protocol offers a mean for supplementing the control functionality available through the DCS 6000 Browser interface and the CU 6110 interactive display, however some commands and settings available in the browser interface and on the CU 6110 interactive display are not available using the 'External Control Protocol'

Customer applications can include but are not limited to AMX ® or Crestron ® room control systems, PC or micro controller based applications e.g. for button mimics and camera control applications.

# <span id="page-50-1"></span>**General Protocol Behavior**

# <span id="page-50-2"></span>**TCP/IP socket connection**

A TCP/IP socket connection to the CU 6110 must be established for the External Control protocol to become available. Configuration of the CU 6110 connection to the Ethernet must be defined from the CU interactive front plate control/Browser interface, and an IP address for the CU 6110 must be assigned in the network.

Choose either a static IP address or an IP address assigned through DHCP. It is convenient to ensure, that the CU 6110 ends up with the same IP address at each start up.

For using *hostname.local* on Windows, the Bonjour protocol distributed by Apple needs to be installed on Windows.

Knowing the IP address, the only additional information required for setting up a TCP/IP connection is the Port Number:

# **Port Number = 3142**

# <span id="page-50-3"></span>**Test connection to CU via Putty**

If the CU 6110 is assigned IP address 192.168.1.100, the external application must connect the TCP/IP socket to the address 192.168.1.100:3142.

Knowing the IP address of the CU 6110 a connection can be set up using a simple terminal program like Putty ®.

- 1. Download at [www.putty.org](http://www.putty.org/)
- 2. Start Putty.
- 3. Insert IP address and Port Number.
- 4. Select 'Raw' for the Connection Type.
- 5. Press 'Open' to establish connection to the CU. Control is now possible.
- 6. Give command 'help' to see a list of commands available.

# <span id="page-51-0"></span>**Cmd structure (External to CU 6110)**

To control the CU an External Control sends commands to CU 6110 included in command lines. Commands lines are build up in a very simple manner:

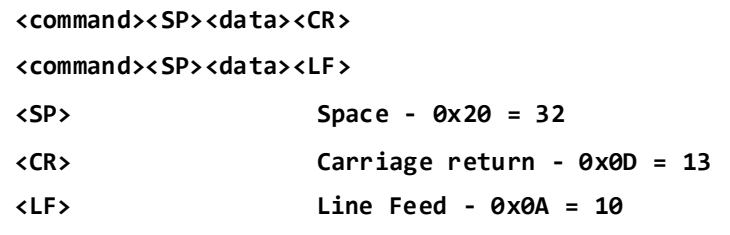

Command lines are terminated by Carriage Return <CR> or Line Feed <LF> or both. In order to be able to communicate with Windows systems, Linux systems or other systems, the CU understands both types of command line terminations.

Notice also that there is a space between the command and data. If a command does not carry any data, space is possible but not required.

The CU is not sensitive to upper/lower case.

**Example:**

#### **mic\_on 212<CR>**

Turn on microphone a seat 212. Command = 'mic\_on', data = '212'. The 'mic\_on' command carries a seat number as data.

# <span id="page-51-1"></span>**Cmd structure (CU 6110 to External)**

Command lines out of the CU 6110 are just as simple:

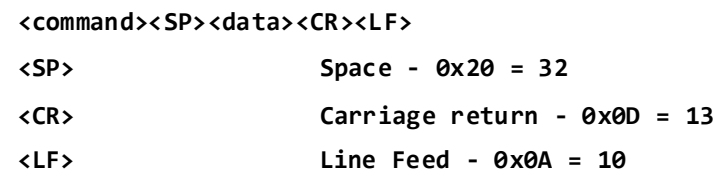

Again, to satisfy most systems, the CU terminates command lines by including both <CR> and <LF>.

# <span id="page-51-2"></span>**Seat numbering**

Conference units are identified by means of seat numbers. Each Conference Unit is assigned a seat number. This is done automatically for all Conference Units, when they are connected to the CU 6110. The CU 6110 Browser interface is used to change seat numbering if desired.

Seat numbers must be in the range from 1 to 65535.

# <span id="page-51-3"></span>**CU 6110 reply to commands**

Generally, a command from external application is replied to by the CU. But, reply to a command is produced only if actions are taken by the CU due to the command.

**Example:** When a 'mic\_on' command results in a microphone being turned on, the CU replies with a 'mic\_on' command. On the other hand, if a 'mic\_on' command does not lead to turning on a microphone, the CU does not produce any reply.

There can be several reasons for the CU to reject turning on a microphone:

-The microphone is already turned on

-The microphone is no longer connected to the system.

-Speak list is already full ('max\_speakers'), and delegate interrupt is not 'on'.

# <span id="page-52-0"></span>**Retrieving system status**

The CU supports streaming of status. When an External Control issues a 'mic\_status', 'audio\_status', 'reply\_status' or 'voting\_status' command, the CU responds by sending the status. Hereby, it is possible for an External Control to synchronize with the CU status.

# <span id="page-52-1"></span>**Voting control (only CU 6110)**

The external control interface features control of voting sessions and attendance check sessions in the Central Unit. This feature is available only for CU 6110 – not for CU5905. And only if the feature license 'Voting' is uploaded in the CU 6110.

# *Voting configurations*

Two different configurations must be considered:

- CU 6110 controlled by SW 6000
- CU 6110 not controlled by SW 6000 (standalone)

# *Retrieve voting sessions*

No matter which configuration applies, it is possible for an external controller to request a list of voting sessions - using the command 'voting\_status'. The CU will reply by returning the list of voting sessions currently applicable (either SW 6000 defined voting sessions or build-in voting sessions).

# *SW 6000 controlled*

SW 6000 supports a number of voting sessions.

Via the external control protocol, it is possible to make two requests:

- Start one of the SW 6000 defined voting sessions
- Start SW 6000 default voting session

## *Standalone*

The CU features 4 build-in voting sessions in standalone mode:

- 3-button voting
- 3-button secret voting
- 5-button voting
- 5-button secret voting

# <span id="page-52-2"></span>**Voting results**

During voting sessions the CU delivers interim voting results, unless the session is secret.

At completion of a voting session, the CU delivers final voting results. Also at completion of an attendance check the CU delivers final attendance check result.

# *SW 6000 controlled*

With SW 6000 attached to the CU, voting results are defined in SW 6000. Up to 9 voting results can be defined.

# *Standalone*

The CU 6110 supports 3- and 5-button voting.

3-button voting sessions the following alternatives apply:

- 1 'Yes'<br>2 'Abst
- 'Abstain'
- 3 'No'

5-button voting sessions the following alternatives apply:<br> $1 \t+ t'$ 

- $\begin{array}{ccc} 1 & ' + & +' \\ 2 & ' +' \end{array}$ 2  $'+'$ <br>3  $'0'$  3 '0'  $4 - 4$  $5 - 4 - 4$
- *Example: Voting*

Assume, that the CU 6110 is not controlled by SW6000

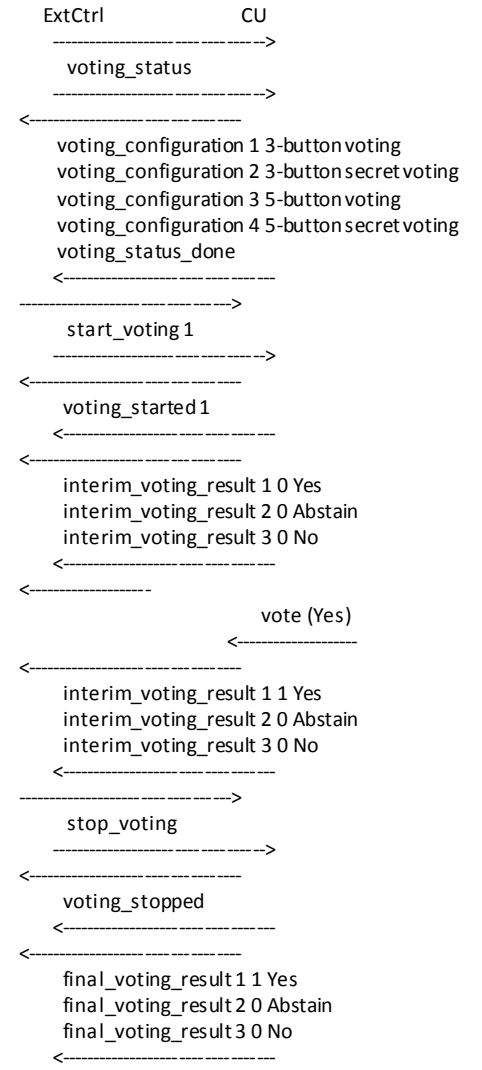

# <span id="page-54-0"></span>**Microphone Control**

# <span id="page-54-1"></span>**External Commands to CU 6110**

# *Turn on microphone*

#### **mic\_on <seat no><CR>**

Instruct the CU to turn on microphone at seat\_no.

If the CU turns on the microphone, it will reply with a '**mic\_on'** command. And, if the microphone appeared in the request list, it is taken out of the request list, which makes the CU issue a '**mic\_request\_off**' command as well.

# *Turn off microphone*

# **mic\_off <seat no><CR>**

Instruct the CU to turn off microphone at seat\_no.

If the CU turns off the microphone, it replies with a '**mic\_off**' command.

# *Turn off all delegate microphones* **mic\_all\_delegates\_off<CR>**

Instruct the CU to turn off all delegate microphones.

A Chairman is not turned off.

The CU responds to the command by issuing a '**mic\_off**' command for each microphone which is turned off.

## *Place microphone in reply list*

**mic\_reply\_on <seat no><CR>**

Insert microphone into reply list.

If the CU inserts the unit into the reply list, it replies with a '**mic\_reply\_on**' command.

# *Remove microphone from reply list*

## **mic\_reply\_off <seat no><CR>**

Remove microphone from reply list.

If the CU removes the unit from the reply list, it replies with a '**mic\_reply\_off**' command.

# *Clear reply list*

#### **mic\_all\_reply\_off<CR>**

Clear the reply list.

The CU responds by issuing a '**mic\_reply\_off**' command for each microphone that is removed from the reply list.

## *Set next microphone in the request list on*

# **mic\_next\_request\_on<CR>**

Turns on first microphone from the request list on.

If a microphone is turned on, the CU sends a '**mic\_on**' command and a '**mic\_request\_off**' command.

#### *Turn on microphone from request list*

## **mic\_on\_from\_request xCR>**

Turns on microphone x from the request list.

If a microphone is turned on, the CU sends a '**mic\_on**' command and a '**mic\_request\_off**' command.

#### *Place microphone in request list*

#### **mic\_request\_on <seat no><CR>**

Insert microphone into request list.

If the CU inserts the unit into the request list, it replies with a '**mic\_request\_on**' command.

#### *Remove microphone from request list*

**mic\_request\_off <seat no><CR>**

Remove microphone from request list.

If the CU removes the unit from the request list, it replies with a '**mic\_request\_off**' command.

#### *Clear request list*

#### **mic\_all\_requests\_off<CR>**

Clear the request list.

The CU responds by issuing a '**mic\_request\_off**' command for each microphone that is removed from the request list.

#### *Set next microphone on*

#### **mic\_next\_on<CR>**

Turns on first microphone from the reply list. If the reply list is empty the first microphone in the request list is turned on..

If a microphone is turned off, the CU sends a '**mic\_off**' command.

If a microphone is turned on, the CU sends a '**mic\_on**' command and a '**mic\_reply\_off**' or '**mic\_request\_off**' command.

#### *Set max total speakers*

**max\_total\_speakers <max total speakers><CR>**

Maximum number of speakers allowed to speak.

**<max total speakers>** Can be set to "1" to "8"

The CU responds by sending a **'max\_total\_speakers'** command.

#### *Set max delegate speakers*

**max\_speakers <max speakers><CR>**

Maximum number of delegates allowed to speak.

**<max speakers>** Can be set to "1" to "8"

The CU responds by sending a **'max\_speakers'** command.

**56**

**max\_replies <max replies><CR>** Maximum number of delegates allowed in the reply list. **<max replies>** Can be set to "0" to "250". The CU responds by sending a '**max\_replies**' command.

#### *Set max requests*

**max\_requests <max requests><CR>**

Maximum number of delegates allowed in the request list.

**<max requests>** Can be set to "0" to "250".

The CU responds by sending a '**max\_requests**' command.

#### *Set operation mode*

#### **mic\_mode <mode><CR>**

Set system operation mode.

<**mode**> Can be set to "auto" (Automatic), "fifo" (First-in-first-out), "manual" (Manual), "vox" (Voice Active), "auto+reply" (Automatic+Reply), "manual+reply" (Manual+Reply) and "vox+reply" (Voice Active + Reply)

The CU responds by sending a '**mic\_mode**' command.

#### *Set interrupt mode*

#### **mic\_interrupt <mode><CR>**

Set ability to interrupt. Defines, whether microphones should interrupt or not.

For CU 59XX <**mode**> Can be "on" (microphones interrupt) and "off" (microphones do not interrupt) For CU 6110 <**mode**> Can be "Same", "Lower" and "Off"

The CU responds by sending a '**mic\_interrupt**' command.

#### *Set Mic priority*

## **mic\_priority <seat\_number> <priority><CR>**

This command sets the priority of a microphone.

<**seat\_number**>: The microphone to adjust

<**priority**>: The desired priority. Possible values: 0 to 5, where 0 is the lowest priority and 5 is the highest priority.

The CU responds to this command by returning a '**mic\_priority**' message.

# *Retrieve microphone status*

**mic\_status<CR>**

Ask the cu to deliver status of the system (microphones in speak, and microphones in request list).

The CU responds by sending microphone system status. The status is a list of commands from the CU:

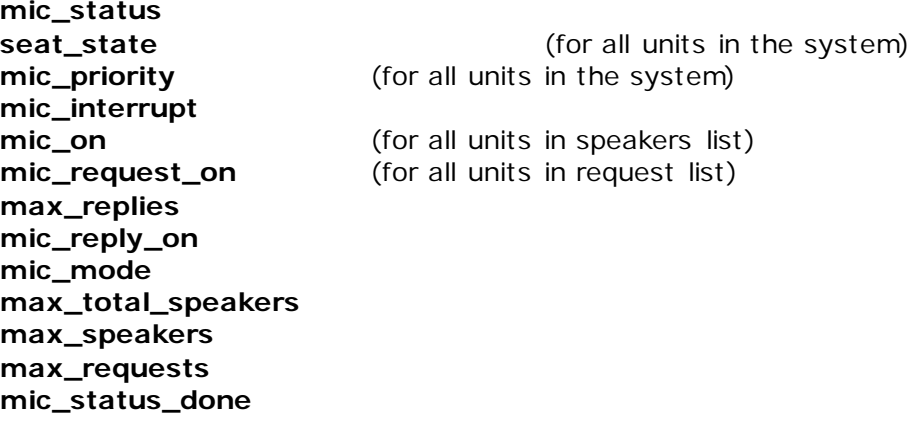

## *Retrieve reply status*

## **reply\_status<CR>**

Ask the cu to deliver status of the reply configuration.

The CU responds by sending reply system status. The status is a list of commands from the CU:

**reply\_status reply\_configuration <reply#> <priority> <color> <label> reply\_status\_done**

## *Help*

**help<CR>**

#### **help <command><CR>**

Help information is available listing all commands supported by the CU. If a command is included in the help command, details on that command is returned.

**Note:** The help command results in a number of command lines returned from the CU. The command is intended for use in a simple console.

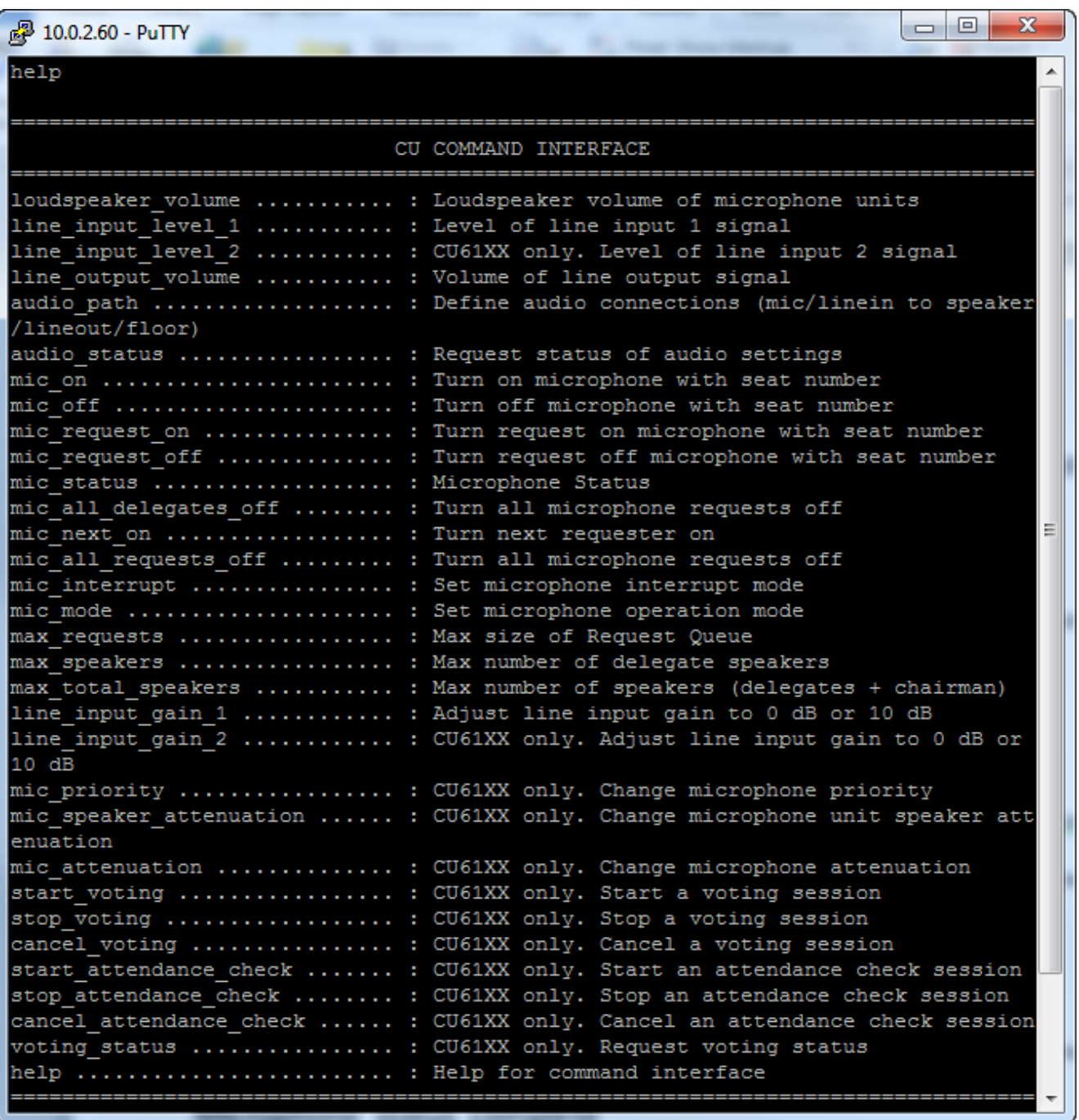

# <span id="page-58-0"></span>**CU 6110 Commands to External**

# *Microphone on*

**mic\_on <seat no> <name> <CR>**

A microphone is turned on.

**<seat no>**: The seat number

**<name>**: The *seat name* or *delegate name.*

The *seat name* is name that can be edited by the web interface when the CU is standalone. The *delegate name* is the name of the person logged in at this seatwhen SW 6000 is connected.

The *seat name* can be edited using the web interface. When SW 6000 is connected *seat names are not in use.*

# *Microphone off*

**mic\_off <seat no><CR>**

A microphone is turned off.

## *Microphone in reply list*

**mic\_reply\_on <seat no> <reply position> <reply #> <name> <CR>** A microphone is inserted into reply list. **<seat no>**: The seat number <**reply position**> informs about the position in the reply list. **<reply #>** informs about the reply number in the reply configuration **<name>**: The *seat name* or *delegate name.* The *seat name* is name that can be edited by the web interface when the CU is standalone. The *delegate name* is the name of the person logged in at this seatwhen SW 6000 is connected.

The *seat name* can be edited using the web interface. When SW 6000 is connected *seat names are not in use.*

## *Microphone out of reply list*

**mic\_reply\_off <seat no><CR>**

A microphone is removed from reply list.

## *Microphone in request list*

**mic\_request\_on <seat no> <request position> <name> <CR>**

A microphone is inserted into request list.

**<seat no>**: The seat number

<**request position**> informs about the position in the request list.

**<name>**: The *seat name* or *delegate name.*

The *seat name* is name that can be edited by the web interface when the CU is standalone. The *delegate name* is the name of the person logged in at this seatwhen SW 6000 is connected.

The *seat name* can be edited using the web interface. When SW 6000 is connected *seat names are not in use.*

## *Microphone out of request list*

**mic\_request\_off <seat no><CR>**

A microphone is removed from request list.

#### *Max total speakers*

**max\_total\_speakers <max total speakers><CR>** Maximum number of speakers allowed to speak. <**max total speakers**> "1" to "8"

**DCS 6000 Digital Conference System User Manual**

# *Max delegate speakers*

**max\_speakers <max speakers><CR>** Maximum number of delegates allowed to speak. <**max speakers**> "1" to "8"

# *Max replies*

**max\_replies <max replies><CR>** Maximum number of delegates allowed in the reply list. <**max replies**> "0" to "250".

#### *Max requests*

**max\_requests <max requests><CR>** Maximum number of delegates allowed in the request list. <**max requests**> "0" to "250".

#### *Operation mode*

#### **mic\_mode <mode><CR>**

System operation mode.

<**mode**> "auto" (Automatic), "fifo" (First-in-first-out), "manual" (Manual) and "vox" (Voice Active)

# *Interrupt mode*

#### **mic\_interrupt <mode><CR>**

Ability for microphones to interrupt.

For CU 59XX: <**mode**> "on" (microphones interrupt) and "off" (microphones do not interrupt)

For CU 6110: <**mode**> "Same" (microphones interrupt other microphones with same or lower priority), "Lower"(microphones interrupt other microphones with lower priority) and "off" (microphones do not interrupt other microphones)

#### *Mic priority*

## **mic\_priority <seat\_number> <priority><CR>**

This message indicates the priority of a microphone.

<**seat\_number**>: The microphone that was adjusted

<**priority**>: The priority. Possible values: 0 to 5, where 0 is the lowest priority and 5 is the highest priority

#### *Seat State*

# seat state <seat number> <seat state> <name><CR>

Information about a seat.

This information is sent from the CU to an external control application in the following situations:

- When a delegate logs in
- When a delegate logs out
- When the seat name is modified
- When the external control application requests microphone status (**mic\_status**).
- When a microphone unit becomes lost or found

<**seat number**> The seat number identification of a microphone unit. An integer ranging from 1 to 65535.

<**seat state**> The current state of the seat. This can be "active" or "passive"

**<name>** The *seat name* or *delegate name.* If a *delegate name* is available for the seat number then the *delegate name* is provided. Otherwise the *seat name* is provided.

#### **Example:**

#### **seat\_number 12 active John Jones<CR>**

This command informs about seat number 12, which is active and has the name 'John Jones' attached.

## *Microphone status complete*

# **mic\_status\_done<CR>**

Informs, that complete system status has been sent.

## *Command error*

#### **command\_error <error text><CR>**

The CU has received an unknown command.

<**error text**> is a text explaining the fault case.

## **Example:**

**command\_error unknown command<CR>**

**command\_error syntax error<CR>**

# <span id="page-61-0"></span>**Audio Control**

# <span id="page-61-1"></span>**External Commands to CU 6110**

# *Set loudspeaker volume*

#### **loudspeaker\_volume <volume><CR>**

Set the volume of loudspeakers for all Conference units.

<**volume**> The volume of the loudspeakers ranging from -41 to 0. The value -41 indicates Off, whereas values from -40 to 0 indicates attenuation in dB.

The CU responds to this command by returning a **'loudspeaker\_volume'** command.

## *Set line input 1 level*

## **line\_input\_level\_1 <level><CR>**

Adjust the level of line input signal.

<**level**> The level of line input 1 ranges from -41 to 0. The value -41 indicates Off, whereas values from -40 to 0 indicates attenuation in dB.

The CU responds to this command by returning a '**line\_input\_level\_1'** command.

# **line\_input\_level\_2 <level><CR>**

Adjust the level of line input signal.

<**level**> The level of line input 2 ranges from -41 to 0. The value -41 indicates Off, whereas values from -40 to 0 indicates attenuation in dB.

The CU responds to this command by returning a '**line\_input\_level\_2'** command.

# *Set line input 1 gain*

**line\_input\_gain\_1 <gain><CR>**

Adjust input gain of the line in 1 input.

**<gain>:** 0 or 10

Gain can be set to 0 dB or 10 dB. 0 dB will not add any gain to the line input whereas 10 dB will add 10 dB gain to the line input.

The CU responds to this command by a line\_input\_gain\_1 message.

# *Set line input 2 gain*

## **line\_input\_gain\_2 <gain><CR>**

Adjust input gain of the line in 2 input.

**<gain>:** 0 or 10

Gain can be set to 0 dB or 10 dB. 0 dB will not add any gain to the line input whereas 10 dB will add 10 dB gain to the line input.

The CU responds to this command by a line\_input\_gain\_2 message.

# *Set line output volume (A-H)*

## **line\_output\_volume <output> <volume><CR>**

Adjust the level of line output signal.

<**output**> Indicates which output is being controlled. Possible values: 'A', 'B', 'C', 'D', 'E', 'F', 'G', 'H'.

**Note:** CU 59XX and CU6105 support A to D. CU6110 supports A to H.

<**volume**> The volume of line output ranges from -41 to 0. The value -41 indicates Off, whereas values from -40 to 0 indicates attenuation in dB.

The CU responds to this command by returning a **'line\_output\_volume'** command.

# *Define audio path*

## **audio\_path <path> <on/off><CR>**

This command defines audio connections in the system.

<**path**> Indicates which connection is being controlled. Possible values: 'mic\_to\_speaker', 'mic\_to\_floor', 'linein\_1\_to\_speaker', 'linein\_1\_to\_lineout\_A', 'linein\_1\_to\_floor', 'linein\_2\_to\_speaker', 'linein\_2\_to\_lineout\_A', 'linein\_2\_to\_floor'.

**Note:** CU 59XX do not support the linein\_2 values.

<**on/off**> Indicates, whether the audio is being routed from microphones/lineinput\_1 to speakers/lineoutput/floor.

**63**

The CU responds to this command by returning an '**audio\_path**' command.

#### *Set Individual Speaker Attenuation*

This command is only available on CU 6110 **mic\_speaker\_attenuation <seat\_number> <Attenuation><CR>** This command sets the speaker attenuation of a microphone.

<**seat\_number**>: The microphone to adjust <**Attenuation**>: The desired speaker attenuation. Possible values: 0 to 7. 0 to 6 will attenuate 0 to 6 dB. 7 is speaker off. The CU responds to this command by returning a '**mic\_speaker\_attenuation**' message.

#### *Set Individual Microphone Attenuation*

This command is only available on CU 6110

**mic\_attenuation <seat\_number> <Attenuation><CR>**

This command sets the attenuation of a microphone.

#### <**seat\_number**>: The microphone to adjust

<**Attenuation**>: The desired microphone attenuation. Possible values: 0 to 6 dB, where 0 is the lowest attenuation and 6 is most attenuation.

The CU responds to this command by returning a '**mic\_attenuation**' message

# *Request audio status*

**audio\_status<CR>**

System audio status.

The CU responds to this command by returning a list of commands for the Audio settings:

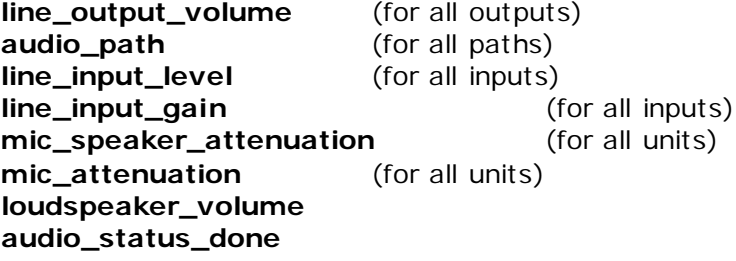

# <span id="page-63-0"></span>**Commands from CU 6110 to External**

## *Loudspeaker volume*

### **loudspeaker\_volume <volume><CR>**

Volume of loudspeakers for all Conference units.

<**volume**> The volume of the loudspeakers ranging from -41 to 0. The value -41 indicates Off, whereas values from -40 to 0 indicates attenuation in dB.

# *Line input 1 level*

**line\_input\_level\_1 <level><CR>**

#### Level of line input 1 signal.

<**level**> The level of line input 1 ranges from -41 to 0. The value -41 indicates Off, whereas values from -40 to 0 indicates attenuation in dB.

# *Line input 2 level*

#### **line\_input\_level\_2 <level><CR>**

Level of line input 2 signal.

<**level**> The level of line input 2 ranges from -41 to 0. The value -41 indicates Off, whereas values from -40 to 0 indicates attenuation in dB.

# *Line input 1 gain*

#### **line\_input\_gain\_1 <gain><CR>**

Adjust input gain of line in 1 input.

**<gain>:** 0 or 10

Gain can be set to 0 dB or 10 dB. 0 dB will not add any gain to the line input whereas 10 dB will add 10 dB gain to the line input.

# *Line input 2 gain*

Only available on CU 6110

#### **line\_input\_gain\_2 <gain><CR>**

Adjust input gain of line in 2 input.

**<gain>:** 0 or 10

Gain can be set to 0 dB or 10 dB. 0 dB will not add any gain to the line input whereas 10 dB will add 10 dB gain to the line input.

# *Line output level (A-D)*

## **line\_output\_level <output> <level><CR>**

Adjust the level of line output signal.

<**output**> Indicates which output is being controlled. Possible values: 'A', 'B', 'C', 'D', 'E', 'F', 'G', 'H'. **Note:** On CU 59XX and CU6105 'A' to 'D' are possible. CU6110 deliver 'A' to 'H'.

<**level**> The level of line output ranges from -41 to 0. The value -41 indicates Off, whereas values from - 40 to 0 indicates attenuation in dB.

# *Define audio path*

#### **audio\_path <path> <on/off><CR>**

This command defines audio connections in the system.

<**path**> Indicates which connection is being controlled. Possible values: 'mic\_to\_speaker', 'mic\_to\_floor', 'linein\_1\_to\_speaker', 'linein\_1\_to\_lineout\_A', 'linein\_1\_to\_floor', 'linein\_2\_to\_speaker', 'linein\_2\_to\_lineout\_A', 'linein\_2\_to\_floor'.

*Note:* CU 59XX do not support the linein\_2 values.

<**on/off**> Indicates, whether the audio is being routed from microphones/lineinput\_1 to speakers/lineoutput\_A/floor.

**mic\_speaker\_attenuation <seat\_number> <Attenuation><CR>** Indicates the speaker attenuation of a microphone. Only available on CU 6110. <**seat\_number**> The microphone that has been adjusted <**Attenuation**>: The desired speaker attenuation. Possible values: 0 to 7. 0 to 6 will attenuate 0 to 6 dB. 7 is speaker off.

# *Individual Microphone Attenuation*

# **mic\_attenuation <seat\_number> <Attenuation><CR>**

This message indicates the attenuation of a microphone. This message is only available on CU 6110.

<**seat\_number**>: The microphone that has been adjusted.

<**Attenuation**>: The microphone attenuation. Possible values: 0 to 6 dB, where 0 is the lowest attenuation and 6 is most attenuation.

# *Audio status complete*

# **audio\_status\_done<CR>**

This command terminates audio status streaming.

# <span id="page-65-0"></span>**Voting Control**

# <span id="page-65-1"></span>**External Commands to the CU 6110**

# *Start a voting session*

**start\_voting <voting\_session\_id><CR>** 

Starts a voting session in the CU

<**voting\_session\_id**>: Identification of the voting configuration to start. The CU replies with '**voting\_started'**, if a voting session is started.

# *SW 6000 controlled*

The **voting\_session\_id** defines which voting configuration to run. A list of configurations can be requested by command '**voting\_status'**.

If no **voting\_session\_id** is specified, the default SW 6000 voting configuration is requested.

# *Standalone*

**voting\_session\_id** defines the build-in voting configurations:

- '1' 3-button voting
- '2' 3-button secret voting<br>'3' 5-button voting
- 5-button voting
- '4' 5-button secret voting

If no **voting\_session\_id** is specified, the configuration '1' is requested.

# *Stop a voting session*

# **stop\_voting<CR>**

Used to stop an ongoing voting session in the CU. If the voting session is stopped, the CU replies with '**voting\_stopped'**.

# *Cancel a voting session*

# **cancel\_voting<CR>**

Used to cancel an ongoing voting session in the CU. If the voting session is cancelled, the CU replies with '**voting\_cancelled'**.

# *Start attendance check session*

#### **start\_attendance\_check<CR>**

Used to start an attendance check session in the CU. If an attendance check session is started, the CU replies with '**attendance\_check\_started'**.

## *Stop an attendance check session*

# **stop\_attendance\_check<CR>**

This command is used to stop an ongoing attendance check session in the CU. If the attendance check session is stopped, the CU replies with '**attendance\_check\_stopped'**.

# *Cancel an attendance check session*

## **cancel\_attendance\_check<CR>**

Used to cancel an ongoing attendance check session in the CU. If the attendance check session is cancelled, the CU replies with '**attendance\_check\_cancelled'**.

# *Request voting status*

## **voting\_status<CR>**

Used to request voting status. The result is a list of available voting configurations The CU replies to this command by returning the commands:

**voting\_configuration 1 <configuration\_label>**

... **voting\_configuration <n> <configuration\_labe l> voting\_status\_done**

# <span id="page-66-0"></span>**CU 6110 Commands to External**

```
A voting session is started
```
**voting\_started<CR>**

# *A voting session is stopped*

**voting\_stopped<CR>** 

## *A voting session is cancelled*

**voting\_cancelled<CR>** 

# *Interim voting results*

## **interim\_voting\_result <result\_id><interim\_result><result\_text><CR>**

During a voting session the CU informs about interim voting results. When new votes are cast, the CU distributes interim voting results. This command informs about one of the interim voting results.

**<result\_id>** With SW 6000 connected values [1 to 9] corresponding to the 9 result columns in the SW 6000 'Voting Configurations'. For a standalone CU 6105 this is the button numbers [1 to 5].

**<interim\_result>** interim voting result. With SW 6000 this is the result for the 9 result columns. For a standalone CU this is the number of votes given on the specified button.

**<result\_text>** Text related to the result. With SW 6000 this is the labels for the 9 result columns. For a standalone CU this voting button labels.

# *Final voting results*

**final\_voting\_result <result\_id><final\_result><result\_text><CR>** 

At completion of a voting session the CU distributes final voting results. This command informs about final voting result for one of the voting alternatives.

<**result\_id**> identification of result. With SW 6000 connected values [1 to 9] corresponding to the 9 result columns in the SW 6000 'Voting Configurations'. For a standalone CU 6105 this is the button numbers [1 to 5].

<**final\_result**> With SW 6000 this is the result for the 9 result columns. For a standalone CU 61cc this is the number of votes given on the specified button.

<**result\_text**> Text related to the result.

# *An attendance check session is started*

**attendance\_check\_started<CR>** 

*An attendance check session is stopped*

**attendance\_check\_stopped<CR>** 

# *An attendance check session is cancelled*

**attendance\_check\_cancelled<CR>**

# *Interim Attendance check result*

**interim\_attendance\_check\_result <interim\_result><CR>**  Used by the CU to inform about the interim attendance check result. <**interim\_result**> contains the interim attendance check result.

# *Final Attendance check result*

**final\_attendance\_check\_result <final\_result><CR>**  Used by the CU to inform about the final attendance check result. <**final\_result**> contains the interim attendance check result. For a standalone system it indicates how many delegates have pressed the 'attendance' button.

# *Voting Configuration*

**voting\_configuration <voting\_configuration\_id><voting\_configuration\_name><CR>**  Identifies a voting configuration. <**voting\_configuration\_id**> is an integer identifying the voting configuration. <**voting\_configuration\_name**> is a name for the configuration.

**68**

# *Voting Status complete*

**voting\_status\_done<CR>**

Informs that voting status streaming is complete.

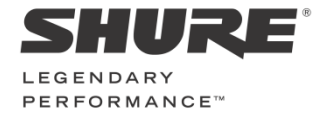

**www.shure.com**

**United States, Canada, Latin America, Caribbean:**  Shure Incorporated 5800 West Touhy Av enue Niles, IL 60714 -4608 USA

Phone: +1 847 600 2000 Fax: +1 847 600 1212 (USA) Fax: +1 847 600 6446 Email: inf o@shure.com

# **Europe, Middle East, Africa:**

Shure Europe Gmbh Jakob -Dief f enbacher -Str. 12 75031 Eppingen Germany

Phone: +49 (0) 7262-9249-100 Fax: +49 (0) 7262 -9249 -114 Email: inf o@shure.de

#### **Asia, Pacific:**

Shure Asia Limited 22/F, 625 King's Road North Point, Island East, Hong Kong

Phone: (+852) 2893 -4290 Fax: (+852) 2893 -4055 Email: inf o@shure.com.hk